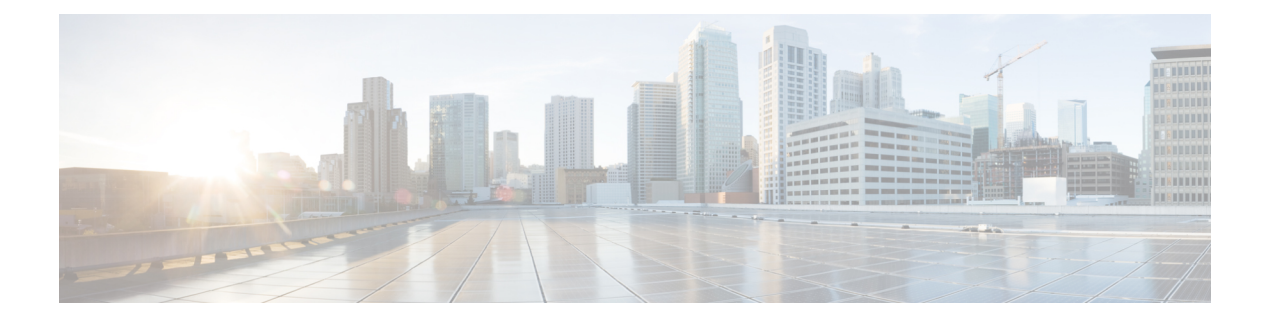

# レポート

- レポートの概要 (1 ページ)
- 最初のレポートの実行 (2 ページ)
- アクセスポイントレポートの実行 (12 ページ)
- クライアントレポートの実行 (20 ページ)
- エグゼクティブ サマリー レポートの実行 (29 ページ)
- インベントリレポートの実行 (38 ページ)
- ネットワーク デバイス レポートの実行 (47 ページ)
- 不正および aWIPS レポートの実行 (56 ページ)
- SWIM レポートの実行 (65 ページ)
- 生成されたレポートの表示 (74 ページ)

# レポートの概要

Cisco DNA Centerプラットフォームのレポート機能のデータを使用すると、ネットワークとそ の動作に関する洞察を得ることができます。このデータがいくつかの形式でレポートされるこ とと、柔軟なスケジューリングおよび設定オプションが提供されることにより、データとレ ポートの両方を運用上のニーズに合わせて容易にカスタマイズできます。

図 **<sup>1</sup> : Cisco DNA Center** プラットフォーム

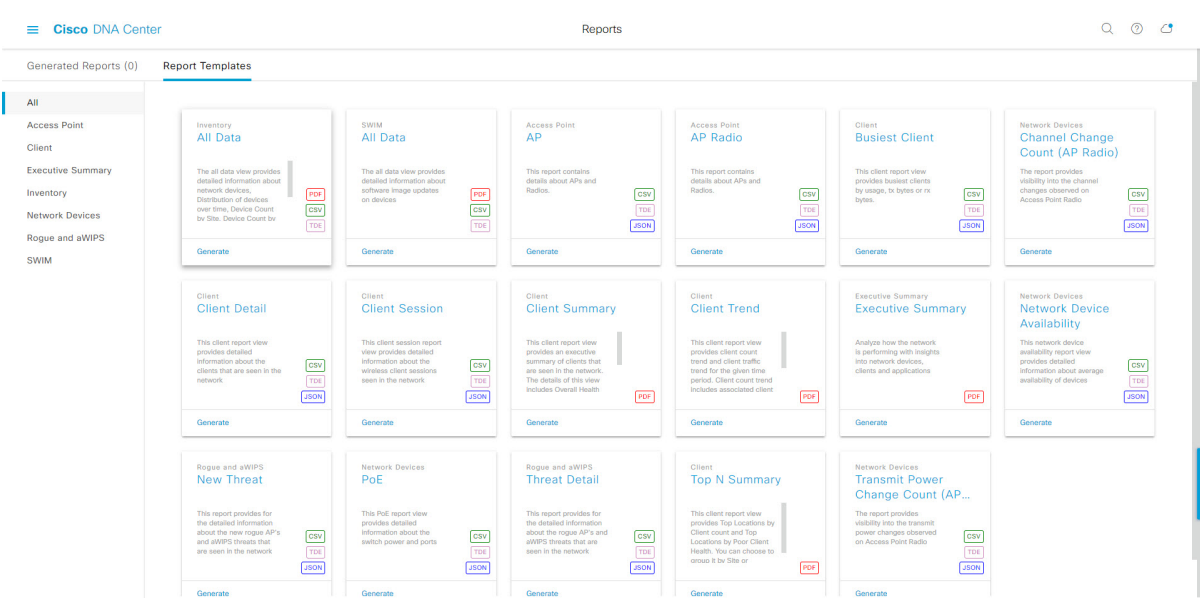

[Reports] 機能は、次の使用例をサポートしています。

- キャパシティプランニング:ネットワーク内のデバイスがどのように利用されているのか を理解できます。
- パターンの変更:ネットワークでの使用パターンの傾向の変化を追跡します。使用パター ンの傾向には、クライアント、デバイス、バンド、またはアプリケーションが含まれる場 合があります。
- 運用レポート:アップグレード完了やプロビジョニング障害などのネットワーク運用に関 するレポートを確認できます。
- ネットワークの正常性:レポートによってネットワークの全体的な正常性を判断できま す。

[Reports]機能の新しい使用例は、将来のリリースで追加される予定です。これらの情報につい ては、今後の Cisco DNA Center プラットフォーム のリリースノートで確認してください。 (注)

# 最初のレポートの実行

ネットワークについての専門的なデータレポートの実行を開始するには、この手順を実行しま す。Cisco DNA Center GUI の [Reports] ウィンドウを使用してデータレポートを設定できます。

| Generated Reports (0)                                           | <b>Report Templates</b>                                                                                                    |                                                                                                    |                                                                                                    |                                                                                                    |                                                                                                    |                                                                                                    |
|-----------------------------------------------------------------|----------------------------------------------------------------------------------------------------|----------------------------------------------------------------------------------------------------|----------------------------------------------------------------------------------------------------|----------------------------------------------------------------------------------------------------|----------------------------------------------------------------------------------------------------|----------------------------------------------------------------------------------------------------|
| All                                                             |                                                                                                    |                                                                                                    |                                                                                                    |                                                                                                    |                                                                                                    |                                                                                                    |
| <b>Access Point</b><br>Client                                   | Inventory<br>All Data                                                                                                    | SWIM<br>All Data                                                                                                    | <b>Access Point</b><br>AP                                                                                                    | Access Point<br><b>AP Radio</b>                                                                                                    | Client<br><b>Busiest Client</b>                                                                                                    | Network Devices<br><b>Channel Change</b><br>Count (AP Radio)                                                                                                    |
| <b>Executive Summary</b><br>Inventory<br><b>Network Devices</b> | The all data view provides<br>detailed information about<br>network devices.<br>PDF<br>Distribution of devices<br>$\mathsf{c}\mathsf{s}\mathsf{v}$<br>over time, Device Count<br>by Site, Device Count by<br>$\boxed{TE}$ | The all data view provides<br>detailed information about<br>software Image updates<br>PDF<br>on devices<br>csv<br>TDE                                         | This report contains<br>details about APs and<br>Radios.<br>csv<br>$\boxed{\text{true}}$<br><b>JSON</b>                                                               | This report contains<br>details about APs and<br>Radios.<br>csv<br>$\boxed{\text{TE}}$<br><b>JSON</b>                                                                       | This client report view<br>provides busiest clients<br>by usage, tx bytes or rx<br>$\frac{\text{CSV}}{\text{TDE}}$<br>bytes.<br><b>JSON</b> | The report provides<br>visibility into the channel<br>changes observed on<br>CSV<br>TDE<br>Access Point Radio<br><b>JSON</b>                                               |
| Rogue and aWIPS<br><b>SWIM</b>                                  | Generate                                                                                                    | Generate                                                                                                    | Generate                                                                                                    | Generate                                                                                                    | Generate                                                                                                    | Generate                                                                                                    |
|                                                                 | Client<br><b>Client Detail</b>                                                                                                    | Client<br><b>Client Session</b>                                                                                                    | Client<br><b>Client Summary</b>                                                                                                    | Client<br><b>Client Trend</b>                                                                                                    | <b>Executive Summary</b><br><b>Executive Summary</b>                                                                                        | Network Devices<br>Network Device<br>Availability                                                                                                    |
|                                                                 | This client report view<br>provides detailed<br>Information about the<br>csv<br>clients that are seen in the<br>TDE<br>network<br><b>JSON</b>                                                                             | This client session report<br>view provides detailed<br>Information about the<br>csv<br>wireless client sessions<br>TDE<br>seen in the network<br><b>JSON</b> | This client report ylew<br>provides an executive<br>summary of clients that<br>are seen in the network.<br>The details of this view<br>Includes Overall Health<br>PDF | This client report view<br>provides client count<br>trend and client traffic<br>trend for the given time<br>period. Client count trend<br>Includes associated client<br>PDF | Analyze how the network<br>is performing with insights<br>into network devices.<br>clients and applications<br>PDF                          | This network device<br>availability report view<br>provides detailed<br>CSV<br>information about average<br>$\boxed{\text{TDE}}$<br>availability of devices<br><b>JSON</b> |
|                                                                 | Generate                                                                                                    | Generate                                                                                                    | Generate                                                                                                    | Generate                                                                                                    | Generate                                                                                                    | Generate                                                                                                    |
|                                                                 | Rogue and aWIPS<br><b>New Threat</b>                                                                                                    | Network Devices<br>PoE                                                                                                    | Rogue and aWIPS<br><b>Threat Detail</b>                                                                                                    | Cilent<br><b>Top N Summary</b>                                                                                                    | Network Devices<br><b>Transmit Power</b><br>Change Count (AP                                                                                |                                                                                                    |
|                                                                 | This report provides for<br>the detailed information<br>about the new roque AP's<br>csv<br>and aWIPS threats that<br>TDE<br>are seen in the network                                                                       | This PoE report view<br>provides detailed<br>Information about the<br>csv<br>switch power and ports<br>TDE                                                    | This report provides for<br>the detailed information<br>about the roque AP's and<br>csv<br>aWPS threats that are<br>TDE<br>seen in the network                        | This client report view<br>provides Top Locations by<br>Client count and Top<br>Locations by Poor Client<br>Health, You can choose to                                       | The report provides<br>visibility into the transmit<br>power changes observed<br>c <sub>sv</sub><br>on Access Point Radio<br>TDE            |                                                                                                    |

図 **<sup>2</sup> : Cisco DNA Center** プラットフォームの **[Reports]** ウィンドウ

### 始める前に

• 正常なディスカバリジョブを Cisco DNA Center で実行します。[Device Inventory] でディス カバリジョブが成功しているかどうか確認できます。[Menu]アイコン (=) から、[Provision] > [Inventory] の順にクリックして結果を表示します。

ステップ1 [Reports]Cisco DNA Center GUI で [Menu] アイコン (=) をクリックして。

[Run Your First Report] ウィンドウが表示されます。

# 図 **<sup>3</sup> : [Run Your First Report]** ウィンドウ

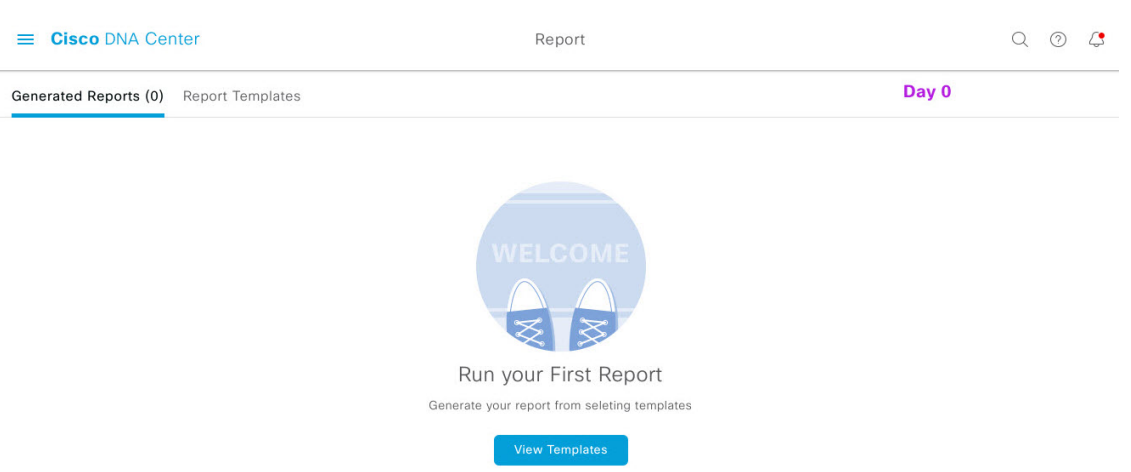

ステップ **2** [View Reports Templates] をクリックします。

このリリースでは、次のカテゴリのレポートがサポートされています。

- [Access Point]:アクセスポイントおよびアクセスポイントの無線に関するデータを提供するレポー ト。
- [Client]:ネットワークにおけるクライアントのパフォーマンスの分析に役立つレポート。
- [ExecutiveSummary]:ネットワークにおけるデバイス、アプリケーション、クライアントのパフォー マンスの分析に役立つレポート。
- [Inventory]:Cisco DNA Center で検出されたデバイスを一覧表示するレポート。
- [Network Devices]:ネットワーク内のデバイスに関するデータを提供するレポート。
- [Rogue and aWIPS]:ネットワーク内の脅威に関するデータを提供するレポート。
- [SWIM]:ネットワーク内のすべてのデバイスのソフトウェアとバージョンを一覧表示するレポー ト。
- [Access Point]、[Client]、[Executive Summary] のレポートのデータは最大 90 日間保持されま す。 (注)
- この手順では、例として[Clients]を選択しています。レポートで使用可能なオプションとGUI に表示されるオプションは、選択したレポートのタイプによって異なります。 (注)
- ステップ **3** リンクをクリックした後、選択したカテゴリの [Report Templates] ウィンドウを確認します。

### 図 **<sup>4</sup> : [Report Templates]** ウィンドウ

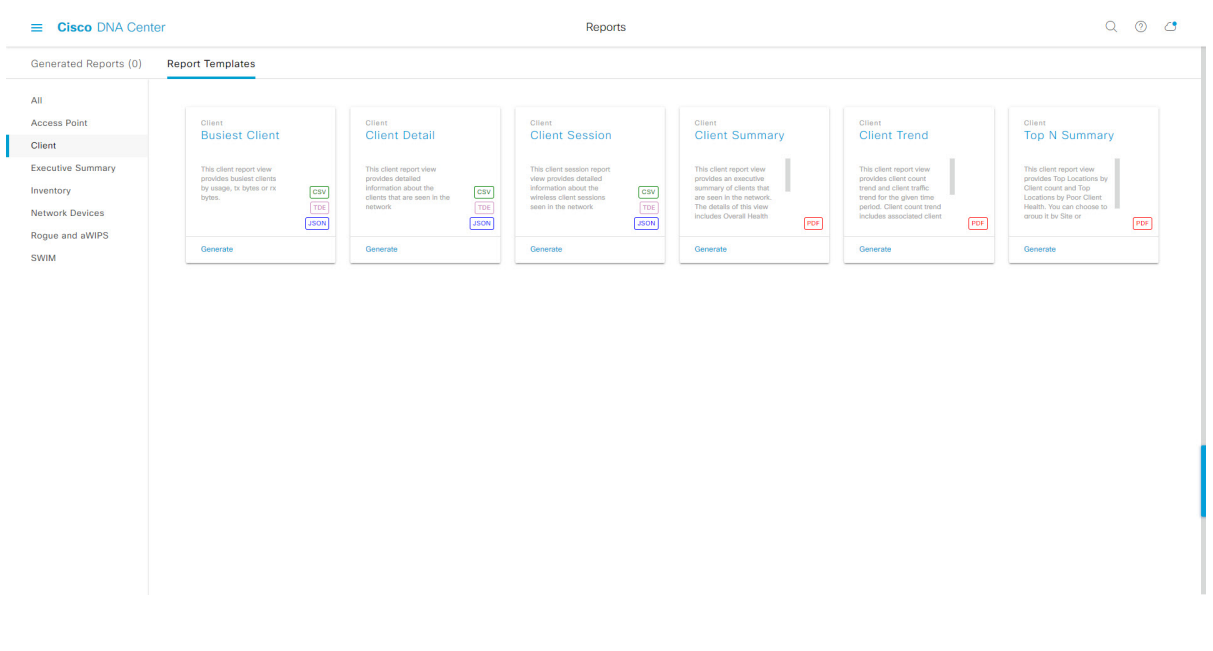

[Report Templates] ウィンドウに、サポートされているレポートテンプレートが表示されます。各テンプ レートはタイルで表され、レポートに関する情報とレポートを設定(生成)するためのリンクが含まれ ています。表示されたテンプレートからレポートの生成に使用するテンプレートを選びます。たとえば、 クライアントレポートの場合は、[Client Summary]、[Client Detail]、[Top N Summary]、[Client Trend]、 [Client Session] のレポートを作成できます。サポートされるレポートのファイルタイプ(PDF、CSV、 TDE、JSON)も各タイル内にアイコンで示されます。

ステップ **4** サンプルレポートを表示するには、タイルでヘッダーをクリックします。

そのサンプルレポートの[Preview]ウィンドウが表示されます。ウィンドウのサイドバーを使用して下に スクロールし、サンプルレポート全体を確認します。次のデータが表示されます。

- 適用されたフィルタ(レポートを構築するために使用されたデータフィルタ)。
- データメトリックとサマリー。
- データのグラフィカル表示(回線、バー、円グラフを含む)。
- データの分析を支援するテーブル。
- (注) サンプルレポートを使用して、レポートの表示方法を計画できます。
- ステップ **5** [X] をクリックして、プレビューを閉じます。
- ステップ **6** レポートを作成するためのパラメータを設定するには、タイルで [Generate] リンクをクリックします。 [Generate]ウィンドウが開きます。このウィンドウで、レポートのフォーマットタイプの選択やデータの フィルタの適用のほか、実際のレポート生成スケジュールの設定が可能です。
- ステップ **7** [Generate a New Report] ウィンドウで、[Let's Do It] をクリックして生成を開始します。

#### 図 **<sup>5</sup> : [Generate <sup>a</sup> New Report]**

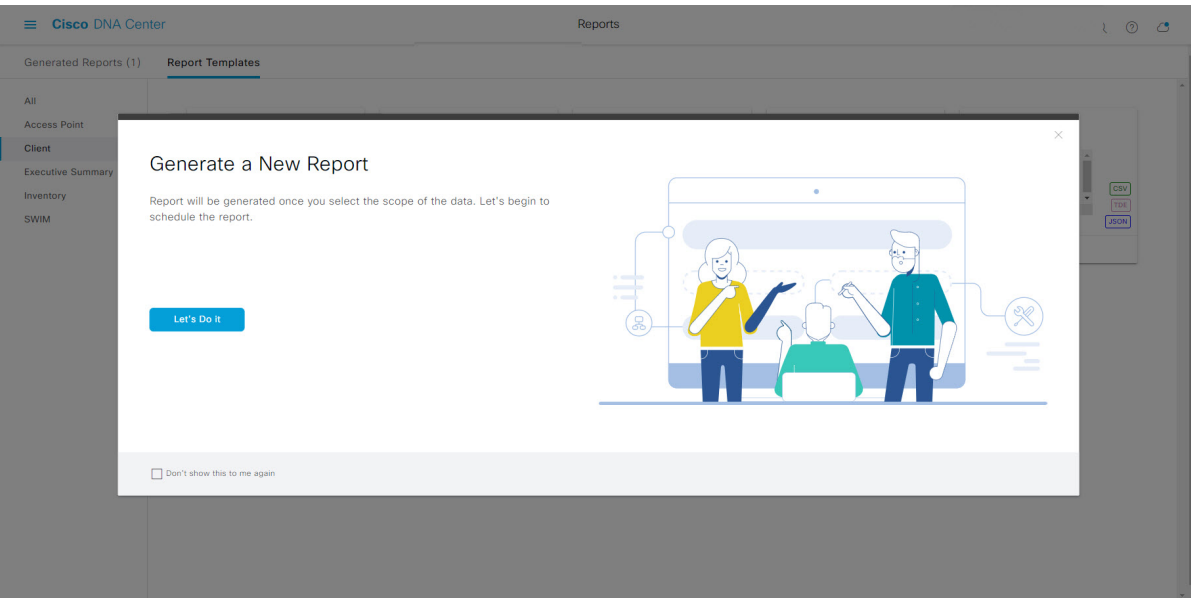

[Setup the Report Template] ウィンドウが開きます。

ステップ **8** [Setup the Report Template] ウィンドウで、レポートのテンプレートを選択します。

[Template Group] と [Template] のドロップダウンメニューからいずれかを選択します。

[Template Group]には、リリースでサポートされるレポートカテゴリのタイプが表示されます。[Template] には、リリースに対応するカテゴリの個々のレポートタイプが表示されます。

同じウィンドウで自動生成されたサンプルを確認できます。

#### 図 **<sup>6</sup> : [Setup Report Template]**

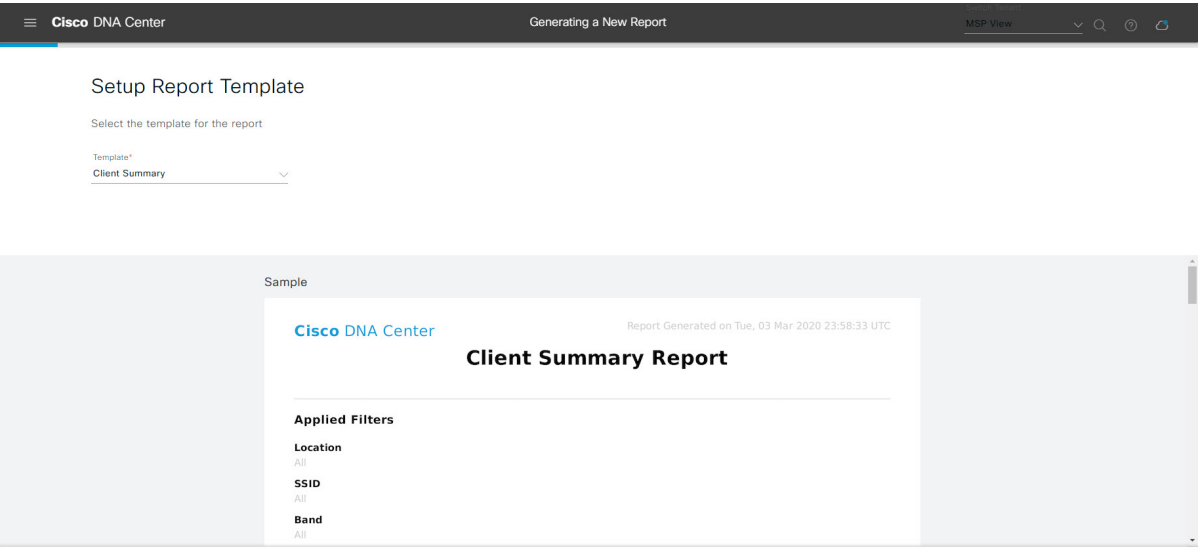

 $\bigoplus$  Exit

[Next] をクリックして続行します。[Setup the Report Scope] ウィンドウが開きます。

ステップ **9** [Setup the Report Scope] ウィンドウで、レポートの名前を入力して範囲を選択します。

[ReportName]フィールドにレポート名を入力し、[Scope]フィールドをクリックして使用可能なフィルタ を表示します。レポートに使用するフィルタオプションをクリックします。

(注) [Report Scope] のオプションは、[Template Group] の選択に応じて変わります。

#### 図 **<sup>7</sup> : [Setup Report Scope]**

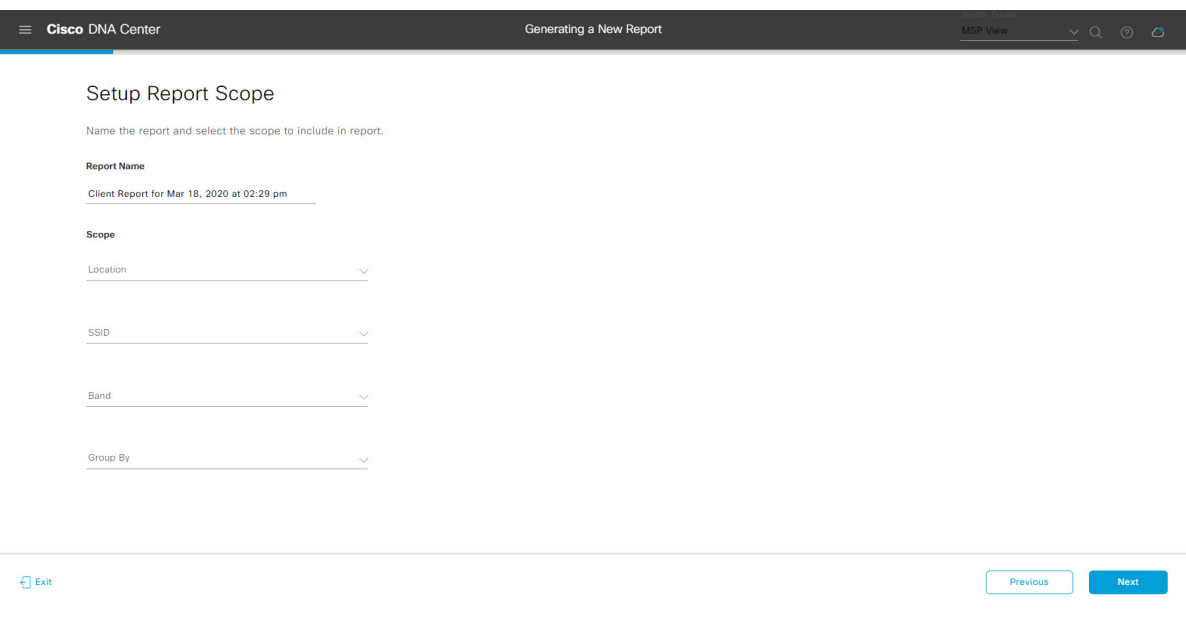

[Next] をクリックして続行します。[Select File Type] ウィンドウが開きます。

ステップ **10** [Select File Type] ウィンドウで、レポートのファイルタイプを選択します。

[File Type] では、作成するレポートに応じて次のオプションを選択できます。

- **PDF**
- **CSV**
- **Tableau Data Extract**
- **JSON**

ファイルタイプが [CSV]、[JSON]、[Tableau Data Extract] の場合、[Fields] オプションが表示され、CSV、 JSON、Tableau Data Extract から作成するレポートの属性(追加フィールド)を選択できます。

### 図 **<sup>8</sup> : [Select File Type]**

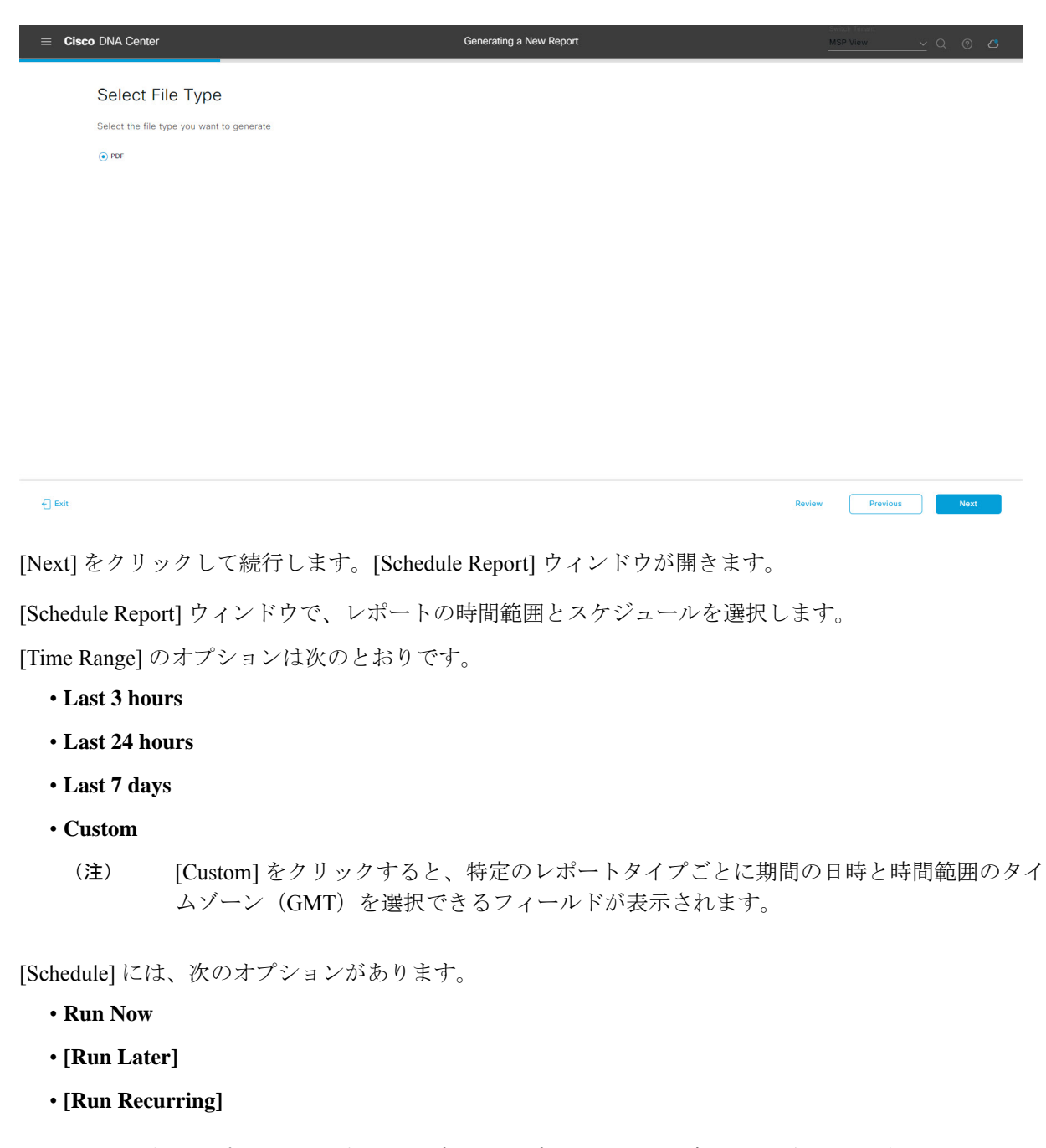

[Schedule] で次のオプションを選択した場合は、レポートのタイムゾーンも選択できます。

• **Custom**

- **[Run Later**(**One Time**)**]**
- **[Run Recurring]**

ステップ **11** [Schedule Report] ウィンドウで、レポートの時間範囲とスケジュールを選択します。

ステップ **12** [Delivery and Notification] ウィンドウで、レポートの配信方法を選択します。

#### 図 **9 :** レポートのスケジュール

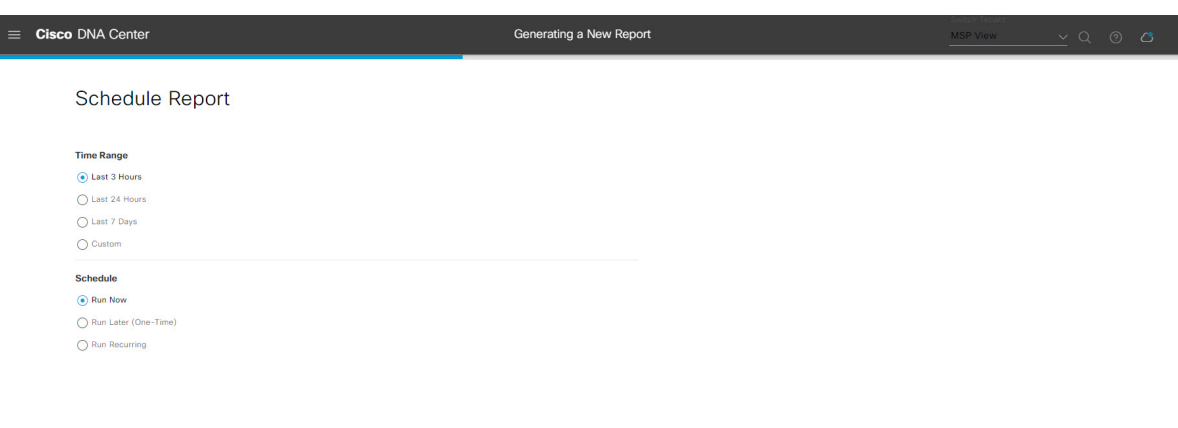

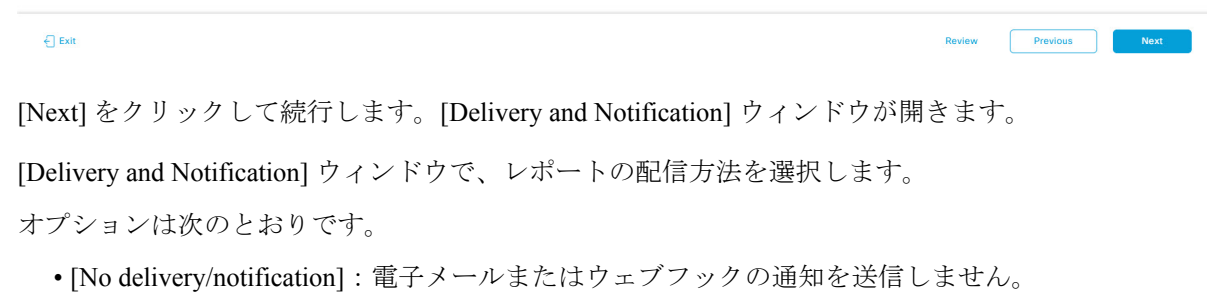

- [Email Report]:電子メールレポートがリンクまたは添付ファイルとして送信されます。
	- 電子メールのSMTPサーバーをまだ設定していない場合は設定するように求められます。 GUI の [Email] タブのプロンプトに従って SMTP サーバーを設定します。[System] > [Settings] > [External Services] > [Destinations] > [Email] タブの順にクリックします。 (注)
		- [Link]:レポートが正常にコンパイルされたことを伝える電子メール通知に、元のレポートと [Reports]の[GeneratedReports]ページへのリンクが含まれます。ここからリンクを使用して、レ ポートを表示およびダウンロードできます。
			- リンクを含む電子メールレポートでは、最大20の電子メールアドレスがサポートさ れます。複数の電子メールを追加する場合は、電子メールアドレスを追加した後に キーボードの Enter を押す必要があります。Enter を押した時点で、電子メールアド レスについて必要なすべての検証が実行され、電子メールアドレスのシンタックス に誤りがある場合は通知されます。 (注)
		- [Attachment]:レポートが電子メール通知に添付されます。

電子メール通知への添付は、PDFレポートでのみサポートされます。また、電子メー ルに添付できる PDF レポートの最大サイズは 20 MB です。電子メールの添付ファイ ルでは、最大10の電子メールアドレスがサポートされます。複数の電子メールを追 加する場合は、電子メールアドレスを追加した後にキーボードのEnterを押す必要が あります。Enterを押した時点で、電子メールアドレスについて必要なすべての検証 が実行され、電子メールアドレスのシンタックスに誤りがある場合は通知されます。 (注)

Cisco DNA Center は、レポートに関する次の電子メール通知を送信します。

- レポートは、実行待ちのキュー内にあります。
- インポートプロセスは進行中です。
- レポートのコンパイルが正常に完了しました。
- [Webhook Notification]:設定されたウェブフック URL アドレス(コールバック URL)へのウェブ フックとして通知が送信されます。ドロップダウンメニュー ([Subscription Profile] フィールド) か らウェブフックを選択します。
	- まだウェブフックを作成していない場合は作成するように求められます。GUIの[Webhook] タブのプロンプトに従ってウェブフックを設定します。一般に、ウェブフックを設定す るには、[System] > [Settings] > [External Services] > [Destinations] > [Webhook] タブの順に クリックします。 (注)

レポートのステータスウェブフック通知を受信します。たとえば、「キュー内(InQueue)」、「進 行中(InProgress)」、「成功(Success)」のウェブフック通知が届きます。これらの通知は、GUI で表示することもできます。

#### 図 **<sup>10</sup> : [Delivery and Notification]**

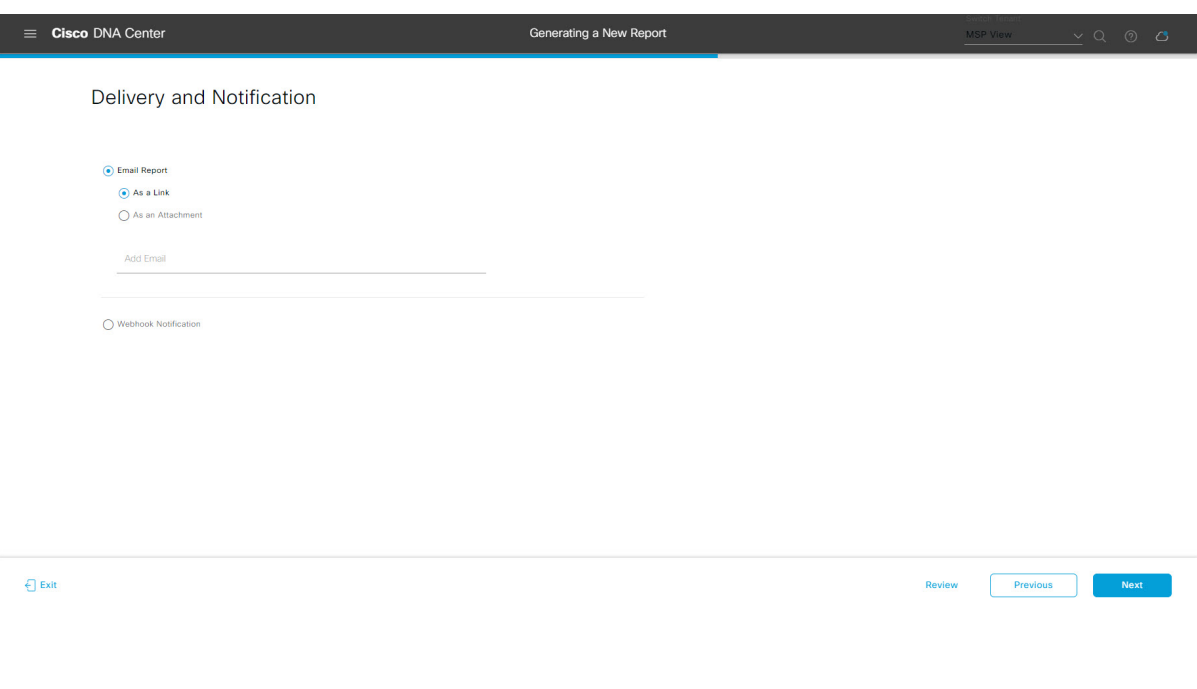

[Next] をクリックして続行します。[Summary] ウィンドウが開きます。

ステップ **13** [Summary] ウィンドウで、設定を確認し、必要に応じてファイルを編集します。

### 図 **<sup>11</sup> : [Summary]**

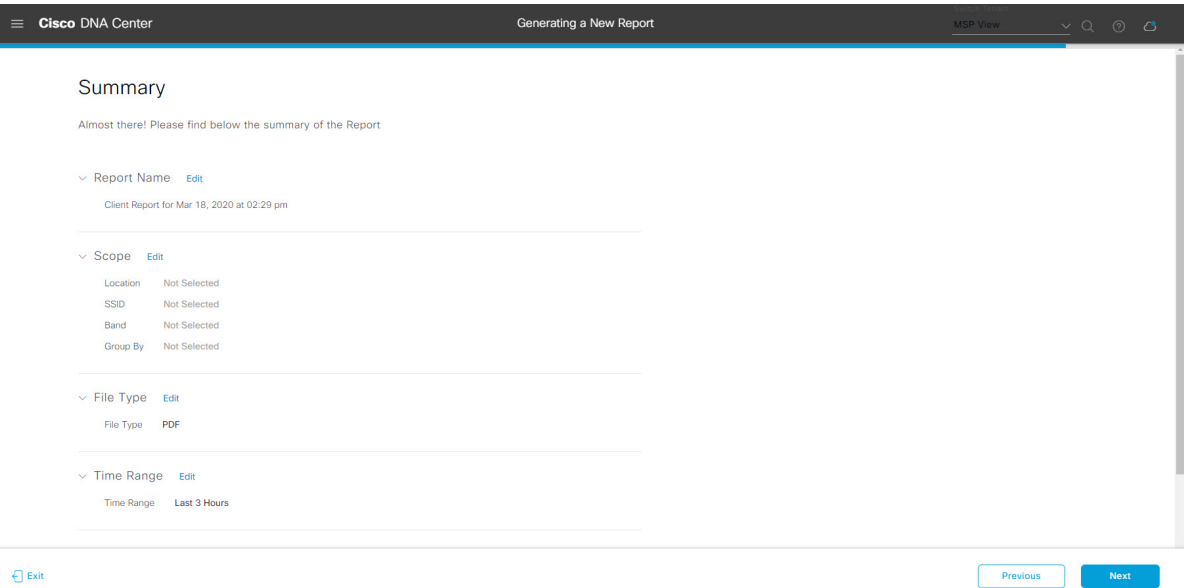

[Next] ボタンをクリックします。

レポートが生成されると、成功したことを示すウィンドウが表示されます。

ステップ **14** [View the Generated Reports] リンクをクリックします。

[Generated Reports] ウィンドウが開き、スケジュールされたレポートのインスタンスの詳細が表示されま す。

### 図 **<sup>12</sup> : [Generated Reports]**

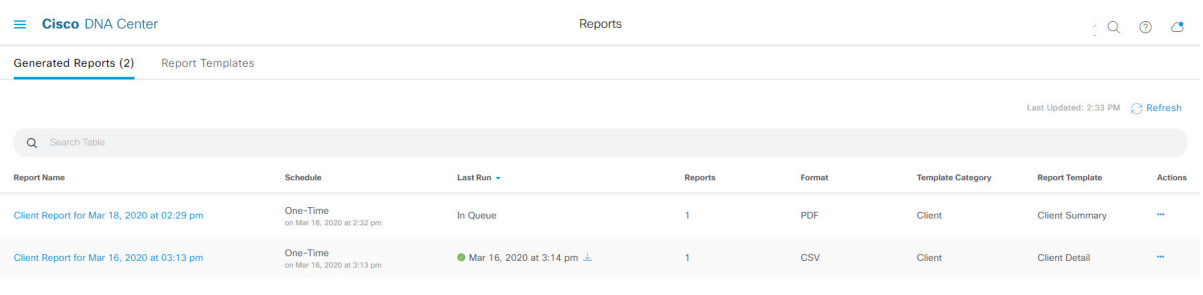

# 次のタスク

[Generated Reports] ウィンドウで、レポートインスタンスを確認します。

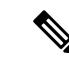

[Generated Reports] ウィンドウで、レポートをダウンロード、確認、編集、複製、または削除 できます。詳細については、生成されたレポートの表示 (74 ページ)を参照してください。 (注)

# アクセスポイントレポートの実行

ネットワークについてのアクセスポイントレポートを設定するには、次の手順を実行します。 Cisco DNA Center GUI の [Reports] ウィンドウを使用してアクセスポイントレポートを設定する ことができます。

図 **13 :** アクセスポイントレポート

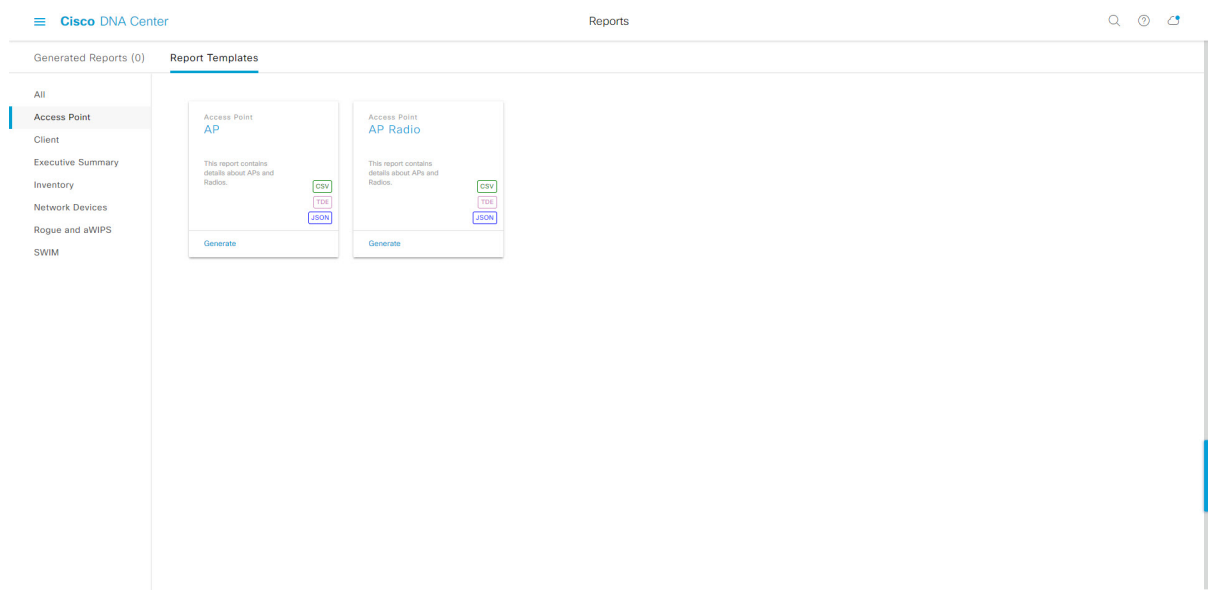

始める前に

• 正常なディスカバリジョブを Cisco DNA Center で実行します。[Device Inventory] でディス カバリジョブが成功しているかどうか確認できます。[Menu]アイコン (=) から、[Provision] > [Inventory] の順にクリックして結果を表示します。

ステップ 1 Cisco DNA Center GUI で [Menu] アイコン(三)をクリックして > [Reports] > [Reports Templates] の順に 選択します。

> [Report Templates] ウィンドウが開き、サポートされているレポートカテゴリが表示されます。各カテゴ リはリンクで表されます。リンクをクリックすると、そのカテゴリでサポートされているレポートのみ が表示されます。

このリリースでは、次のカテゴリのレポートがサポートされています。

- [Access Point]:アクセスポイントおよびアクセスポイントの無線に関するデータを提供するレポー ト。
- [Client]:ネットワークにおけるクライアントのパフォーマンスの分析に役立つレポート。
- [ExecutiveSummary]:ネットワークにおけるデバイス、アプリケーション、クライアントのパフォー マンスの分析に役立つレポート。
- [Inventory]:Cisco DNA Center で検出されたデバイスを一覧表示するレポート。
- [Network Devices]:ネットワーク内のデバイスに関するデータを提供するレポート。
- [Rogue and aWIPS]:ネットワーク内の脅威に関するデータを提供するレポート。
- [SWIM]:ネットワーク内のすべてのデバイスのソフトウェアとバージョンを一覧表示するレポー ト。
- [Access Point]、[Client]、[Executive Summary] のレポートのデータは最大 90 日間保持されま す。 (注)
- ステップ **2** リンクをクリックした後、選択したカテゴリの [Report Templates] ウィンドウを確認します。

#### 図 **<sup>14</sup> : [Report Templates]** ウィンドウ

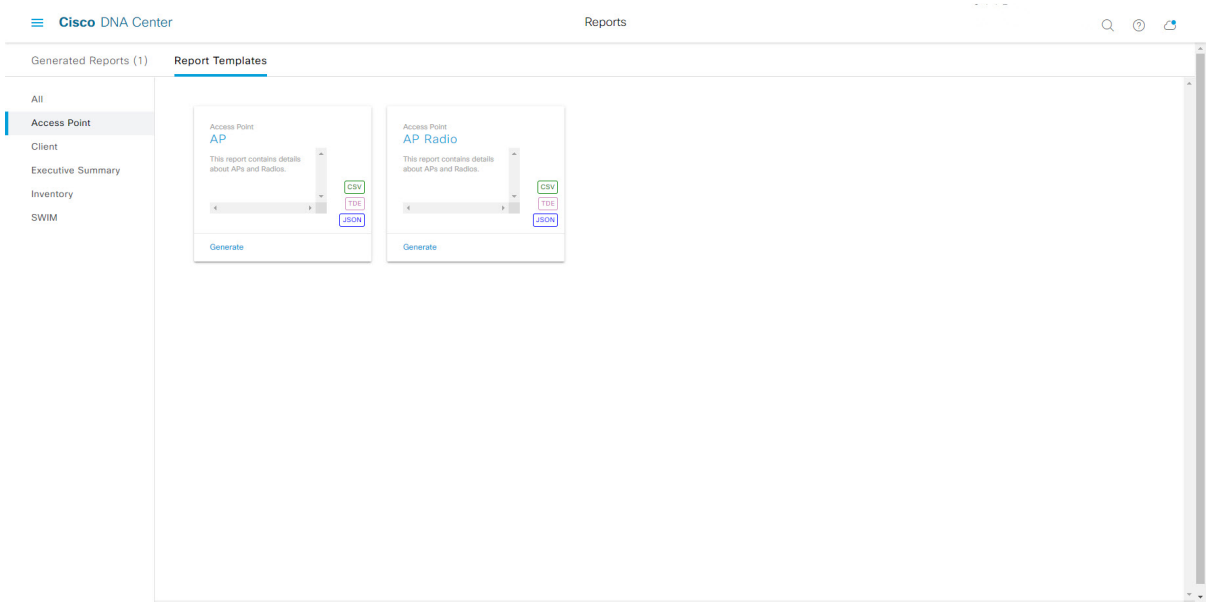

[Report Templates] ウィンドウに、サポートされているレポートテンプレートが表示されます。各テンプ レートはタイルで表され、レポートに関する情報とレポートを設定(生成)するためのリンクが含まれ ています。表示されたテンプレートからレポートの生成に使用するテンプレートを選びます。たとえば、 アクセスポイントレポートの場合は、[AP] レポートまたは [AP Radio] レポートを作成できます。サポー トされるレポートのファイルタイプ(CSV、TDE、JSON)も各タイル内にアイコンで示されます。

ステップ **3** サンプルレポートを表示するには、タイルでヘッダーをクリックします。

サンプルレポートのウィンドウが表示されます。ウィンドウのサイドバーを使用して下にスクロールし、 サンプルレポート全体を確認します。

(注) サンプルレポートを使用して、レポートの表示方法を計画できます。

- ステップ **4** [X] をクリックして、プレビューを閉じます。
- ステップ **5** レポートを作成するためのパラメータを設定するには、タイルで [Generate] リンクをクリックします。 [Generate]ウィンドウが開きます。このウィンドウで、レポートのフォーマットタイプの選択やデータの フィルタの適用のほか、実際のレポート生成スケジュールの設定が可能です。
- ステップ **6** [Generate a New Report] ウィンドウで、[Let's Do It] をクリックして生成を開始します。

#### 図 **<sup>15</sup> : [Generate <sup>a</sup> New Report]**

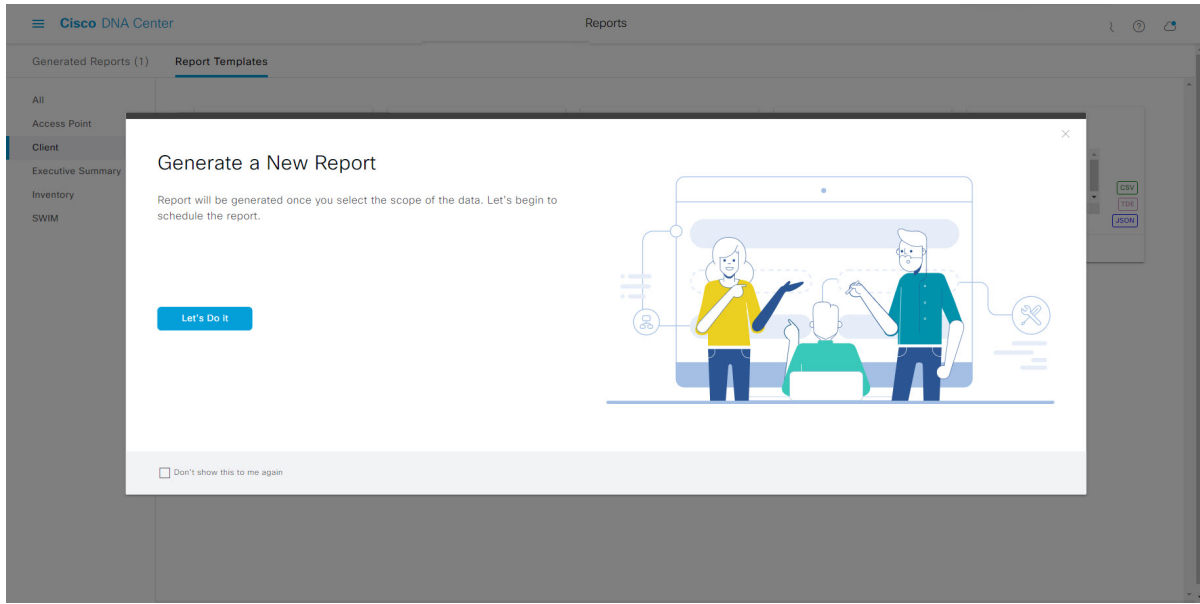

[Setup the Report Template] ウィンドウが開きます。

ステップ **7** [Setup the Report Template] ウィンドウで、レポートのテンプレートを選択します。

[Template] ドロップダウンメニューからいずれかを選択します。

(注) [Template] には、リリースに対応するカテゴリの個々のレポートタイプが表示されます。

同じウィンドウで自動生成されたサンプルを確認できます。

#### 図 **<sup>16</sup> : [Setup Report Template]**

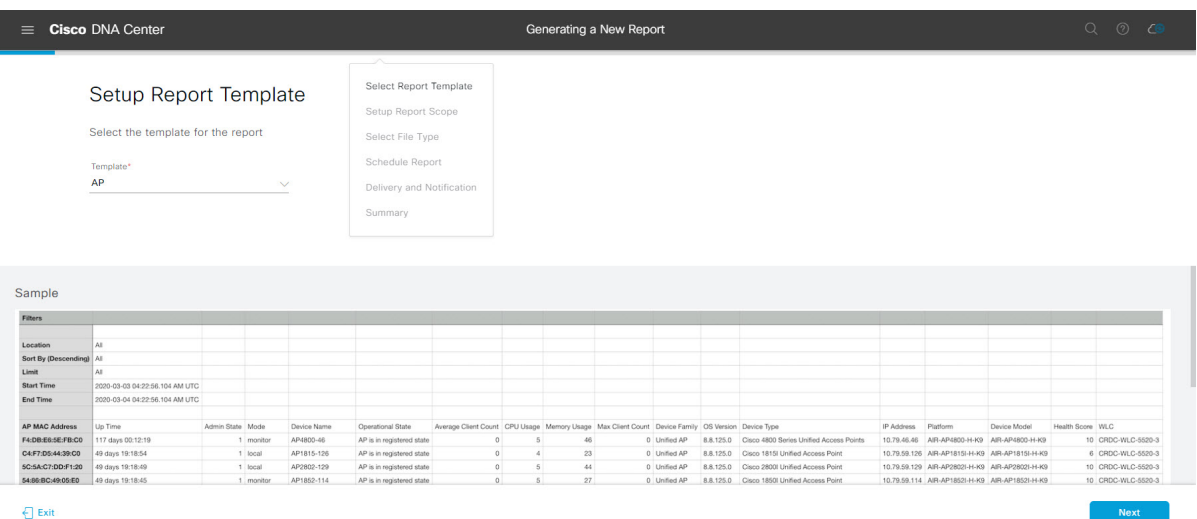

[Next] をクリックして続行します。[Setup the Report Scope] ウィンドウが開きます。

ステップ **8** [Setup the Report Scope] ウィンドウで、レポートの名前を指定して範囲を選択します。

[ReportName]フィールドにレポート名を入力し、[Scope]フィールドをクリックして使用可能なフィルタ を表示します。レポートに使用するフィルタオプションをクリックします。

(注) [Report Scope] のオプションは、[Template] の選択に応じて変わります。

図 **<sup>17</sup> : [Setup Report Scope]**

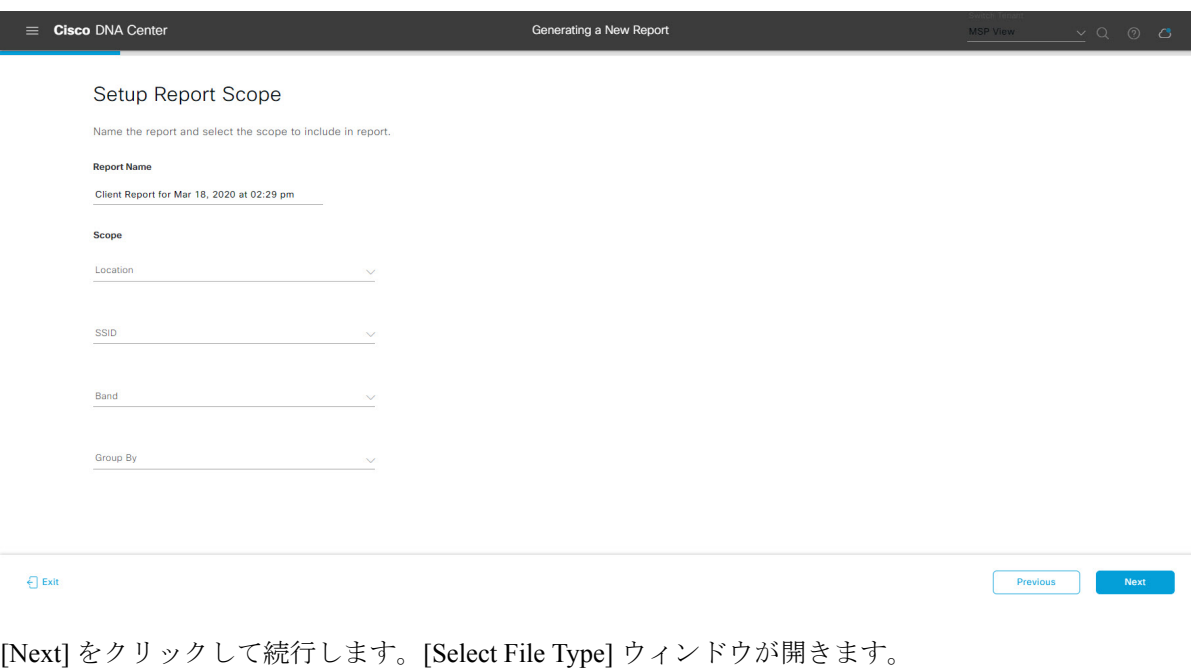

ステップ **9** [Select File Type] ウィンドウで、レポートのファイルタイプを選択します。

[File Type] では、作成するレポートに応じて次のオプションを選択できます。

- **PDF**
- **CSV**
- **Tableau Data Extract**
- **JSON**

ファイルタイプが [CSV]、[JSON]、[Tableau Data Extract] の場合、[Fields] オプションが表示され、CSV、 JSON、Tableau Data Extract から作成するレポートの属性(追加フィールド)を選択できます。

```
図 18 : [Select File Type]
```
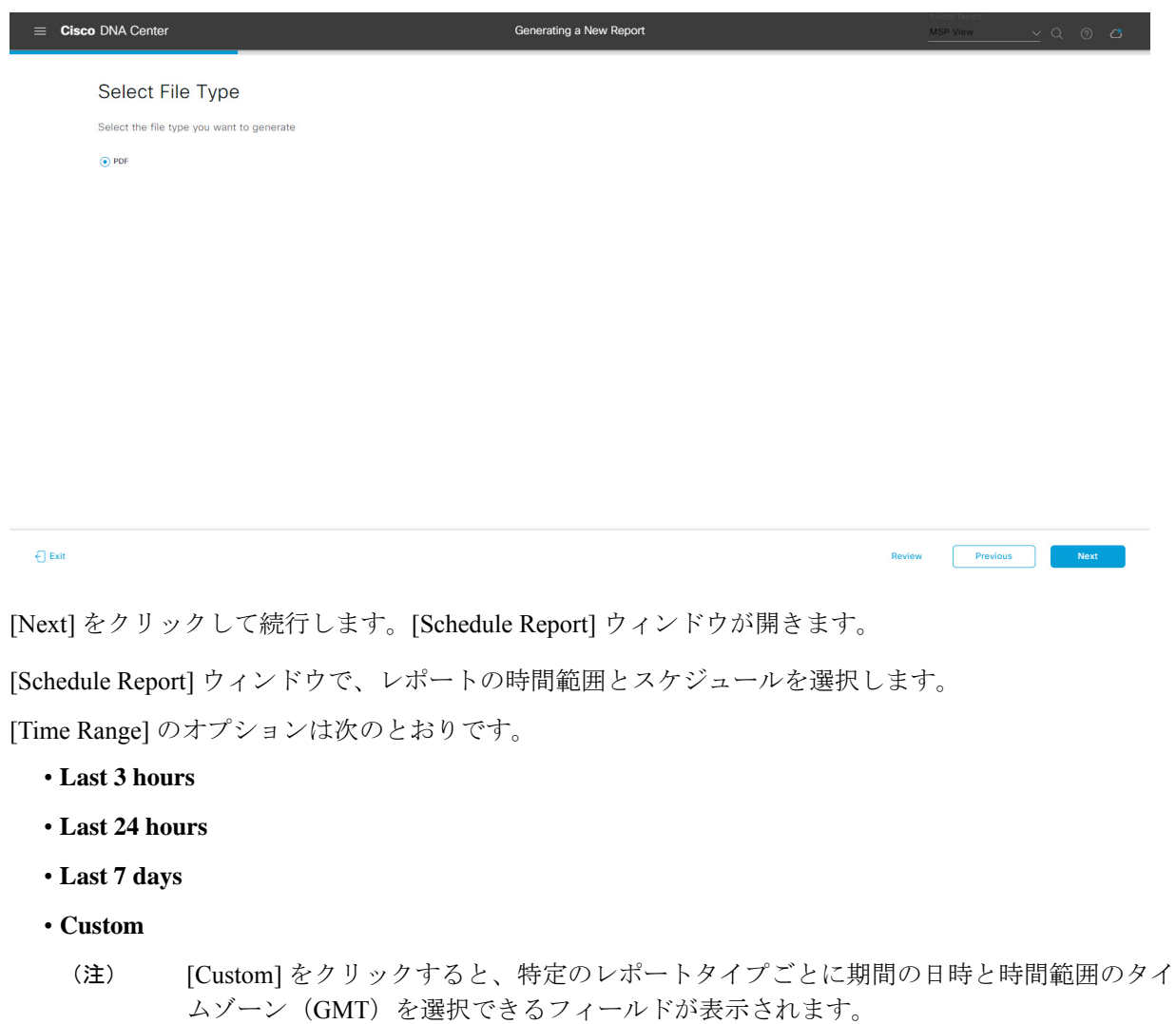

[Schedule] には、次のオプションがあります。

ステップ **10** [Schedule Report] ウィンドウで、レポートの時間範囲とスケジュールを選択します。

- **Run Now**
- **[Run Later]**
- **[Run Recurring]**

[Schedule] で次のオプションを選択した場合は、レポートのタイムゾーンも選択できます。

- **Custom**
- **[Run Later**(**One Time**)**]**
- **[Run Recurring]**

図 **19 :** レポートのスケジュール

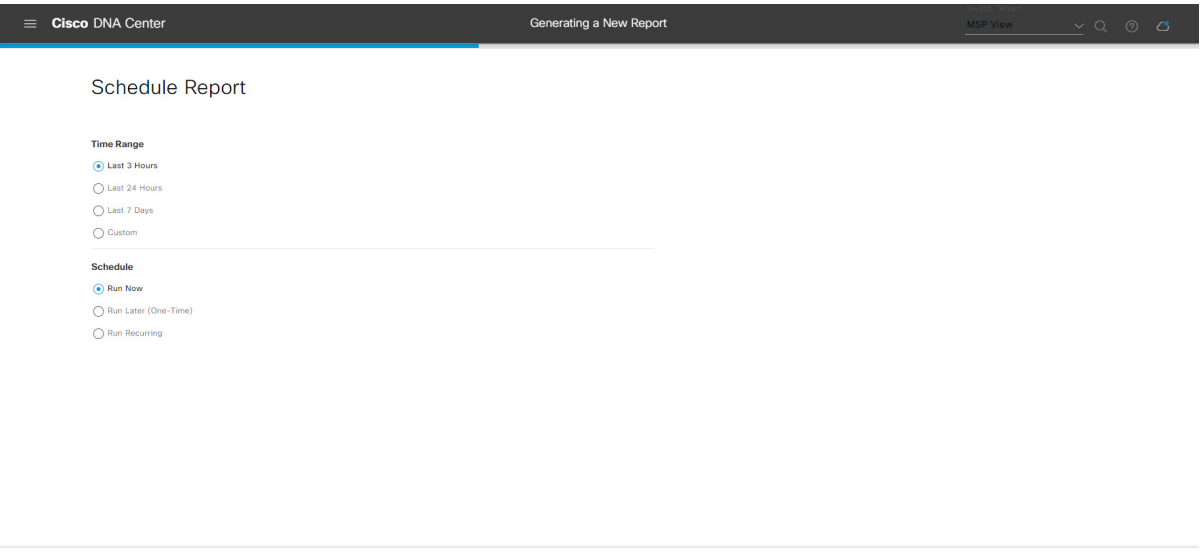

```
\bigoplus Exit
                                                                                                               Previous Next
```
[Next] をクリックして続行します。[Delivery and Notification] ウィンドウが開きます。

ステップ **11** [Delivery and Notification] ウィンドウで、レポートの配信方法を選択します。

オプションは次のとおりです。

- [Email Report]:電子メールレポートがリンクまたは添付ファイルとして送信されます。
	- 電子メールのSMTPサーバーをまだ設定していない場合は設定するように求められます。 GUI の [Email] タブのプロンプトに従って SMTP サーバーを設定します。[System] > [Settings] > [External Services] > [Destinations] > [Email] タブの順にクリックします。 (注)
		- [Link]:レポートが正常にコンパイルされたことを伝える電子メール通知に、元のレポートと [Reports]の[GeneratedReports]ページへのリンクが含まれます。ここからリンクを使用して、レ ポートを表示およびダウンロードできます。
- リンクを含む電子メールレポートでは、最大20の電子メールアドレスがサポートさ れます。複数の電子メールを追加する場合は、電子メールアドレスを追加した後に キーボードの Enter を押す必要があります。Enter を押した時点で、電子メールアド レスについて必要なすべての検証が実行され、電子メールアドレスのシンタックス に誤りがある場合は通知されます。 (注)
- [Attachment]:レポートが電子メール通知に添付されます。
	- 電子メール通知への添付は、PDFレポートでのみサポートされます。また、電子メー ルに添付できる PDF レポートの最大サイズは 20 MB です。電子メールの添付ファイ ルでは、最大10の電子メールアドレスがサポートされます。複数の電子メールを追 加する場合は、電子メールアドレスを追加した後にキーボードのEnterを押す必要が あります。Enterを押した時点で、電子メールアドレスについて必要なすべての検証 が実行され、電子メールアドレスのシンタックスに誤りがある場合は通知されます。 (注)

Cisco DNA Center は、レポートに関する次の電子メール通知を送信します。

- レポートは、実行待ちのキュー内にあります。
- インポートプロセスは進行中です。
- レポートのコンパイルが正常に完了しました。
- [Webhook Notification]:設定されたウェブフック URL アドレス(コールバック URL)へのウェブ フックとして通知が送信されます。ドロップダウンメニュー([Subscription Profile] フィールド)か らウェブフックを選択します。
	- まだウェブフックを作成していない場合は作成するように求められます。GUIの[Webhook] タブのプロンプトに従ってウェブフックを設定します。一般に、ウェブフックを設定す るには、[System] > [Settings] > [External Services] > [Destinations] > [Webhook] タブの順に クリックします。 (注)

レポートのステータスウェブフック通知を受信します。たとえば、「キュー内(InQueue)」、「進 行中(InProgress)」、「成功(Success)」のウェブフック通知が届きます。これらの通知は、GUI で表示することもできます。

#### 図 **<sup>20</sup> : [Delivery and Notification]**

図 **<sup>21</sup> : [Summary]**

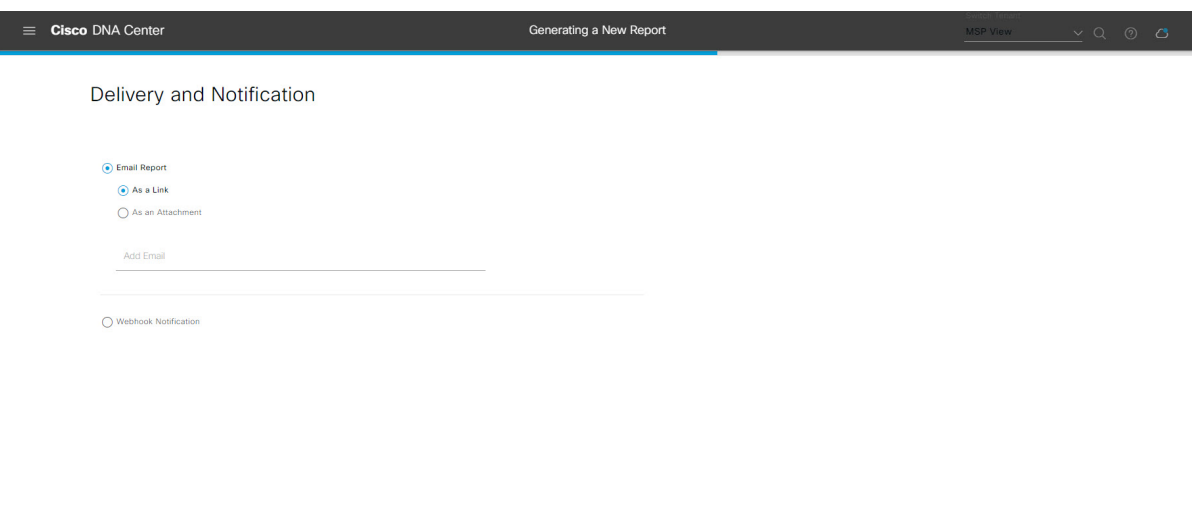

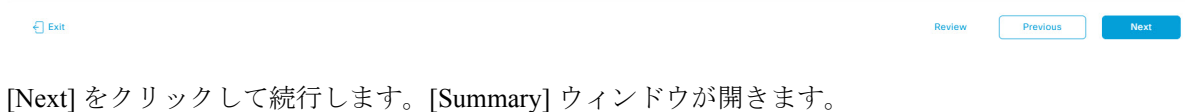

ステップ **12** [Summary] ウィンドウで、設定を確認し、必要に応じてファイルを編集します。

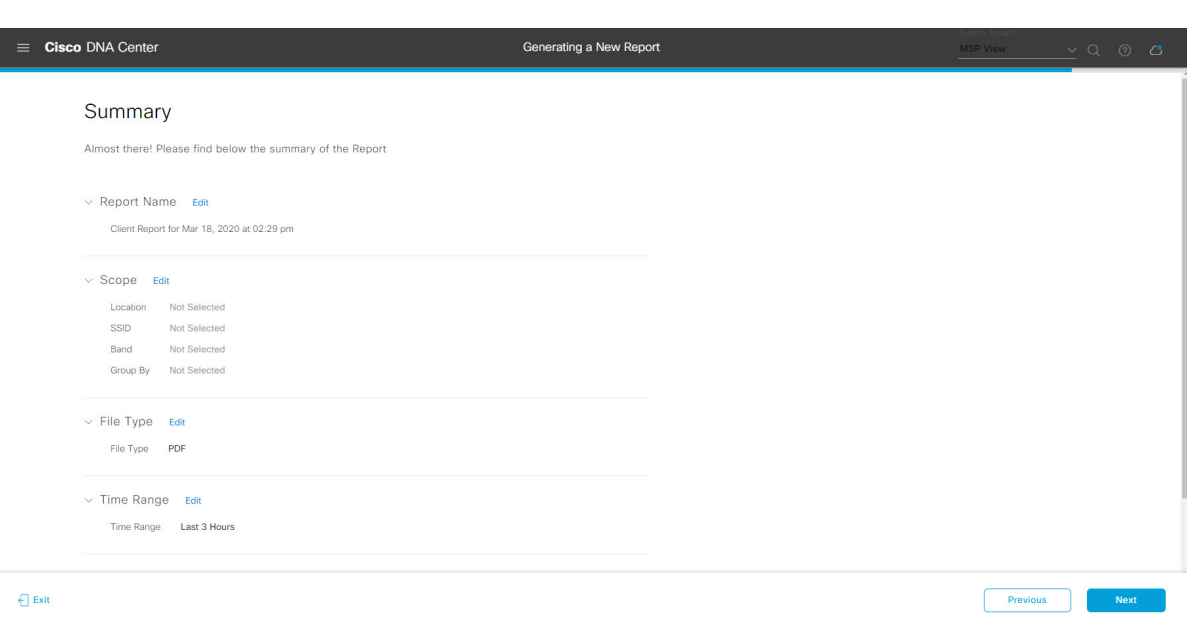

[Next] ボタンをクリックします。

レポートが生成されると、成功したことを示すウィンドウが表示されます。

ステップ **13** [View the Generated Reports] リンクをクリックします。

[Generated Reports] ウィンドウが開き、スケジュールされたレポートのインスタンスの詳細が表示されま す。

#### 図 **<sup>22</sup> : [Generated Reports]**

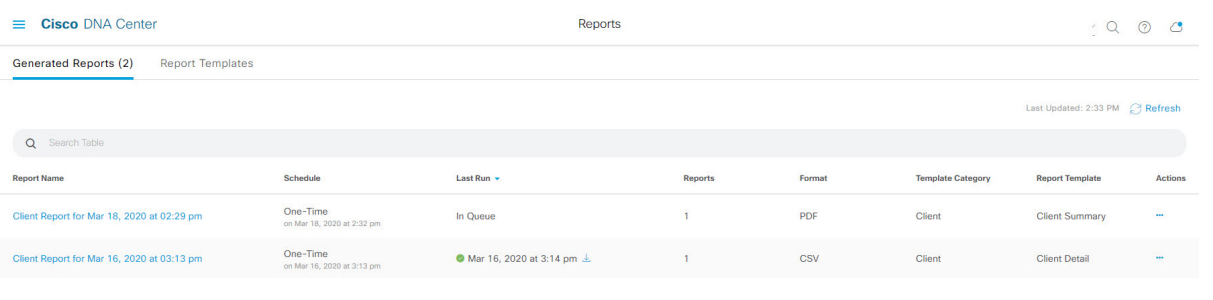

# 次のタスク

[Generated Reports] ウィンドウで、レポートインスタンスを確認します。

[Generated Reports] ウィンドウで、レポートをダウンロード、確認、編集、複製、または削除 できます。詳細については、生成されたレポートの表示 (74 ページ)を参照してください。

# クライアントレポートの実行

ネットワークについての専門的なクライアントレポートを設定するには、次の手順を実行しま す。Cisco DNA Center GUI の [Reports] ウィンドウを使用してクライアントレポートを設定する ことができます。

<sup>(</sup>注)

図 **23 :** クライアント レポート

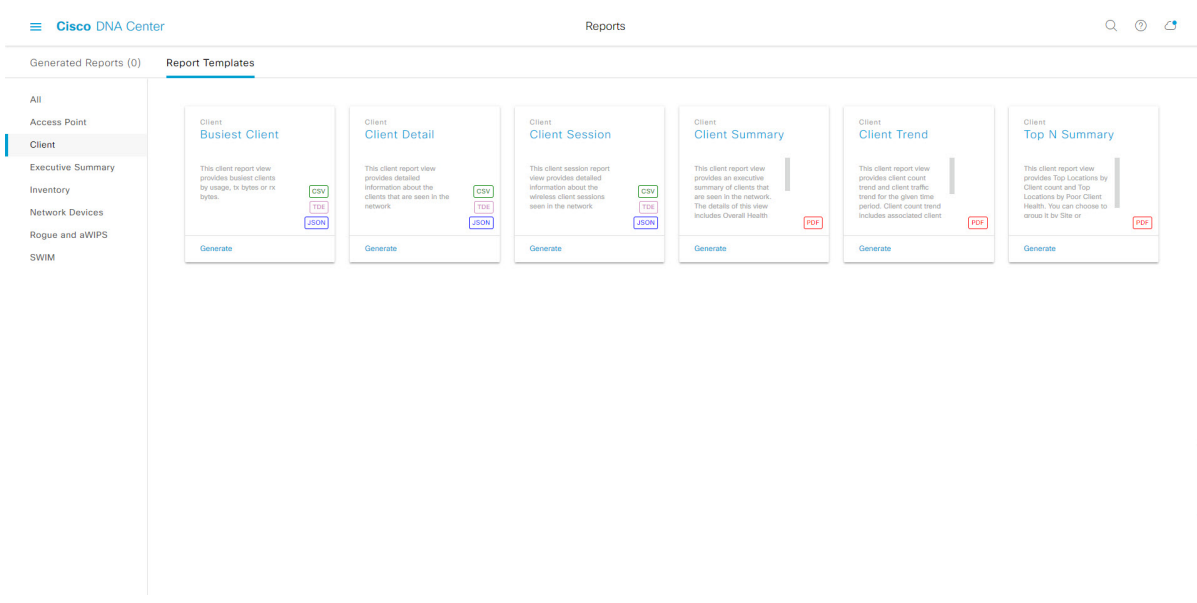

## 始める前に

- 正常なディスカバリジョブを Cisco DNA Center で実行します。[Device Inventory] でディス カバリジョブが成功しているかどうか確認できます。[Menu]アイコン (=) から、[Provision] > [Inventory] の順にクリックして結果を表示します。
- ステップ1 Cisco DNA Center GUI で [Menu] アイコン (=) をクリックして > [Reports] > [Reports Template] の順に選 択します。

[Report Templates] ウィンドウが開き、サポートされているレポートカテゴリが表示されます。各カテゴ リはリンクで表されます。リンクをクリックすると、そのカテゴリでサポートされているレポートのみ が表示されます。

このリリースでは、次のカテゴリのレポートがサポートされています。

- [Access Point]:アクセスポイントおよびアクセスポイントの無線に関するデータを提供するレポー ト。
- [Client]:ネットワークにおけるクライアントのパフォーマンスの分析に役立つレポート。
- [ExecutiveSummary]:ネットワークにおけるデバイス、アプリケーション、クライアントのパフォー マンスの分析に役立つレポート。
- [Inventory]:Cisco DNA Center で検出されたデバイスを一覧表示するレポート。
- [Network Devices]:ネットワーク内のデバイスに関するデータを提供するレポート。
- [Rogue and aWIPS]:ネットワーク内の脅威に関するデータを提供するレポート。

図 **<sup>24</sup> : [Report Templates]** ウィンドウ

- [SWIM]:ネットワーク内のすべてのデバイスのソフトウェアとバージョンを一覧表示するレポー ト。
- [Access Point]、[Client]、[Executive Summary] のレポートのデータは最大 90 日間保持されま す。 (注)
- ステップ **2** リンクをクリックした後、選択したカテゴリの [Report Templates] ウィンドウを確認します。

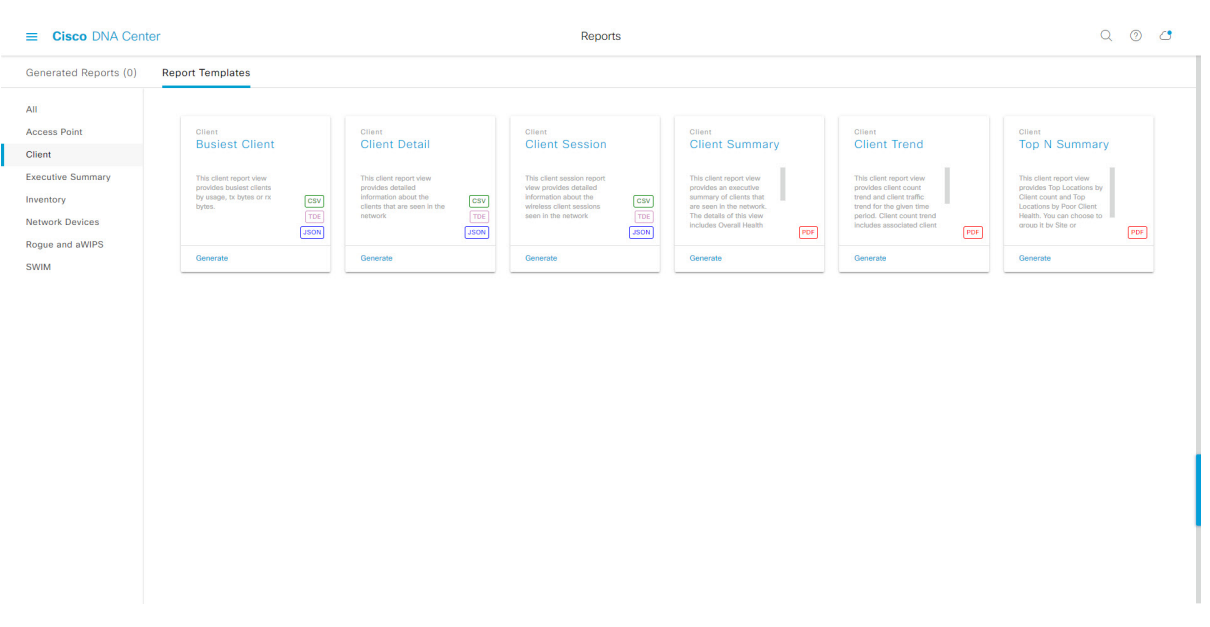

[Report Templates] ウィンドウに、サポートされているレポートテンプレートが表示されます。各テンプ レートはタイルで表され、レポートに関する情報とレポートを設定(生成)するためのリンクが含まれ ています。表示されたテンプレートからレポートの生成に使用するテンプレートを選びます。たとえば、 クライアントレポートの場合は、[Busiest Client]、[Client Summary]、[Client Detail]、[Top N Summary]、 [Client Trend]、[Client Session] のレポートを作成できます。サポートされるレポートのファイルタイプ (PDF、CSV、TDE、JSON)も各タイル内にアイコンで示されます。

ステップ **3** サンプルレポートを表示するには、タイルでヘッダーをクリックします。

サンプルレポートのウィンドウが表示されます。ウィンドウのサイドバーを使用して下にスクロールし、 サンプルレポート全体を確認します。一部のクライアントレポートで表示されるデータを次に示します。

- 適用されたフィルタ(レポートを構築するために使用されたデータフィルタ)。
- データメトリックとサマリー。
- データのグラフィカル表示(回線、バー、円グラフを含む)。
- データの分析を支援するテーブル。
- (注) サンプルレポートを使用して、レポートの表示方法を計画できます。

ステップ **4** [X] をクリックして、プレビューを閉じます。

図 **<sup>25</sup> : [Generate <sup>a</sup> New Report]**

- ステップ **5** レポートを作成するためのパラメータを設定するには、タイルで [Generate] リンクをクリックします。 [Generate]ウィンドウが開きます。このウィンドウで、レポートのフォーマットタイプの選択やデータの フィルタの適用のほか、実際のレポート生成スケジュールの設定が可能です。
- ステップ **6** [Generate a New Report] ウィンドウで、[Let's Do It] をクリックして生成を開始します。

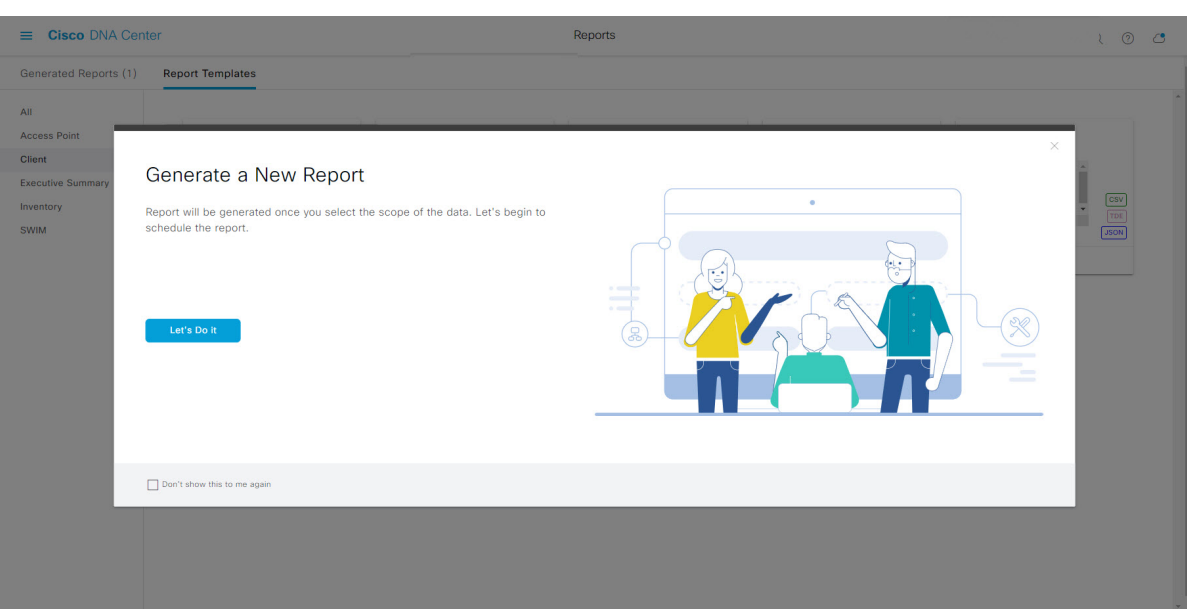

[Setup the Report Template] ウィンドウが開きます。

- ステップ **7** [Setup the Report Template] ウィンドウで、レポートのテンプレートを選択します。 [Template] ドロップダウンメニューからいずれかを選択します。
	- (注) [Template] には、リリースに対応するカテゴリの個々のレポートタイプが表示されます。

同じウィンドウで自動生成されたサンプルを確認できます。

#### 図 **<sup>26</sup> : [Setup Report Template]**

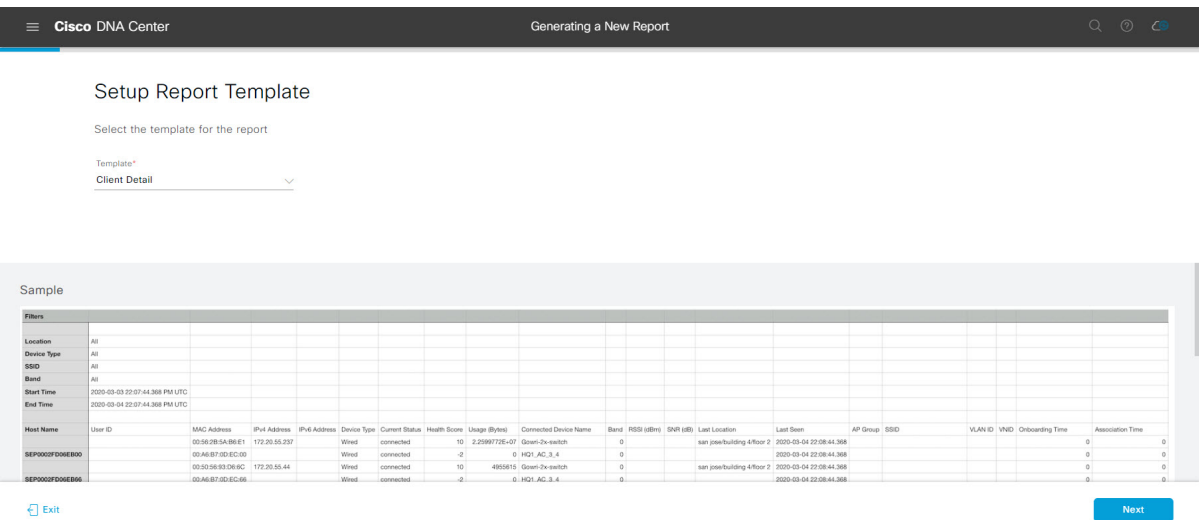

[Next] をクリックして続行します。[Setup the Report Scope] ウィンドウが開きます。

ステップ **8** [Setup the Report Scope] ウィンドウで、レポートの名前を指定して範囲を選択します。

[ReportName]フィールドにレポート名を入力し、[Scope]フィールドをクリックして使用可能なフィルタ を表示します。レポートに使用するフィルタオプションをクリックします。

(注) [Report Scope] のオプションは、[Template] の選択に応じて変わります。

#### 図 **<sup>27</sup> : [Setup Report Scope]**

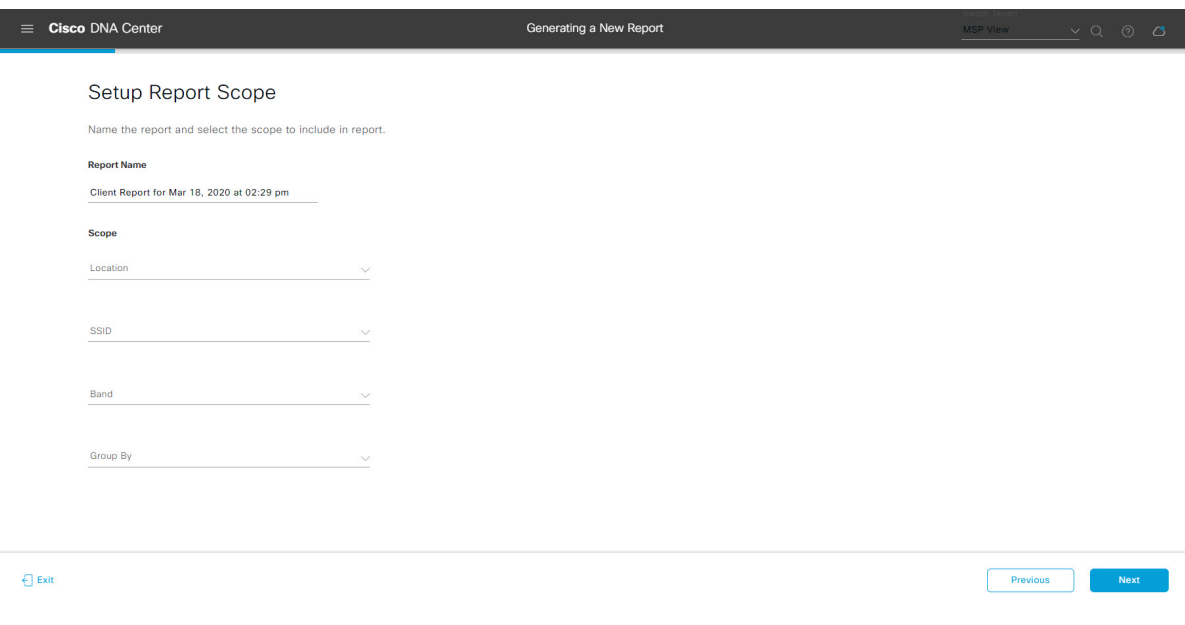

[Next] をクリックして続行します。[Select File Type] ウィンドウが開きます。

ステップ **10** [Schedule Report] ウィンドウで、レポートの時間範囲とスケジュールを選択します。

ステップ **9** [Select File Type] ウィンドウで、レポートのファイルタイプを選択します。 [File Type] では、作成するレポートに応じて次のオプションを選択できます。

- **PDF**
- **CSV**
- **Tableau Data Extract**
- **JSON**

ファイルタイプが [CSV]、[JSON]、[Tableau Data Extract] の場合、[Fields] オプションが表示され、CSV、 JSON、Tableau Data Extract から作成するレポートの属性(追加フィールド)を選択できます。

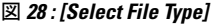

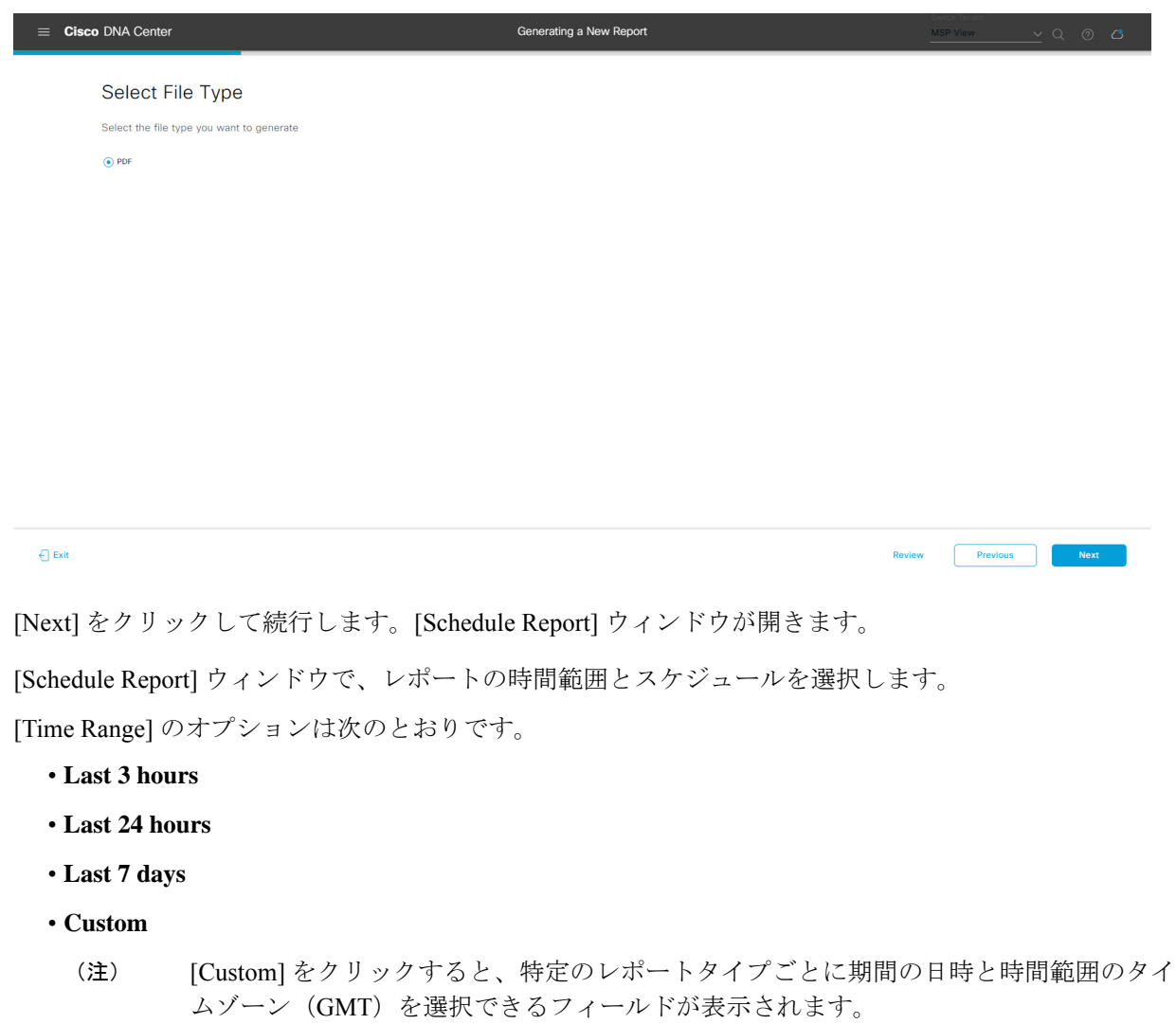

[Schedule] には、次のオプションがあります。

- **Run Now**
- **[Run Later]**
- **[Run Recurring]**

[Schedule] で次のオプションを選択した場合は、レポートのタイムゾーンも選択できます。

- **Custom**
- **[Run Later**(**One Time**)**]**
- **[Run Recurring]**

```
図 29 : レポートのスケジュール
```
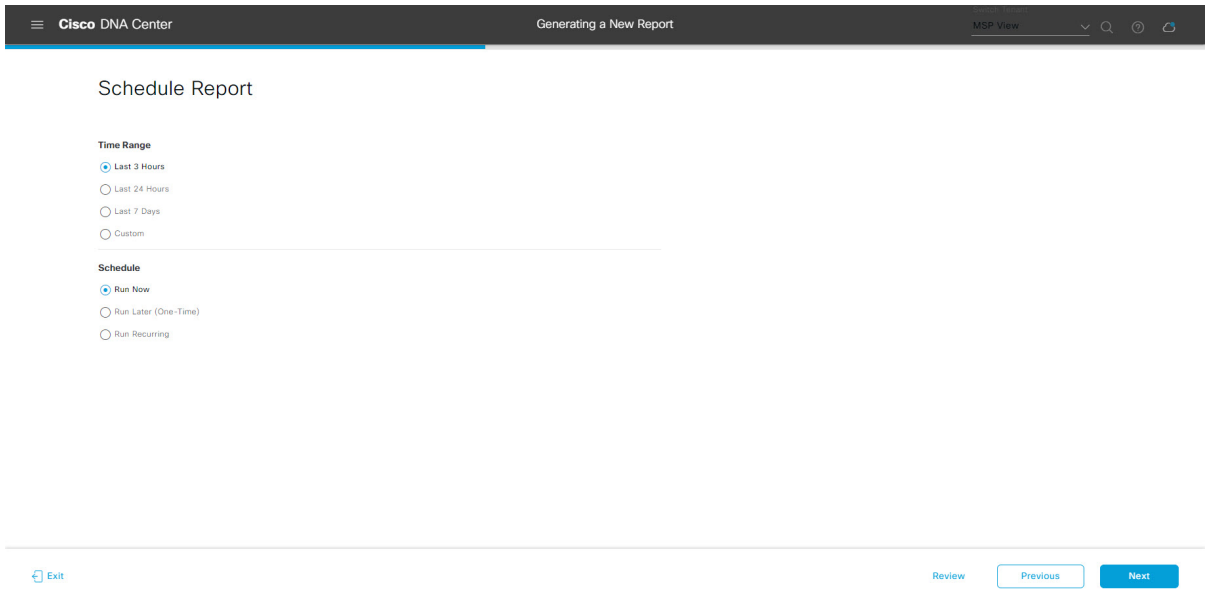

[Next] をクリックして続行します。[Delivery and Notification] ウィンドウが開きます。

ステップ **11** [Delivery and Notification] ウィンドウで、レポートの配信方法を選択します。

オプションは次のとおりです。

- [Email Report]:電子メールレポートがリンクまたは添付ファイルとして送信されます。
	- 電子メールのSMTPサーバーをまだ設定していない場合は設定するように求められます。 GUI の [Email] タブのプロンプトに従って SMTP サーバーを設定します。[System] > [Settings] > [External Services] > [Destinations] > [Email] タブの順にクリックします。 (注)
		- [Link]:レポートが正常にコンパイルされたことを伝える電子メール通知に、元のレポートと [Reports]の[GeneratedReports]ページへのリンクが含まれます。ここからリンクを使用して、レ ポートを表示およびダウンロードできます。
- リンクを含む電子メールレポートでは、最大20の電子メールアドレスがサポートさ れます。複数の電子メールを追加する場合は、電子メールアドレスを追加した後に キーボードの Enter を押す必要があります。Enter を押した時点で、電子メールアド レスについて必要なすべての検証が実行され、電子メールアドレスのシンタックス に誤りがある場合は通知されます。 (注)
- [Attachment]:レポートが電子メール通知に添付されます。
	- 電子メール通知への添付は、PDFレポートでのみサポートされます。また、電子メー ルに添付できる PDF レポートの最大サイズは 20 MB です。電子メールの添付ファイ ルでは、最大10の電子メールアドレスがサポートされます。複数の電子メールを追 加する場合は、電子メールアドレスを追加した後にキーボードのEnterを押す必要が あります。Enterを押した時点で、電子メールアドレスについて必要なすべての検証 が実行され、電子メールアドレスのシンタックスに誤りがある場合は通知されます。 (注)

Cisco DNA Center は、レポートに関する次の電子メール通知を送信します。

- レポートは、実行待ちのキュー内にあります。
- インポートプロセスは進行中です。
- レポートのコンパイルが正常に完了しました。
- [Webhook Notification]:設定されたウェブフック URL アドレス(コールバック URL)へのウェブ フックとして通知が送信されます。ドロップダウンメニュー([Subscription Profile] フィールド)か らウェブフックを選択します。
	- まだウェブフックを作成していない場合は作成するように求められます。GUIの[Webhook] タブのプロンプトに従ってウェブフックを設定します。一般に、ウェブフックを設定す るには、[System] > [Settings] > [External Services] > [Destinations] > [Webhook] タブの順に クリックします。 (注)

レポートのステータスウェブフック通知を受信します。たとえば、「キュー内(InQueue)」、「進 行中(InProgress)」、「成功(Success)」のウェブフック通知が届きます。これらの通知は、GUI で表示することもできます。

#### 図 **<sup>30</sup> : [Delivery and Notification]**

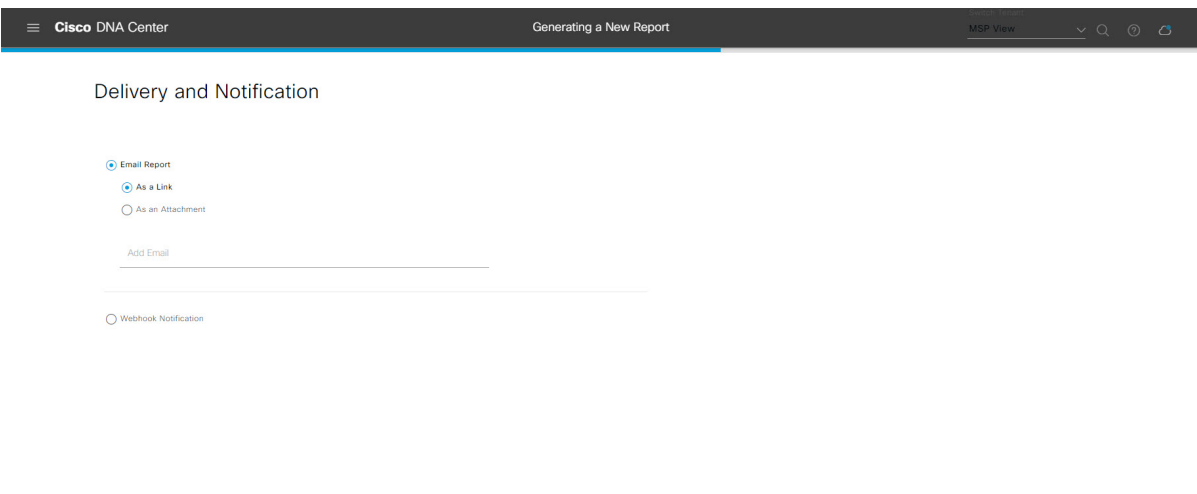

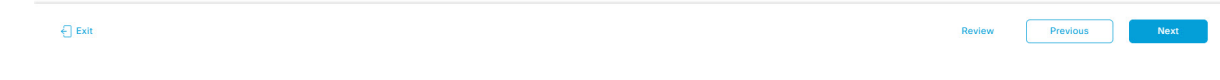

[Next] をクリックして続行します。[Summary] ウィンドウが開きます。

ステップ **12** [Summary] ウィンドウで、設定を確認し、必要に応じてファイルを編集します。

### 図 **<sup>31</sup> : [Summary]**

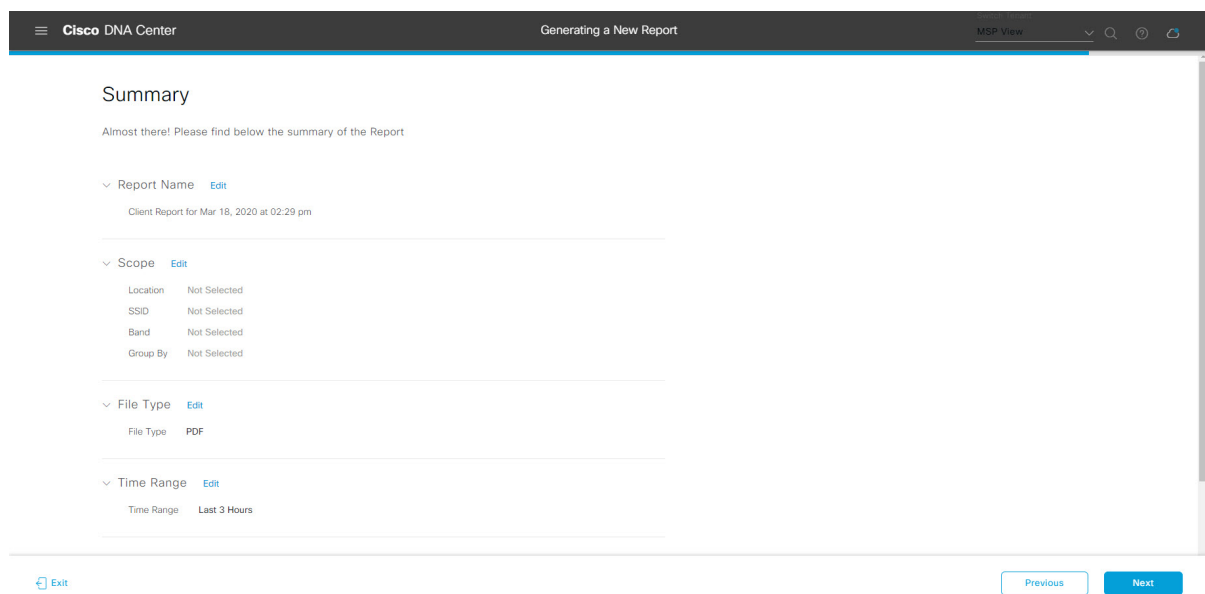

[Next] ボタンをクリックします。

レポートが生成されると、成功したことを示すウィンドウが表示されます。

ステップ **13** [View the Generated Reports] リンクをクリックします。

[Generated Reports] ウィンドウが開き、スケジュールされたレポートのインスタンスの詳細が表示されま す。

#### 図 **<sup>32</sup> : [Generated Reports]**

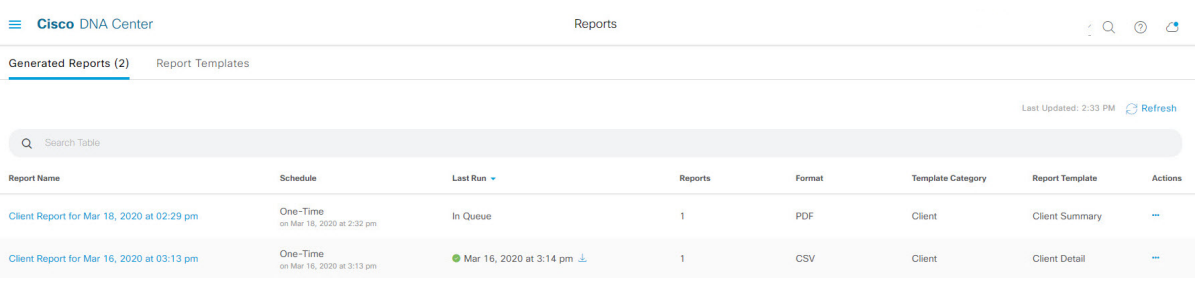

# 次のタスク

[Generated Reports] ウィンドウで、レポートインスタンスを確認します。

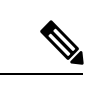

[Generated Reports] ウィンドウで、レポートをダウンロード、確認、編集、複製、または削除 できます。詳細については、生成されたレポートの表示 (74 ページ)を参照してください。 (注)

# エグゼクティブ サマリー レポートの実行

ネットワークについての [Executive Summary] レポートを設定するには、次の手順を実行しま す。Cisco DNA Center GUI の [Reports] ウィンドウを使用して [Executive Summary] レポートを 設定することができます。

レポート

#### 図 **<sup>33</sup> : [Executive Summary]** レポート

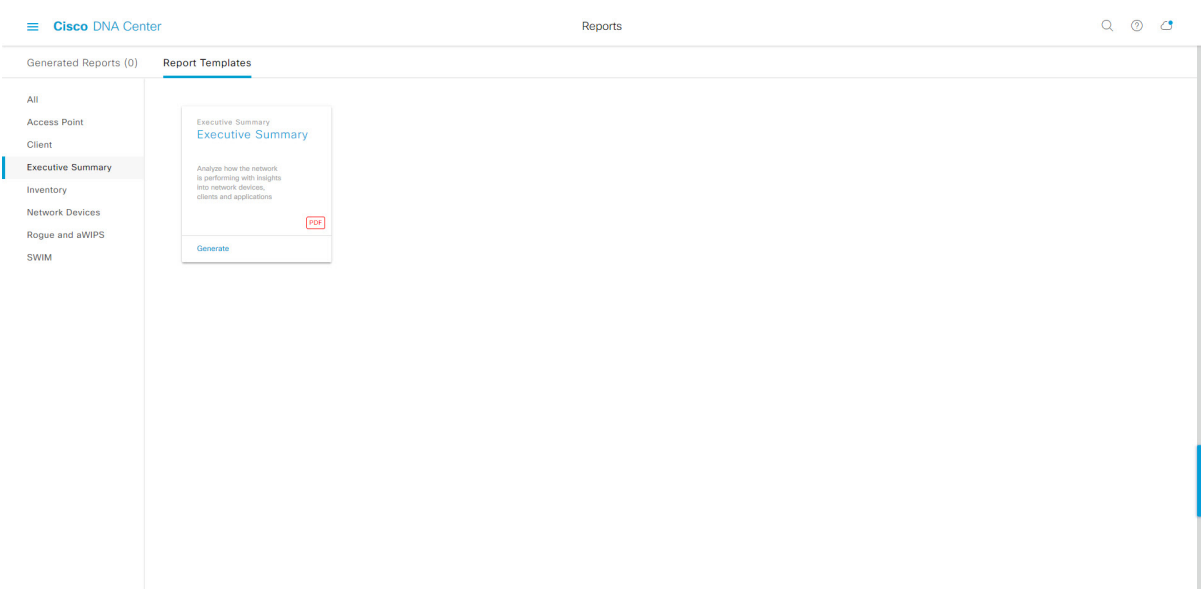

## 始める前に

- 正常なディスカバリジョブを Cisco DNA Center で実行します。[Device Inventory] でディス カバリジョブが成功しているかどうか確認できます。[Menu]アイコン (=) から、[Provision] > [Inventory] の順にクリックして結果を表示します。
- ステップ 1 Cisco DNA Center GUI で [Menu] アイコン(=) をクリックして > [Reports] > [Report Templates] の順に選 択します。

[Report Templates] ウィンドウが開き、サポートされているレポートカテゴリが表示されます。各カテゴ リはリンクで表されます。リンクをクリックすると、そのカテゴリでサポートされているレポートのみ が表示されます。

このリリースでは、次のカテゴリのレポートがサポートされています。

- [Access Point]:アクセスポイントおよびアクセスポイントの無線に関するデータを提供するレポー ト。
- [Client]:ネットワークにおけるクライアントのパフォーマンスの分析に役立つレポート。
- [ExecutiveSummary]:ネットワークにおけるデバイス、アプリケーション、クライアントのパフォー マンスの分析に役立つレポート。
- [Inventory]:Cisco DNA Center で検出されたデバイスを一覧表示するレポート。
- [Network Devices]:ネットワーク内のデバイスに関するデータを提供するレポート。
- [Rogue and aWIPS]:ネットワーク内の脅威に関するデータを提供するレポート。
- [SWIM]:ネットワーク内のすべてのデバイスのソフトウェアとバージョンを一覧表示するレポー ト。
- [Access Point]、[Client]、[Executive Summary] のレポートのデータは最大 90 日間保持されま す。 (注)
- ステップ **2** リンクをクリックした後、選択したカテゴリの [Report Templates] ウィンドウを確認します。

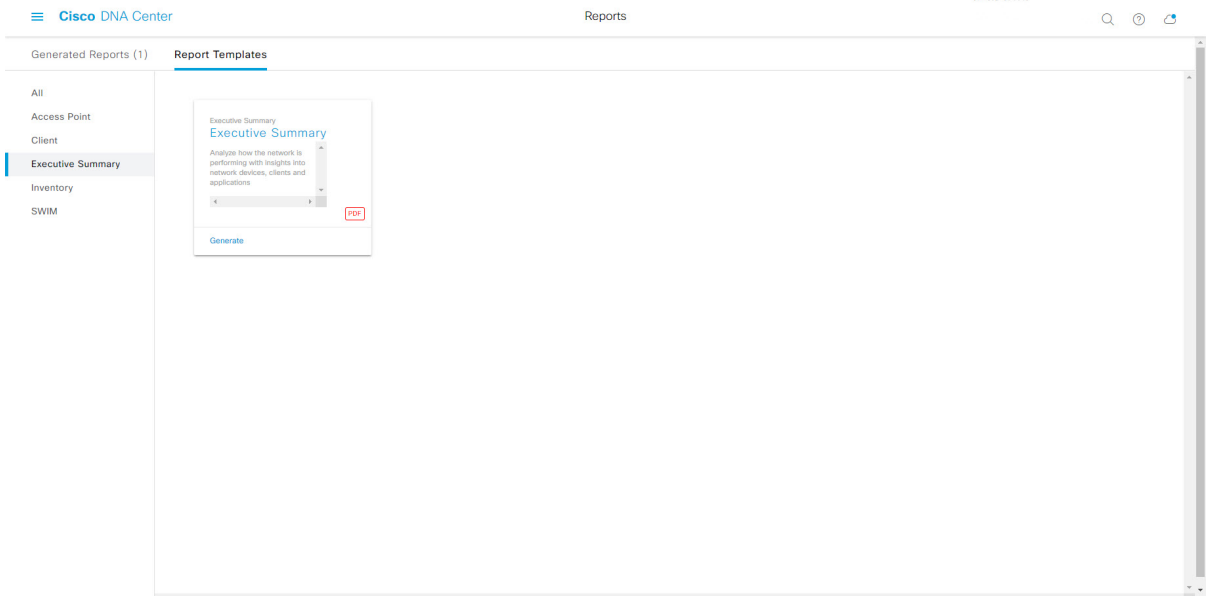

[Report Templates] ウィンドウに、サポートされているレポートテンプレートが表示されます。各テンプ レートはタイルで表され、レポートに関する情報とレポートを設定(生成)するためのリンクが含まれ ています。表示されたテンプレートからレポートの生成に使用するテンプレートを選びます。たとえば、 [Executive Summary] レポートの場合は、[Executive Summary] レポートを作成できます。サポートされる レポートのファイルタイプ(PDF)もタイル内にアイコンで示されます。

ステップ **3** サンプルレポートを表示するには、タイルでヘッダーをクリックします。

サンプルレポートのウィンドウが表示されます。ウィンドウのサイドバーを使用して下にスクロールし、 サンプルレポート全体を確認します。次のデータが表示されます。

- データメトリックとサマリー。
- データのグラフィカル表示(回線、バー、円グラフを含む)。
- データの分析を支援するテーブル。
- (注) サンプルレポートを使用して、レポートの表示方法を計画できます。
- ステップ **4** [X] をクリックして、プレビューを閉じます。
- ステップ **5** レポートを作成するためのパラメータを設定するには、タイルで [Generate] リンクをクリックします。

図 **<sup>34</sup> : [Report Templates]** ウィンドウ

[Generate]ウィンドウが開きます。このウィンドウで、レポートのフォーマットタイプの選択やデータの フィルタの適用のほか、実際のレポート生成スケジュールの設定が可能です。

ステップ **6** [Generate a New Report] ウィンドウで、[Let's Do It] をクリックして生成を開始します。

# $\equiv$  Cisco DNA Center Reports  $10C$ Generated Reports (1) Report Templates All Client Generate a New Report Executi Inventory Report will be generated once you select the scope of the data. Let's begin to **SWIM** chedule the re ш  $\overline{JSON}$ Don't show this to me again

#### 図 **<sup>35</sup> : [Generate <sup>a</sup> New Report]**

[Setup the Report Template] ウィンドウが開きます。

ステップ **7** [Setup the Report Template] ウィンドウで、レポートのテンプレートを選択します。

[Template] ドロップダウンメニューからいずれかを選択します。

(注) [Template] には、リリースに対応するカテゴリの個々のレポートタイプが表示されます。

同じウィンドウで自動生成されたサンプルを確認できます。

#### 図 **<sup>36</sup> : [Setup Report Template]**

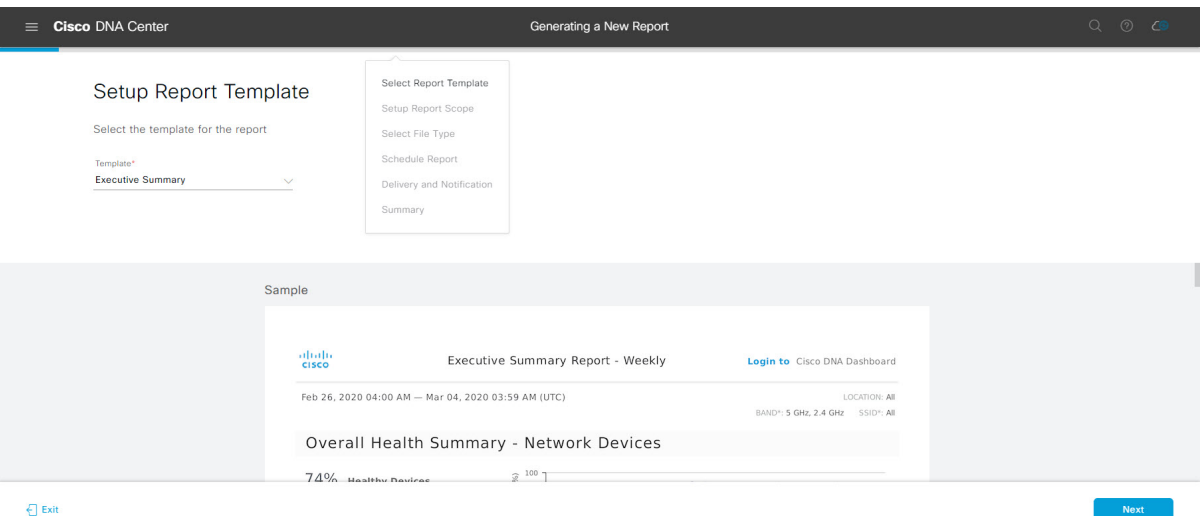

[Next] をクリックして続行します。[Setup the Report Scope] ウィンドウが開きます。

ステップ **8** [Setup the Report Scope] ウィンドウで、レポートの名前を指定して範囲を選択します。

[ReportName]フィールドにレポート名を入力し、[Scope]フィールドをクリックして使用可能なフィルタ を表示します。レポートに使用するフィルタオプションをクリックします。

(注) [Report Scope] のオプションは、[Template] の選択に応じて変わります。

図 **<sup>37</sup> : [Setup Report Scope]**

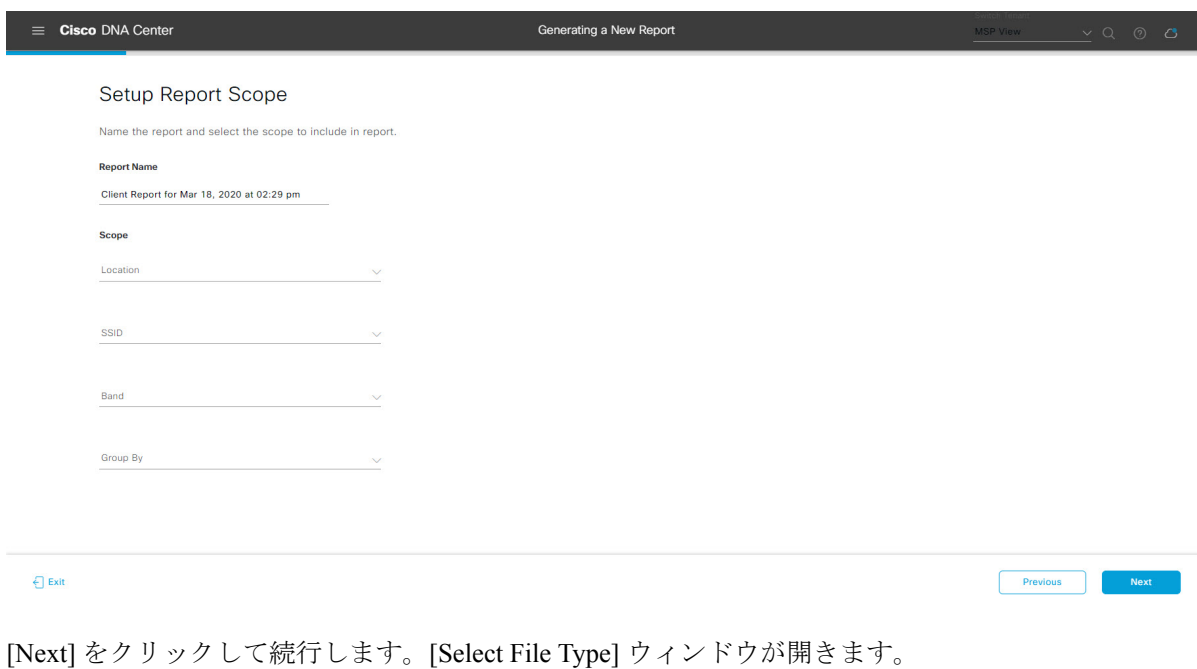

ステップ **9** [Select File Type] ウィンドウで、レポートのファイルタイプを選択します。

[File Type] では、作成するレポートに応じて次のオプションを選択できます。

- **PDF**
- **CSV**
- **Tableau Data Extract**
- **JSON**

ファイルタイプが [CSV]、[JSON]、[Tableau Data Extract] の場合、[Fields] オプションが表示され、CSV、 JSON、Tableau Data Extract から作成するレポートの属性(追加フィールド)を選択できます。

```
図 38 : [Select File Type]
```
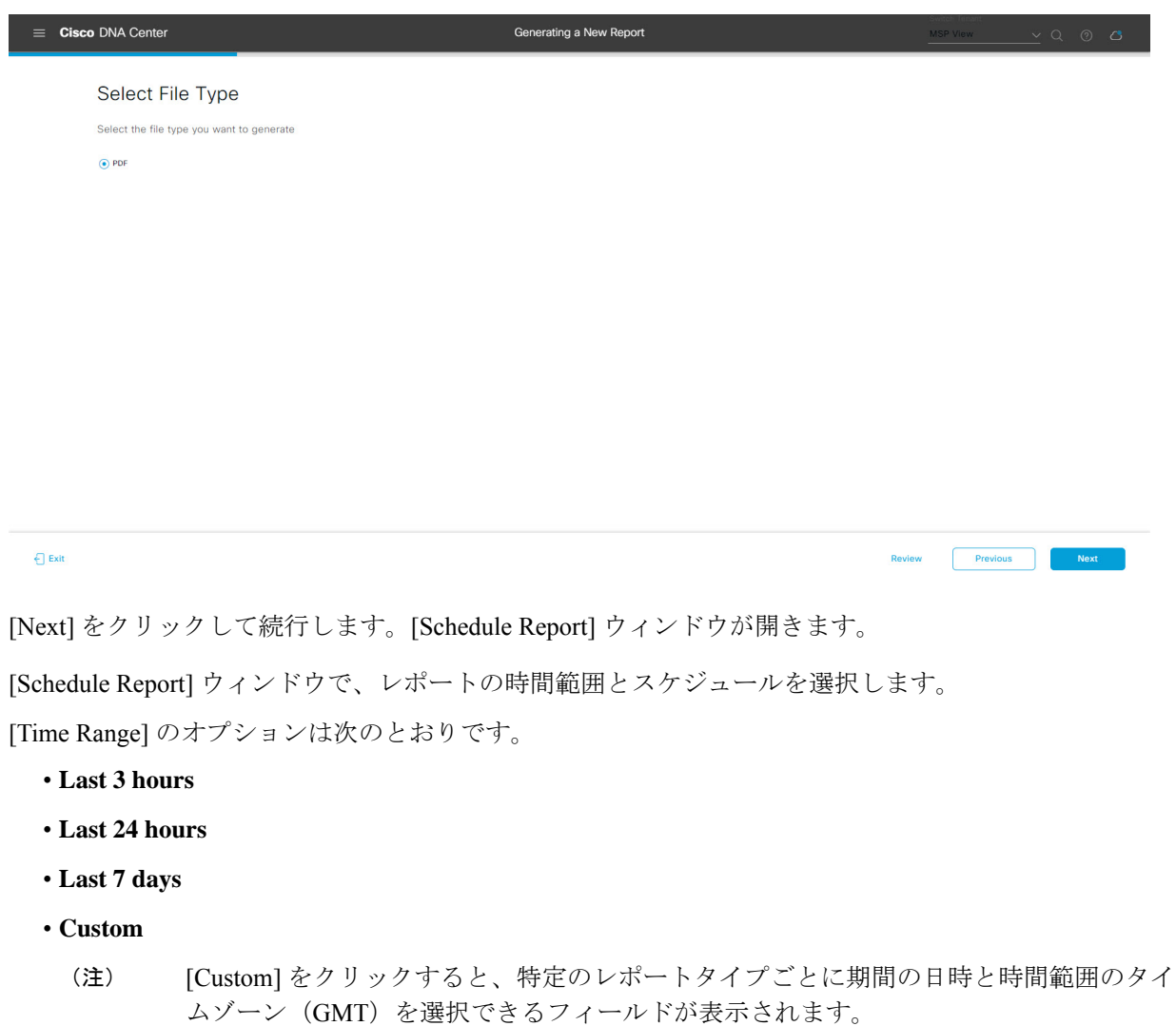

[Schedule] には、次のオプションがあります。

ステップ **10** [Schedule Report] ウィンドウで、レポートの時間範囲とスケジュールを選択します。

- **Run Now**
- **[Run Later]**
- **[Run Recurring]**

[Schedule] で次のオプションを選択した場合は、レポートのタイムゾーンも選択できます。

- **Custom**
- **[Run Later**(**One Time**)**]**
- **[Run Recurring]**

図 **39 :** レポートのスケジュール

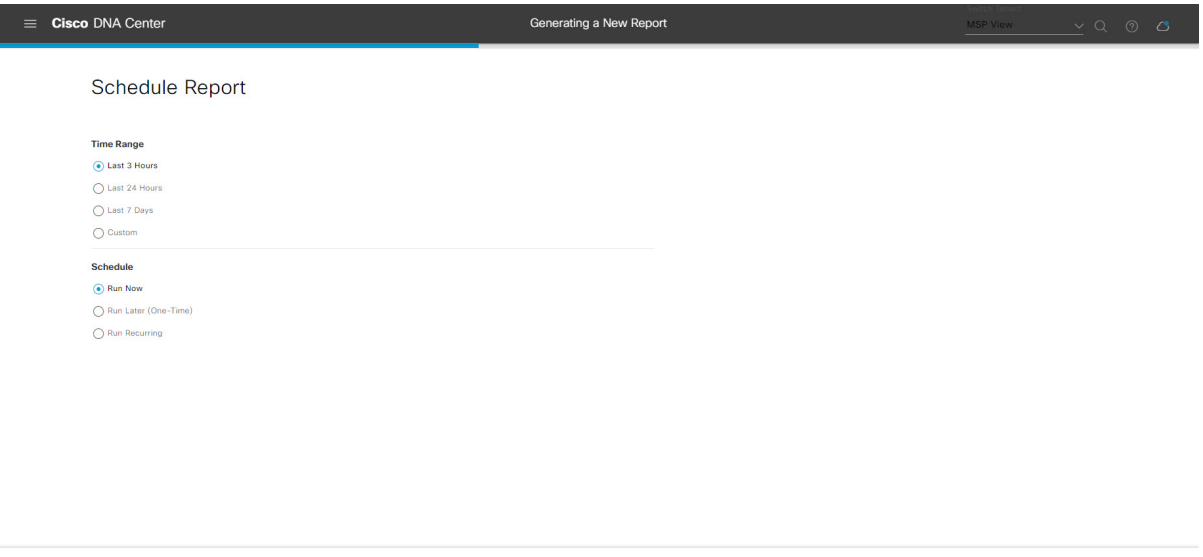

```
\bigoplus Exit
                                                                     Previous Next
[Next] をクリックして続行します。[Delivery and Notification] ウィンドウが開きます。
```
ステップ **11** [Delivery and Notification] ウィンドウで、レポートの配信方法を選択します。

オプションは次のとおりです。

- [Email Report]:電子メールレポートがリンクまたは添付ファイルとして送信されます。
	- 電子メールのSMTPサーバーをまだ設定していない場合は設定するように求められます。 GUI の [Email] タブのプロンプトに従って SMTP サーバーを設定します。[System] > [Settings] > [External Services] > [Destinations] > [Email] タブの順にクリックします。 (注)
		- [Link]:レポートが正常にコンパイルされたことを伝える電子メール通知に、元のレポートと [Reports]の[GeneratedReports]ページへのリンクが含まれます。ここからリンクを使用して、レ ポートを表示およびダウンロードできます。
- リンクを含む電子メールレポートでは、最大20の電子メールアドレスがサポートさ れます。複数の電子メールを追加する場合は、電子メールアドレスを追加した後に キーボードの Enter を押す必要があります。Enter を押した時点で、電子メールアド レスについて必要なすべての検証が実行され、電子メールアドレスのシンタックス に誤りがある場合は通知されます。 (注)
- [Attachment]:レポートが電子メール通知に添付されます。
	- 電子メール通知への添付は、PDFレポートでのみサポートされます。また、電子メー ルに添付できる PDF レポートの最大サイズは 20 MB です。電子メールの添付ファイ ルでは、最大10の電子メールアドレスがサポートされます。複数の電子メールを追 加する場合は、電子メールアドレスを追加した後にキーボードのEnterを押す必要が あります。Enterを押した時点で、電子メールアドレスについて必要なすべての検証 が実行され、電子メールアドレスのシンタックスに誤りがある場合は通知されます。 (注)

Cisco DNA Center は、レポートに関する次の電子メール通知を送信します。

- レポートは、実行待ちのキュー内にあります。
- インポートプロセスは進行中です。
- レポートのコンパイルが正常に完了しました。
- [Webhook Notification]:設定されたウェブフック URL アドレス(コールバック URL)へのウェブ フックとして通知が送信されます。ドロップダウンメニュー([Subscription Profile] フィールド)か らウェブフックを選択します。
	- まだウェブフックを作成していない場合は作成するように求められます。GUIの[Webhook] タブのプロンプトに従ってウェブフックを設定します。一般に、ウェブフックを設定す るには、[System] > [Settings] > [External Services] > [Destinations] > [Webhook] タブの順に クリックします。 (注)

レポートのステータスウェブフック通知を受信します。たとえば、「キュー内(InQueue)」、「進 行中(InProgress)」、「成功(Success)」のウェブフック通知が届きます。これらの通知は、GUI で表示することもできます。
#### 図 **<sup>40</sup> : [Delivery and Notification]**

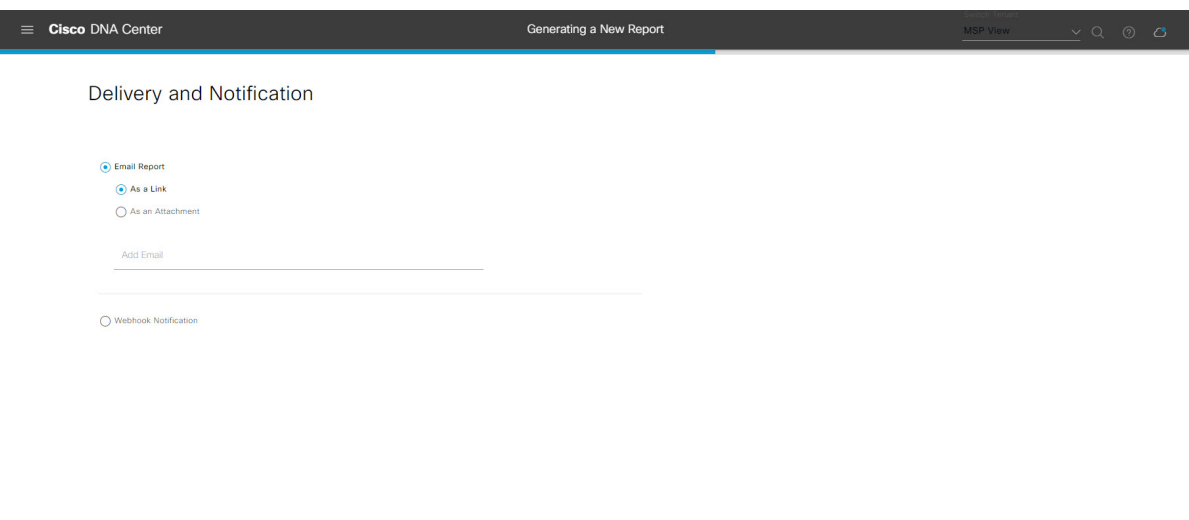

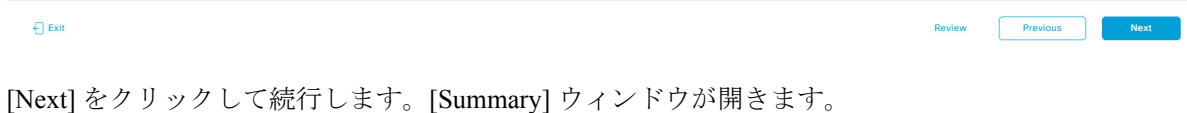

ステップ **12** [Summary] ウィンドウで、設定を確認し、必要に応じてファイルを編集します。

## 図 **<sup>41</sup> : [Summary]**

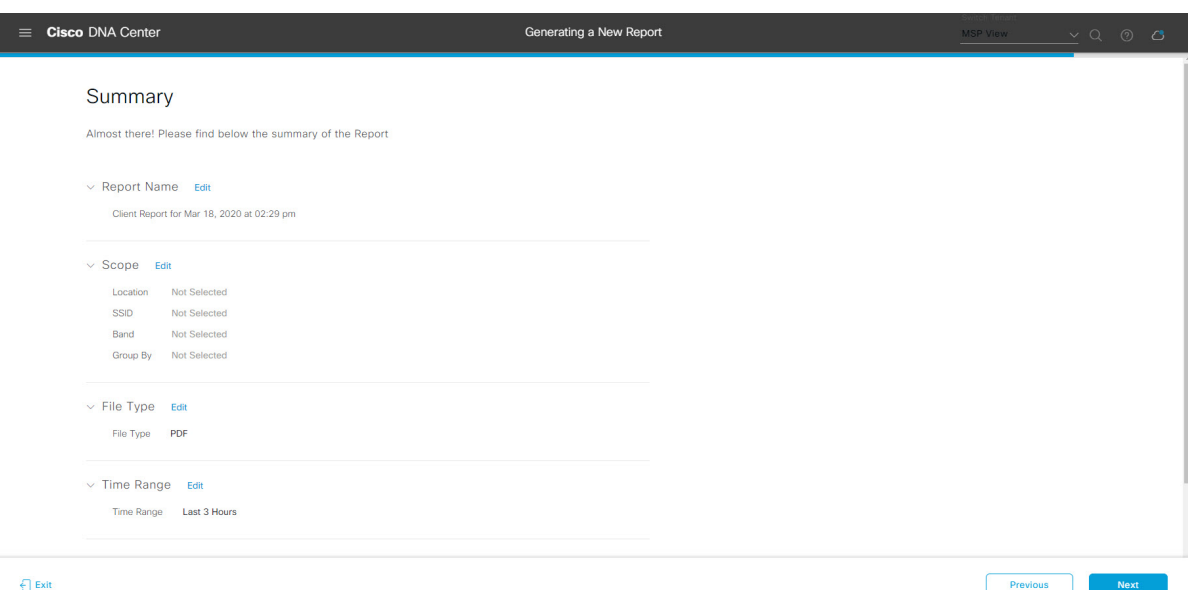

[Next] ボタンをクリックします。

レポートが生成されると、成功したことを示すウィンドウが表示されます。

ステップ **13** [View the Generated Reports] リンクをクリックします。

[Generated Reports] ウィンドウが開き、スケジュールされたレポートのインスタンスの詳細が表示されま す。

#### 図 **<sup>42</sup> : [Generated Reports]**

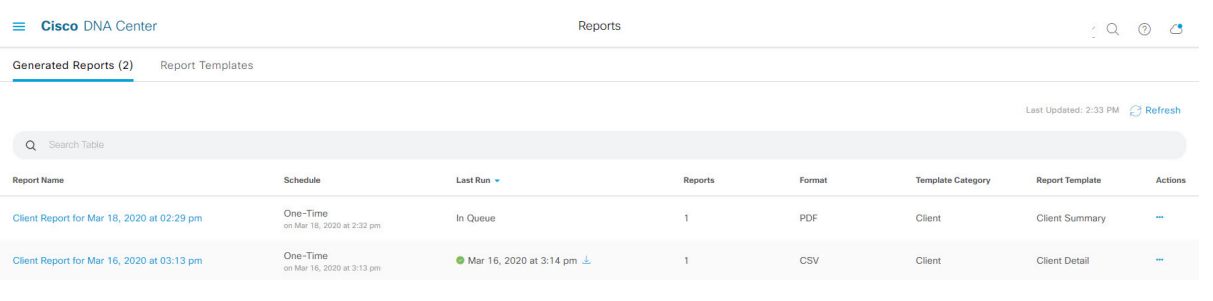

# 次のタスク

[Generated Reports] ウィンドウで、レポートインスタンスを確認します。

[Generated Reports] ウィンドウで、レポートをダウンロード、確認、編集、複製、または削除 できます。詳細については、生成されたレポートの表示 (74 ページ)を参照してください。

# インベントリレポートの実行

ネットワークについてのインベントリレポートを設定するには、次の手順を実行します。Cisco DNA Center GUI の [Reports] ウィンドウを使用して、インベントリレポートを設定できます。

レポート

<sup>(</sup>注)

図 **<sup>43</sup> : Inventory Report**

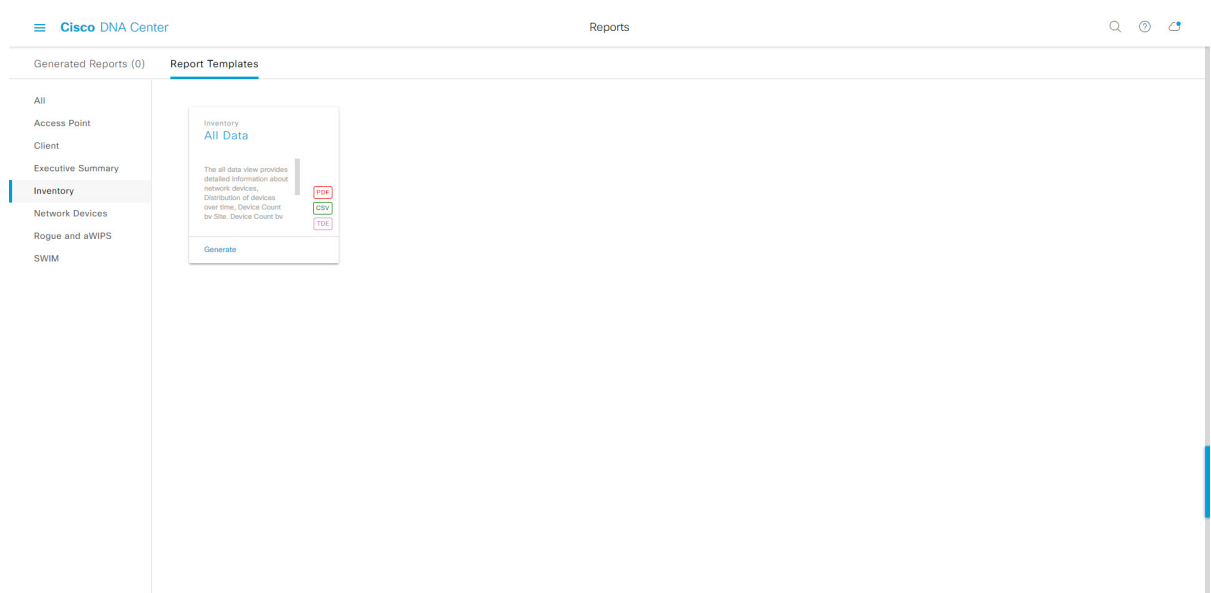

## 始める前に

- 正常なディスカバリジョブを Cisco DNA Center で実行します。[Device Inventory] でディス カバリジョブが成功しているかどうか確認できます。[Menu]アイコン (=) から、[Provision] > [Inventory] の順にクリックして結果を表示します。
- ステップ1 Cisco DNA Center GUI で [Menu] アイコン (=) をクリックして > [Reports] > [Report Templates] の順に選 択します。

[Report Templates] ウィンドウが開き、サポートされているレポートカテゴリが表示されます。各カテゴ リはリンクで表されます。リンクをクリックすると、そのカテゴリでサポートされているレポートのみ が表示されます。

このリリースでは、次のカテゴリのレポートがサポートされています。

- [Access Point]:アクセスポイントおよびアクセスポイントの無線に関するデータを提供するレポー ト。
- [Client]:ネットワークにおけるクライアントのパフォーマンスの分析に役立つレポート。
- [ExecutiveSummary]:ネットワークにおけるデバイス、アプリケーション、クライアントのパフォー マンスの分析に役立つレポート。
- [Inventory]:Cisco DNA Center で検出されたデバイスを一覧表示するレポート。
- [Network Devices]:ネットワーク内のデバイスに関するデータを提供するレポート。
- [Rogue and aWIPS]:ネットワーク内の脅威に関するデータを提供するレポート。
- [SWIM]:ネットワーク内のすべてのデバイスのソフトウェアとバージョンを一覧表示するレポー ト。
- [Access Point]、[Client]、[Executive Summary] のレポートのデータは最大 90 日間保持されま す。 (注)
- ステップ **2** リンクをクリックした後、選択したカテゴリの [Report Templates] ウィンドウを確認します。

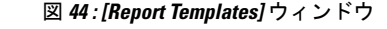

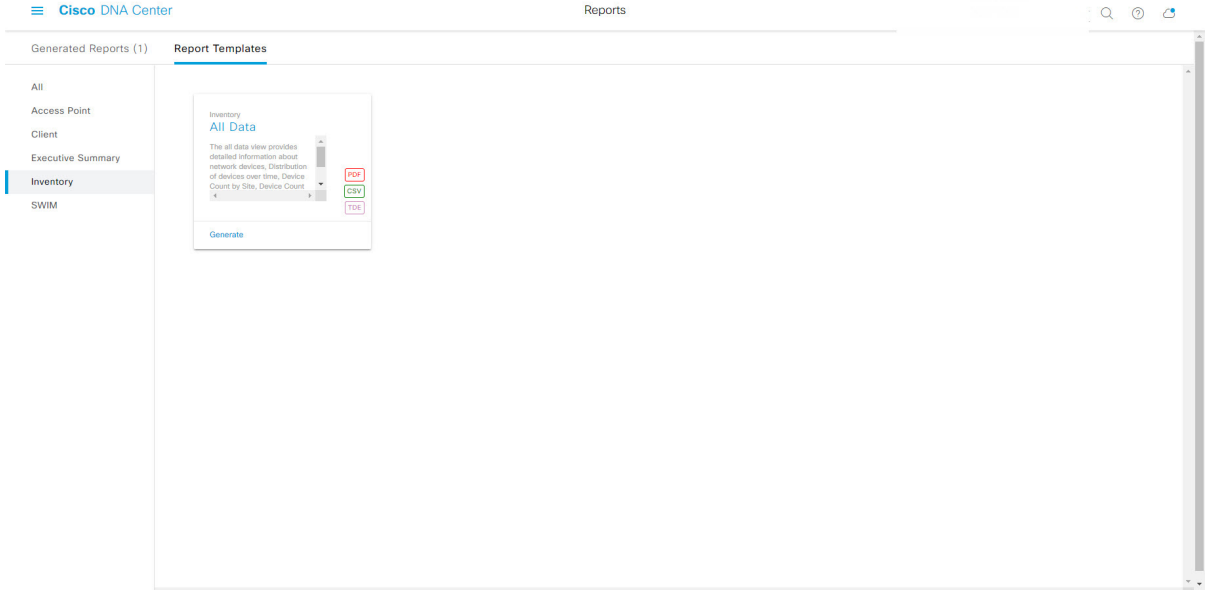

[Report Templates] ウィンドウに、サポートされているレポートテンプレートが表示されます。各テンプ レートはタイルで表され、レポートに関する情報とレポートを設定(生成)するためのリンクが含まれ ています。表示されたテンプレートからレポートの生成に使用するテンプレートを選びます。たとえば、 インベントリレポートの場合は、[All Data] レポートを作成できます。サポートされるレポートのファイ ルタイプ(PDF、CSV、TDE)もタイル内にアイコンで示されます。

#### ステップ **3** サンプルレポートを表示するには、タイルでヘッダーをクリックします。

サンプルレポートのウィンドウが表示されます。ウィンドウのサイドバーを使用して下にスクロールし、 サンプルレポート全体を確認します。次のデータが表示されます。

- 適用されたフィルタ(レポートを構築するために使用されたデータフィルタ)。
- データメトリックとサマリー。
- •データのグラフィカル表示(回線、バー、円グラフを含む)。
- データの分析を支援するテーブル。
- (注) サンプルレポートを使用して、レポートの表示方法を計画できます。
- ステップ **4** [X] をクリックして、プレビューを閉じます。
- ステップ **5** レポートを作成するためのパラメータを設定するには、タイルで [Generate] リンクをクリックします。 [Generate]ウィンドウが開きます。このウィンドウで、レポートのフォーマットタイプの選択やデータの フィルタの適用のほか、実際のレポート生成スケジュールの設定が可能です。
- ステップ **6** [Generate a New Report] ウィンドウで、[Let's Do It] をクリックして生成を開始します。

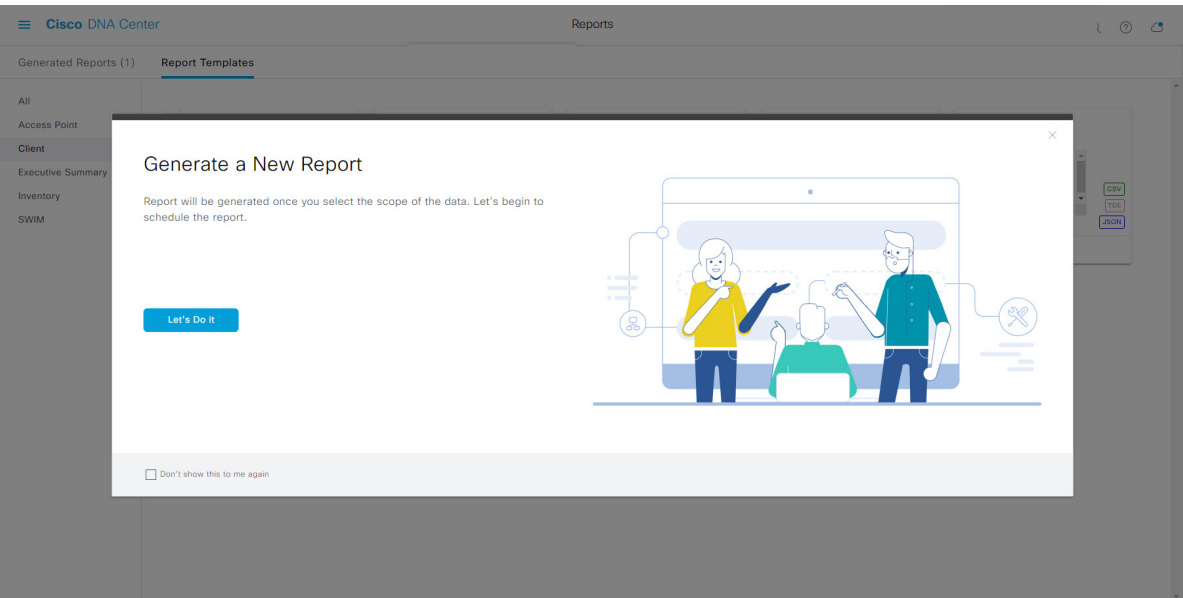

図 **<sup>45</sup> : [Generate <sup>a</sup> New Report]**

[Setup the Report Template] ウィンドウが開きます。

ステップ7 [Setup the Report Template] ウィンドウで、レポートのテンプレートを選択します。

[Template] ドロップダウンメニューからいずれかを選択します。

(注) [Template] には、リリースに対応するカテゴリの個々のレポートタイプが表示されます。

同じウィンドウで自動生成されたサンプルを確認できます。

#### 図 **<sup>46</sup> : [Setup Report Template]**

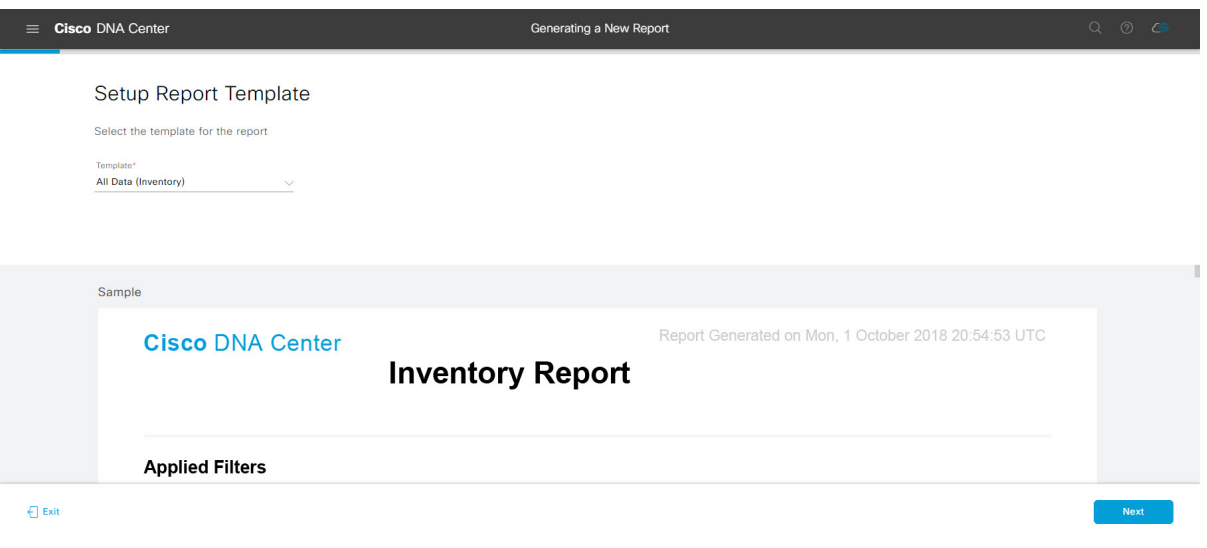

[Next] をクリックして続行します。[Setup the Report Scope] ウィンドウが開きます。

ステップ **8** [Setup the Report Scope] ウィンドウで、レポートの名前を指定して範囲を選択します。

[ReportName]フィールドにレポート名を入力し、[Scope]フィールドをクリックして使用可能なフィルタ を表示します。レポートに使用するフィルタオプションをクリックします。

(注) [Report Scope] のオプションは、[Template] の選択に応じて変わります。

#### 図 **<sup>47</sup> : [Setup Report Scope]**

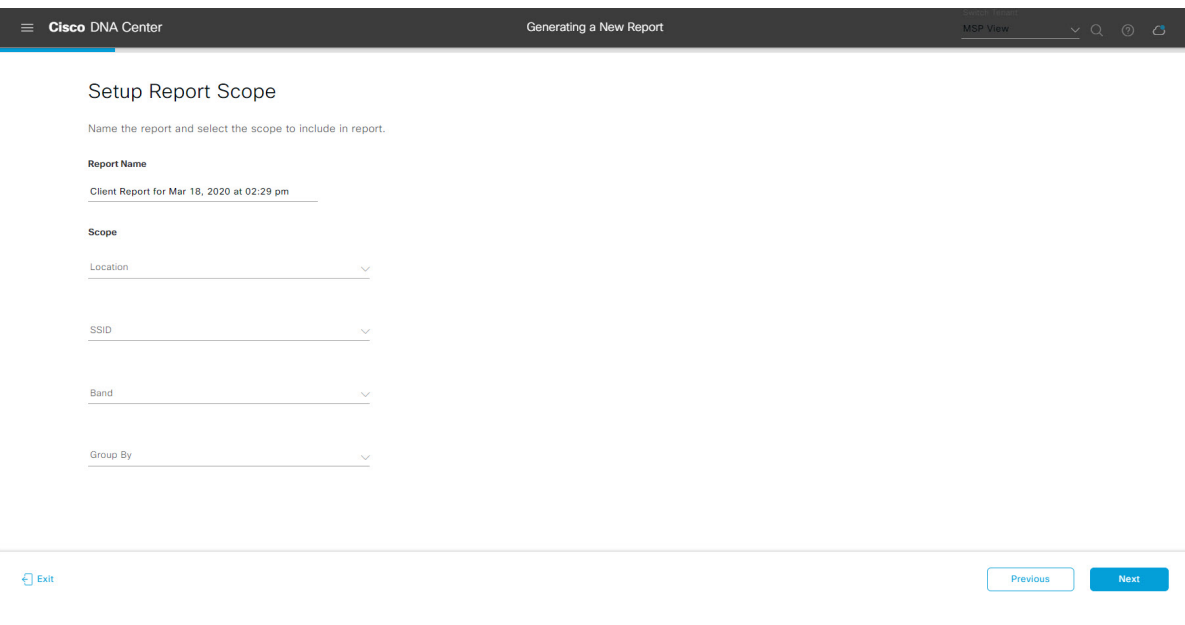

[Next] をクリックして続行します。[Select File Type] ウィンドウが開きます。

ステップ **10** [Schedule Report] ウィンドウで、レポートの時間範囲とスケジュールを選択します。

ステップ **9** [Select File Type] ウィンドウで、レポートのファイルタイプを選択します。 [File Type] では、作成するレポートに応じて次のオプションを選択できます。

- **PDF**
- **CSV**
- **Tableau Data Extract**
- **JSON**

ファイルタイプが [CSV]、[JSON]、[Tableau Data Extract] の場合、[Fields] オプションが表示され、CSV、 JSON、Tableau Data Extract から作成するレポートの属性(追加フィールド)を選択できます。

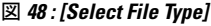

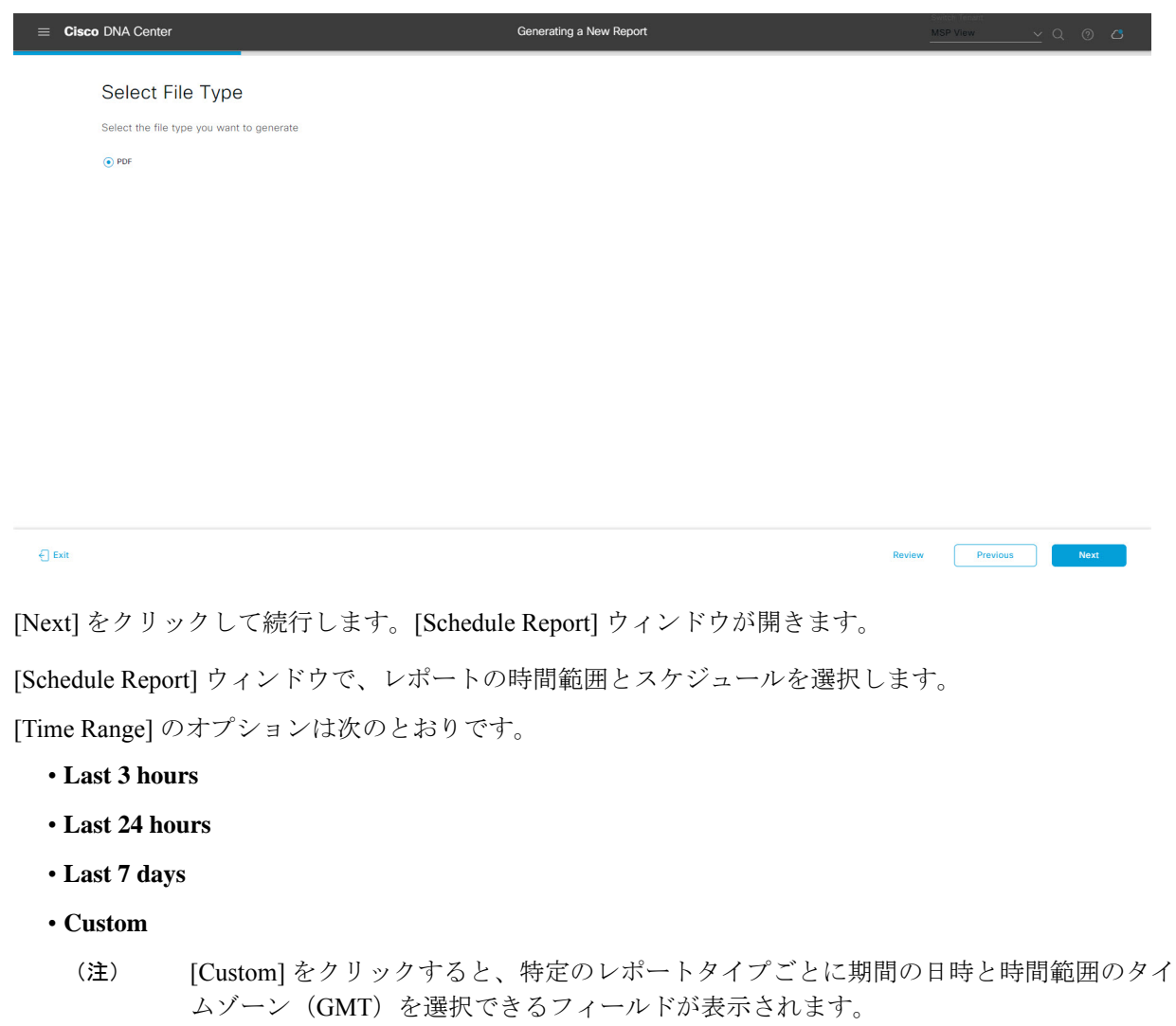

[Schedule] には、次のオプションがあります。

- **Run Now**
- **[Run Later]**
- **[Run Recurring]**

[Schedule] で次のオプションを選択した場合は、レポートのタイムゾーンも選択できます。

- **Custom**
- **[Run Later**(**One Time**)**]**
- **[Run Recurring]**

```
図 49 : レポートのスケジュール
```
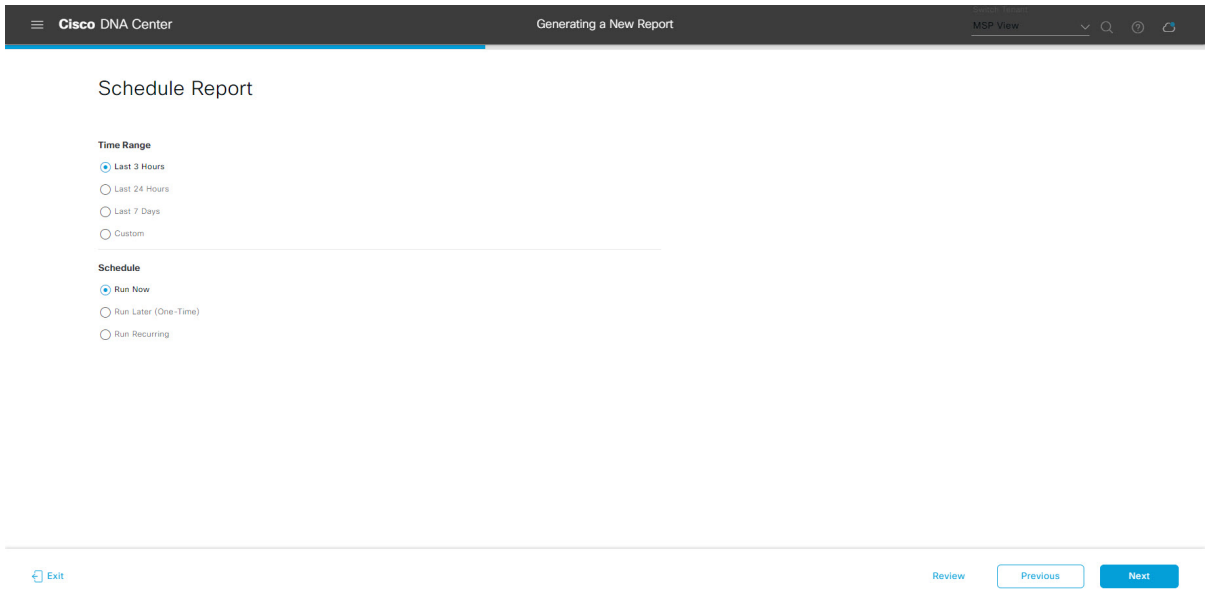

[Next] をクリックして続行します。[Delivery and Notification] ウィンドウが開きます。

ステップ **11** [Delivery and Notification] ウィンドウで、レポートの配信方法を選択します。

オプションは次のとおりです。

- [Email Report]:電子メールレポートがリンクまたは添付ファイルとして送信されます。
	- 電子メールのSMTPサーバーをまだ設定していない場合は設定するように求められます。 GUI の [Email] タブのプロンプトに従って SMTP サーバーを設定します。[System] > [Settings] > [External Services] > [Destinations] > [Email] タブの順にクリックします。 (注)
		- [Link]:レポートが正常にコンパイルされたことを伝える電子メール通知に、元のレポートと [Reports]の[GeneratedReports]ページへのリンクが含まれます。ここからリンクを使用して、レ ポートを表示およびダウンロードできます。
- リンクを含む電子メールレポートでは、最大20の電子メールアドレスがサポートさ れます。複数の電子メールを追加する場合は、電子メールアドレスを追加した後に キーボードの Enter を押す必要があります。Enter を押した時点で、電子メールアド レスについて必要なすべての検証が実行され、電子メールアドレスのシンタックス に誤りがある場合は通知されます。 (注)
- [Attachment]:レポートが電子メール通知に添付されます。
	- 電子メール通知への添付は、PDFレポートでのみサポートされます。また、電子メー ルに添付できる PDF レポートの最大サイズは 20 MB です。電子メールの添付ファイ ルでは、最大10の電子メールアドレスがサポートされます。複数の電子メールを追 加する場合は、電子メールアドレスを追加した後にキーボードのEnterを押す必要が あります。Enterを押した時点で、電子メールアドレスについて必要なすべての検証 が実行され、電子メールアドレスのシンタックスに誤りがある場合は通知されます。 (注)

Cisco DNA Center は、レポートに関する次の電子メール通知を送信します。

- レポートは、実行待ちのキュー内にあります。
- インポートプロセスは進行中です。
- レポートのコンパイルが正常に完了しました。
- [Webhook Notification]:設定されたウェブフック URL アドレス(コールバック URL)へのウェブ フックとして通知が送信されます。ドロップダウンメニュー([Subscription Profile] フィールド)か らウェブフックを選択します。
	- まだウェブフックを作成していない場合は作成するように求められます。GUIの[Webhook] タブのプロンプトに従ってウェブフックを設定します。一般に、ウェブフックを設定す るには、[System] > [Settings] > [External Services] > [Destinations] > [Webhook] タブの順に クリックします。 (注)

レポートのステータスウェブフック通知を受信します。たとえば、「キュー内(InQueue)」、「進 行中(InProgress)」、「成功(Success)」のウェブフック通知が届きます。これらの通知は、GUI で表示することもできます。

#### 図 **<sup>50</sup> : [Delivery and Notification]**

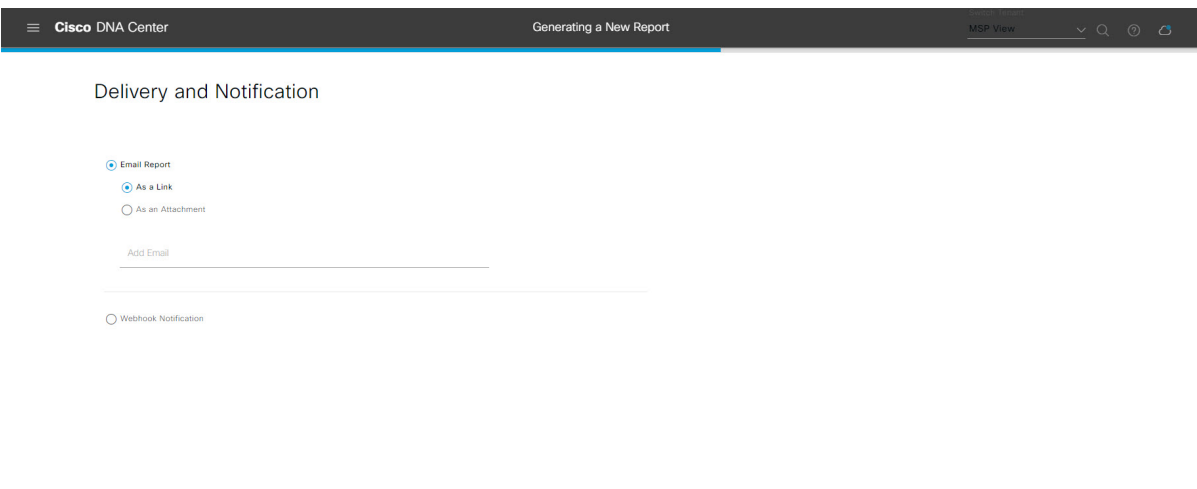

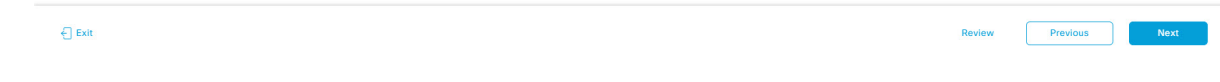

[Next] をクリックして続行します。[Summary] ウィンドウが開きます。

ステップ **12** [Summary] ウィンドウで、設定を確認し、必要に応じてファイルを編集します。

#### 図 **<sup>51</sup> : [Summary]**

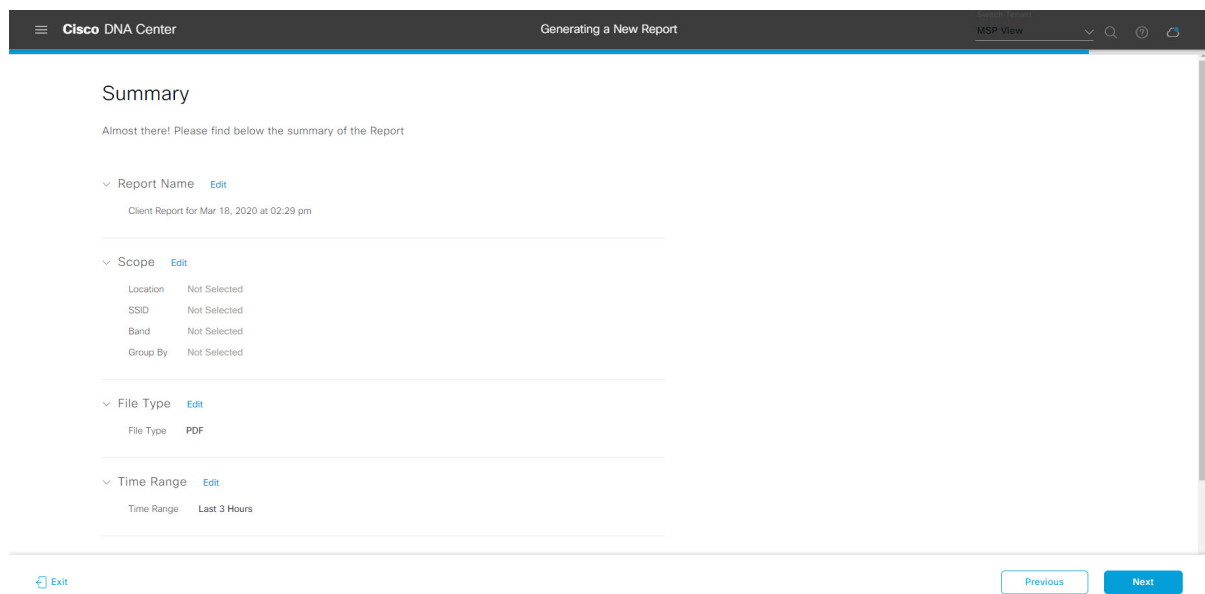

[Next] ボタンをクリックします。

レポートが生成されると、成功したことを示すウィンドウが表示されます。

ステップ **13** [View the Generated Reports] リンクをクリックします。

[Generated Reports] ウィンドウが開き、スケジュールされたレポートのインスタンスの詳細が表示されま す。

#### 図 **<sup>52</sup> : [Generated Reports]**

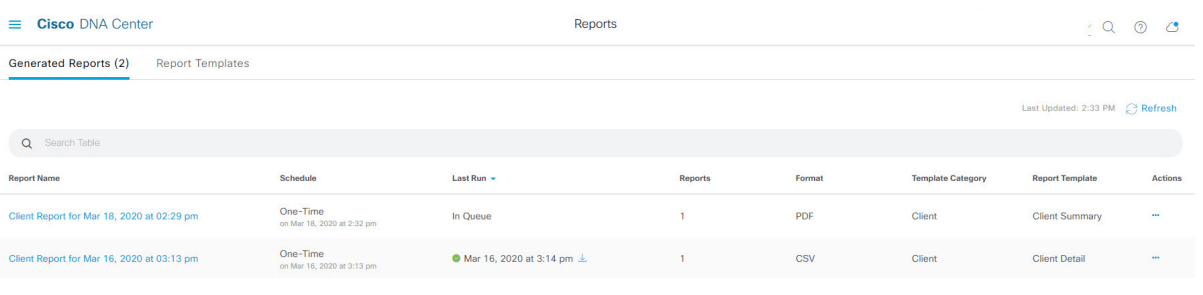

# 次のタスク

[Generated Reports] ウィンドウで、レポートインスタンスを確認します。

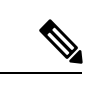

(注)

[Generated Reports] ウィンドウで、レポートをダウンロード、確認、編集、複製、または削除 できます。詳細については、生成されたレポートの表示 (74 ページ)を参照してください。

# ネットワーク デバイス レポートの実行

ネットワークについてのネットワークデバイスレポートを設定するには、次の手順を実行し ます。Cisco DNA Center GUI の [Reports] ウィンドウを使用して、ネットワークデバイスレポー トを設定できます。

#### 図 **53 :** ネットワーク デバイス レポート

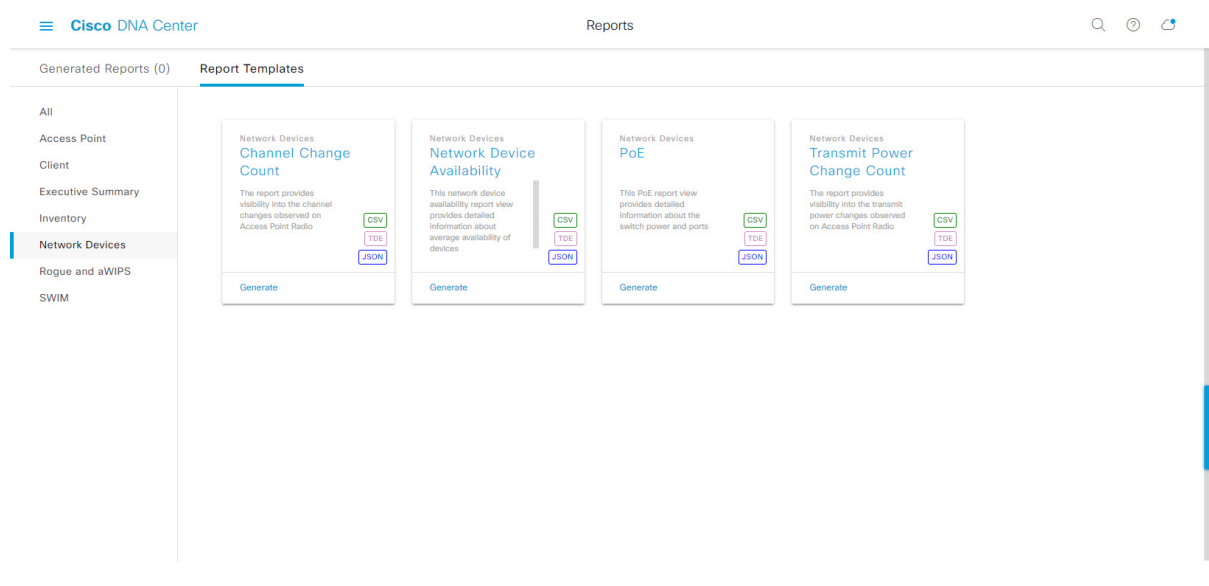

#### 始める前に

- 正常なディスカバリジョブを Cisco DNA Center で実行します。[Device Inventory] でディス カバリジョブが成功しているかどうか確認できます。[Menu]アイコン (=) から、[Provision] > [Inventory] の順にクリックして結果を表示します。
- ステップ 1 Cisco DNA Center GUI で [Menu] アイコン(=) をクリックして > [Reports] > [Report Templates] の順に選 択します。

[Report Templates] ウィンドウが開き、サポートされているレポートカテゴリが表示されます。各カテゴ リはリンクで表されます。リンクをクリックすると、そのカテゴリでサポートされているレポートのみ が表示されます。

このリリースでは、次のカテゴリのレポートがサポートされています。

- [Access Point]:アクセスポイントおよびアクセスポイントの無線に関するデータを提供するレポー ト。
- [Client]:ネットワークにおけるクライアントのパフォーマンスの分析に役立つレポート。
- [ExecutiveSummary]:ネットワークにおけるデバイス、アプリケーション、クライアントのパフォー マンスの分析に役立つレポート。
- [Inventory]:Cisco DNA Center で検出されたデバイスを一覧表示するレポート。
- [Network Devices]:ネットワーク内のデバイスに関するデータを提供するレポート。
- [Rogue and aWIPS]:ネットワーク内の脅威に関するデータを提供するレポート。
- [SWIM]:ネットワーク内のすべてのデバイスのソフトウェアとバージョンを一覧表示するレポー ト。
- [Access Point]、[Client]、[Executive Summary] のレポートのデータは最大 90 日間保持されま す。 (注)
- ステップ **2** リンクをクリックした後、選択したカテゴリの [Report Templates] ウィンドウを確認します。

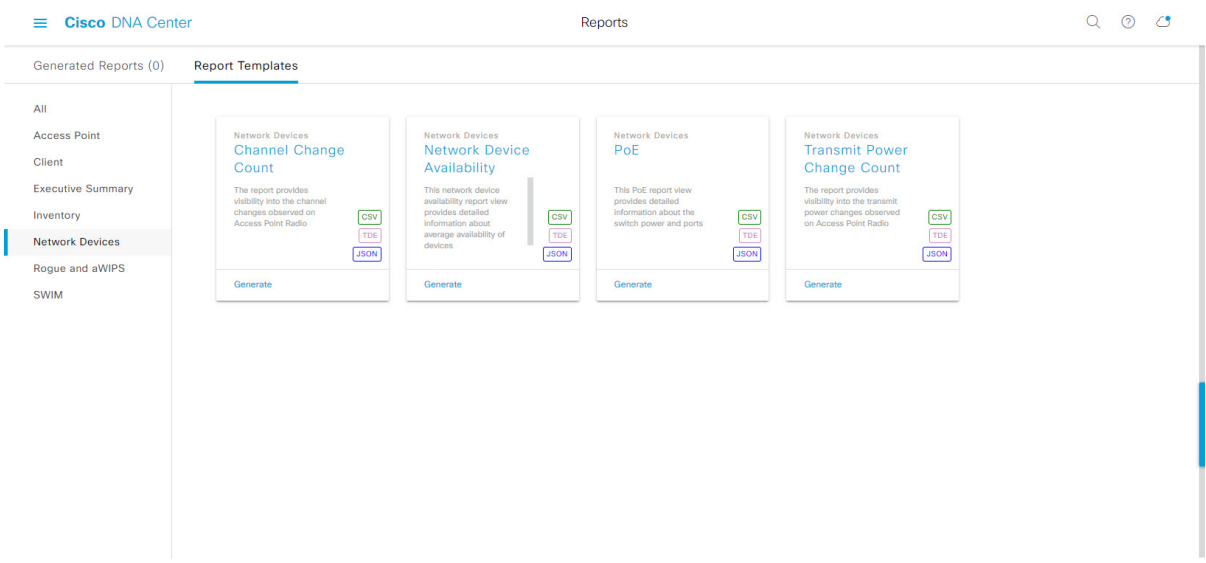

図 **<sup>54</sup> : [Report Templates]** ウィンドウ

[Report Templates] ウィンドウに、サポートされているレポートテンプレートが表示されます。各テンプ レートはタイルで表され、レポートに関する情報とレポートを設定(生成)するためのリンクが含まれ ています。表示されたテンプレートからレポートの生成に使用するテンプレートを選びます。たとえば、 ネットワーク デバイス レポートの場合、チャネル変更カウント、ネットワークデバイス可用性、**PoE**、 または送信電力変更カウントのレポートを作成できます。サポートされるレポートのファイルタイプ (CSV、TDE、JSON)もタイル内にアイコンで示されます。

ステップ **3** サンプルレポートを表示するには、タイルでヘッダーをクリックします。

サンプルレポートのウィンドウが表示されます。ウィンドウのサイドバーを使用して下にスクロールし、 サンプルレポート全体を確認します。次のデータが表示されます。

- 適用されたフィルタ(レポートを構築するために使用されたデータフィルタ)。
- データメトリックとサマリー。
- •データのグラフィカル表示(回線、バー、円グラフを含む)。
- データの分析を支援するテーブル。
- (注) サンプルレポートを使用して、レポートの表示方法を計画できます。
- ステップ **4** [X] をクリックして、プレビューを閉じます。
- ステップ **5** レポートを作成するためのパラメータを設定するには、タイルで [Generate] リンクをクリックします。

[Generate]ウィンドウが開きます。このウィンドウで、レポートのフォーマットタイプの選択やデータの フィルタの適用のほか、実際のレポート生成スケジュールの設定が可能です。

ステップ **6** [Generate a New Report] ウィンドウで、[Let's Do It] をクリックして生成を開始します。

# $\equiv$  Cisco DNA Center Reports  $10C$ Generated Reports (1) Report Templates All Client Generate a New Report Executi Inventory Report will be generated once you select the scope of the data. Let's begin to **SWIM** chedule the re ш  $\overline{JSON}$ Don't show this to me again

#### 図 **<sup>55</sup> : [Generate <sup>a</sup> New Report]**

[Setup the Report Template] ウィンドウが開きます。

ステップ **7** [Setup the Report Template] ウィンドウで、レポートのテンプレートを選択します。

[Template] ドロップダウンメニューからいずれかを選択します。

(注) [Template] には、リリースに対応するカテゴリの個々のレポートタイプが表示されます。

同じウィンドウで自動生成されたサンプルを確認できます。

#### 図 **<sup>56</sup> : [Setup Report Template]**

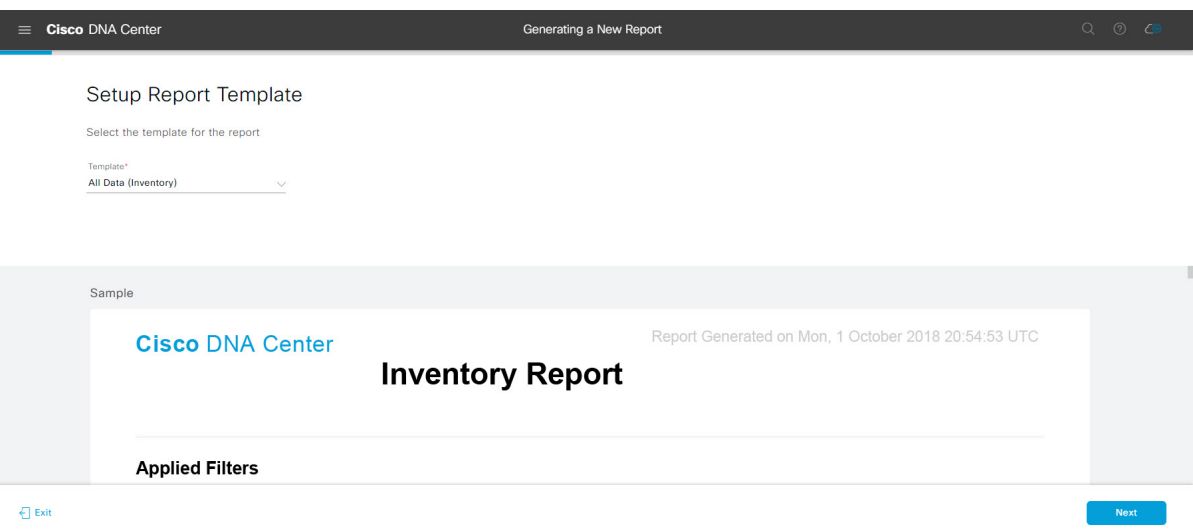

[Next] をクリックして続行します。[Setup the Report Scope] ウィンドウが開きます。

ステップ **8** [Setup the Report Scope] ウィンドウで、レポートの名前を指定して範囲を選択します。

[ReportName]フィールドにレポート名を入力し、[Scope]フィールドをクリックして使用可能なフィルタ を表示します。レポートに使用するフィルタオプションをクリックします。

(注) [Report Scope] のオプションは、[Template] の選択に応じて変わります。

#### 図 **<sup>57</sup> : [Setup Report Scope]**

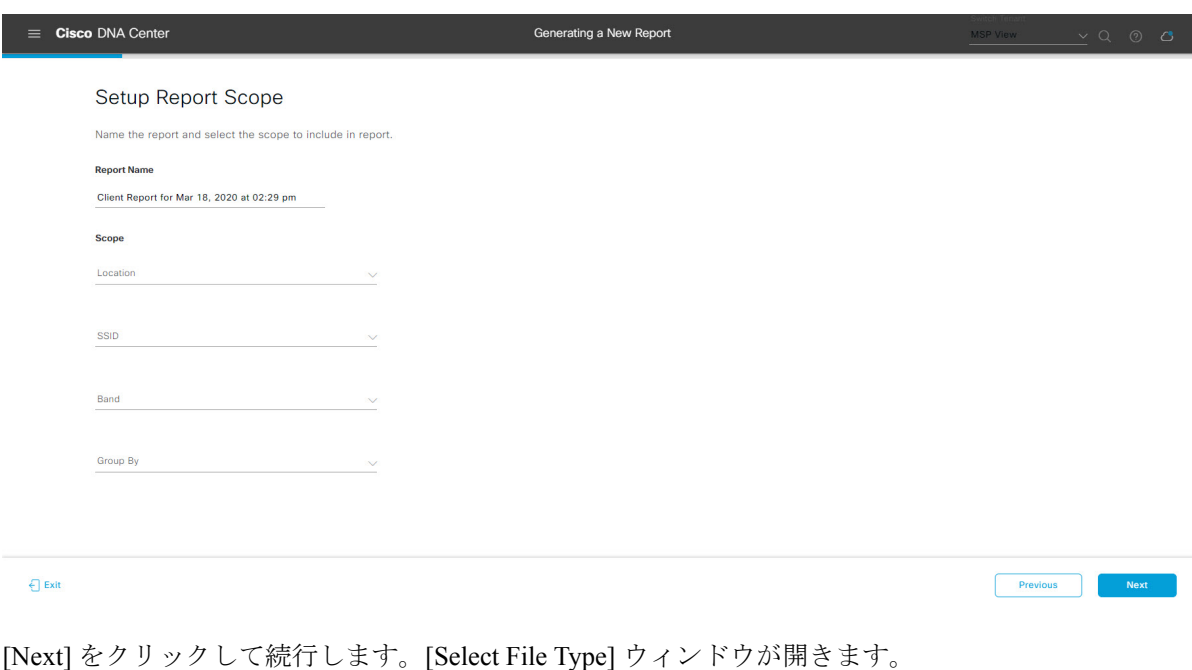

ステップ **9** [Select File Type] ウィンドウで、レポートのファイルタイプを選択します。

[File Type] では、作成するレポートに応じて次のオプションを選択できます。

- **PDF**
- **CSV**
- **Tableau Data Extract**
- **JSON**

ファイルタイプが [CSV]、[JSON]、[Tableau Data Extract] の場合、[Fields] オプションが表示され、CSV、 JSON、Tableau Data Extract から作成するレポートの属性(追加フィールド)を選択できます。

```
図 58 : [Select File Type]
```
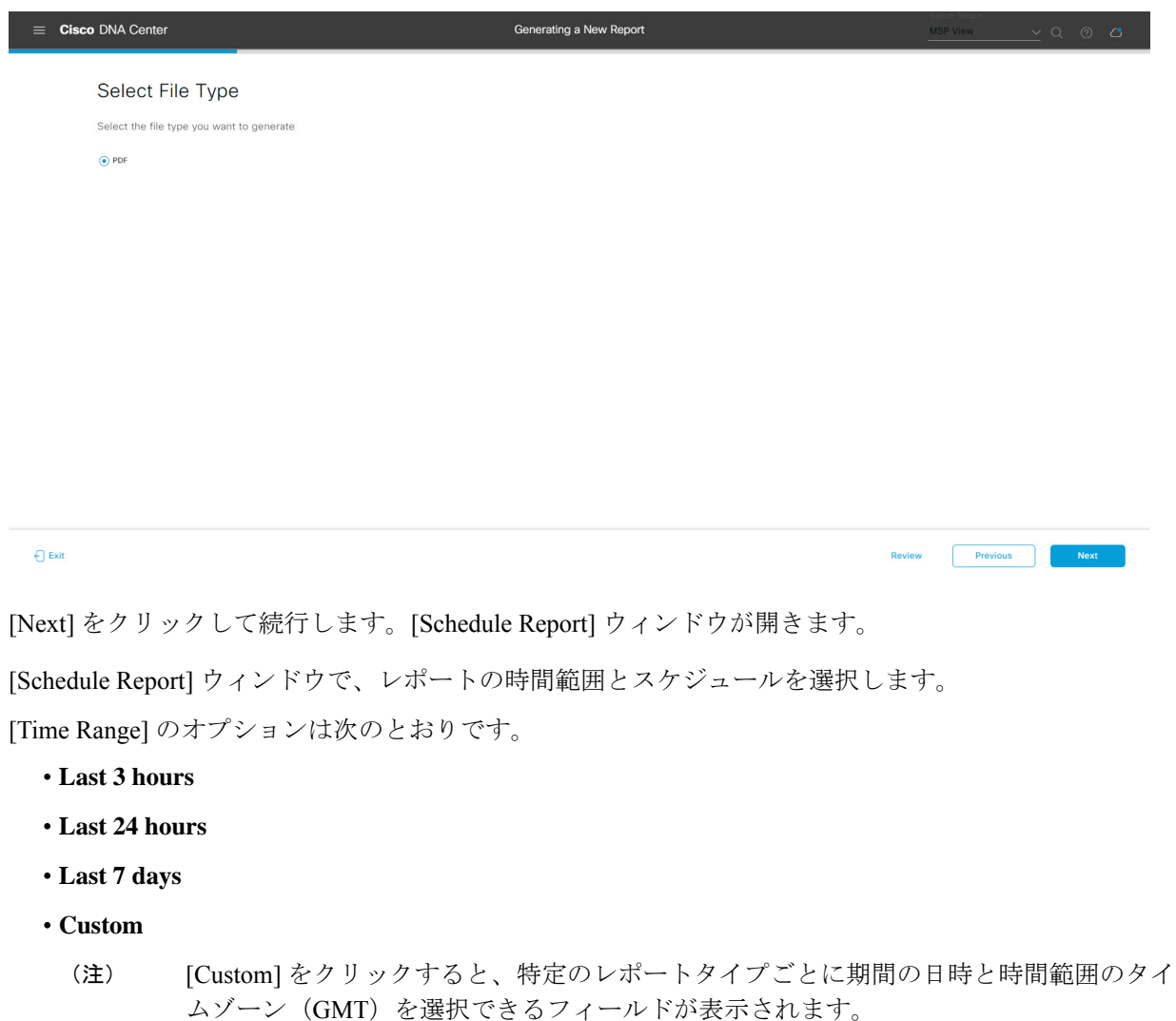

[Schedule] には、次のオプションがあります。

ステップ **10** [Schedule Report] ウィンドウで、レポートの時間範囲とスケジュールを選択します。

- **Run Now**
- **[Run Later]**
- **[Run Recurring]**

[Schedule] で次のオプションを選択した場合は、レポートのタイムゾーンも選択できます。

- **Custom**
- **[Run Later**(**One Time**)**]**
- **[Run Recurring]**

図 **59 :** レポートのスケジュール

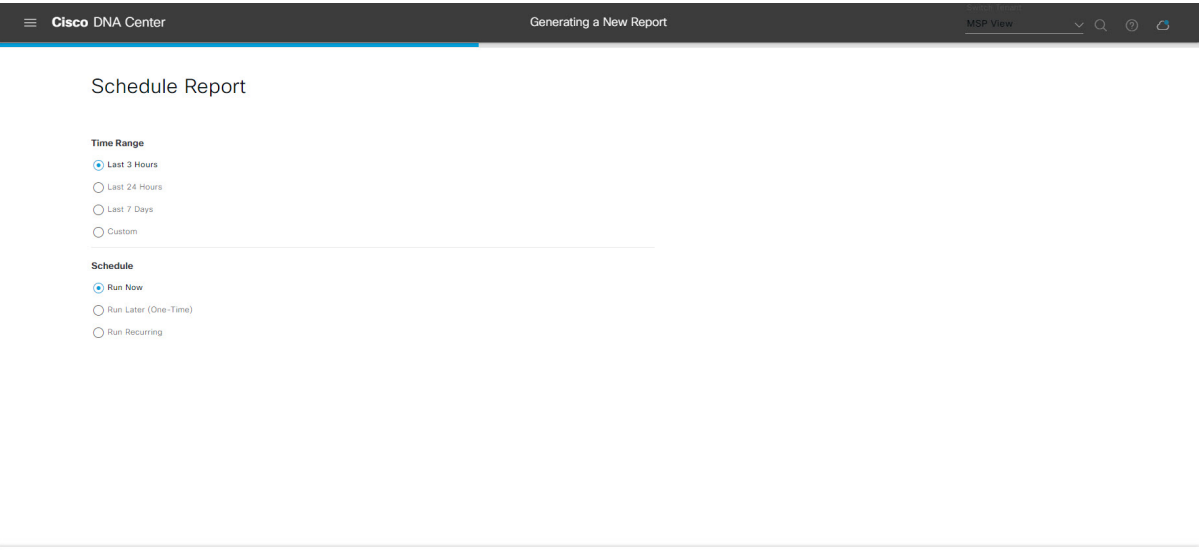

```
\bigoplus Exit
                                                                     Previous Next
[Next] をクリックして続行します。[Delivery and Notification] ウィンドウが開きます。
```
ステップ **11** [Delivery and Notification] ウィンドウで、レポートの配信方法を選択します。

オプションは次のとおりです。

- [Email Report]:電子メールレポートがリンクまたは添付ファイルとして送信されます。
	- 電子メールのSMTPサーバーをまだ設定していない場合は設定するように求められます。 GUI の [Email] タブのプロンプトに従って SMTP サーバーを設定します。[System] > [Settings] > [External Services] > [Destinations] > [Email] タブの順にクリックします。 (注)
		- [Link]:レポートが正常にコンパイルされたことを伝える電子メール通知に、元のレポートと [Reports]の[GeneratedReports]ページへのリンクが含まれます。ここからリンクを使用して、レ ポートを表示およびダウンロードできます。
- リンクを含む電子メールレポートでは、最大20の電子メールアドレスがサポートさ れます。複数の電子メールを追加する場合は、電子メールアドレスを追加した後に キーボードの Enter を押す必要があります。Enter を押した時点で、電子メールアド レスについて必要なすべての検証が実行され、電子メールアドレスのシンタックス に誤りがある場合は通知されます。 (注)
- [Attachment]:レポートが電子メール通知に添付されます。
	- 電子メール通知への添付は、PDFレポートでのみサポートされます。また、電子メー ルに添付できる PDF レポートの最大サイズは 20 MB です。電子メールの添付ファイ ルでは、最大10の電子メールアドレスがサポートされます。複数の電子メールを追 加する場合は、電子メールアドレスを追加した後にキーボードのEnterを押す必要が あります。Enterを押した時点で、電子メールアドレスについて必要なすべての検証 が実行され、電子メールアドレスのシンタックスに誤りがある場合は通知されます。 (注)

Cisco DNA Center は、レポートに関する次の電子メール通知を送信します。

- レポートは、実行待ちのキュー内にあります。
- インポートプロセスは進行中です。
- レポートのコンパイルが正常に完了しました。
- [Webhook Notification]:設定されたウェブフック URL アドレス(コールバック URL)へのウェブ フックとして通知が送信されます。ドロップダウンメニュー([Subscription Profile] フィールド)か らウェブフックを選択します。
	- まだウェブフックを作成していない場合は作成するように求められます。GUIの[Webhook] タブのプロンプトに従ってウェブフックを設定します。一般に、ウェブフックを設定す るには、[System] > [Settings] > [External Services] > [Destinations] > [Webhook] タブの順に クリックします。 (注)

レポートのステータスウェブフック通知を受信します。たとえば、「キュー内(InQueue)」、「進 行中(InProgress)」、「成功(Success)」のウェブフック通知が届きます。これらの通知は、GUI で表示することもできます。

#### 図 **<sup>60</sup> : [Delivery and Notification]**

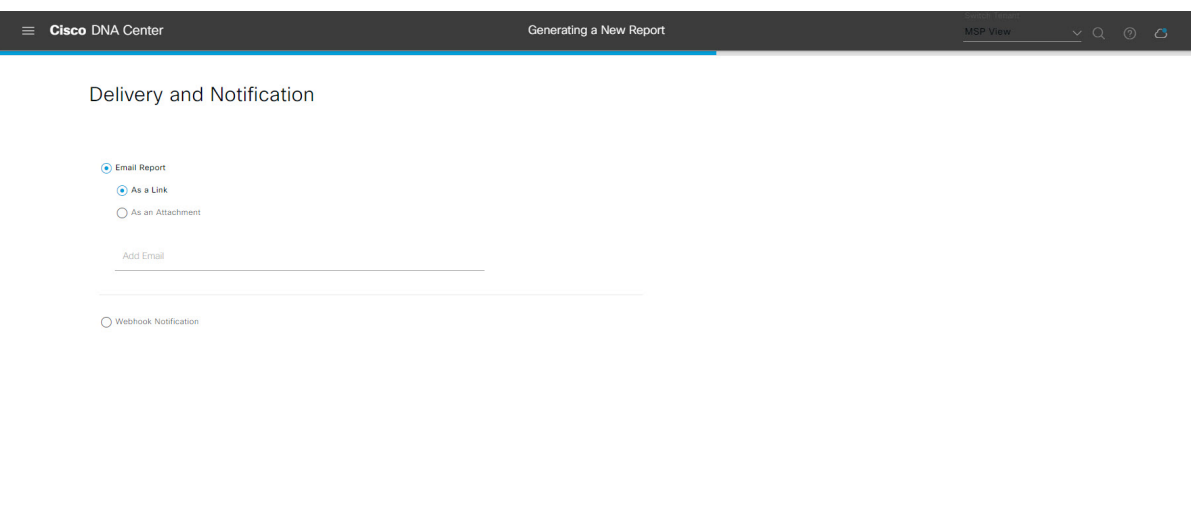

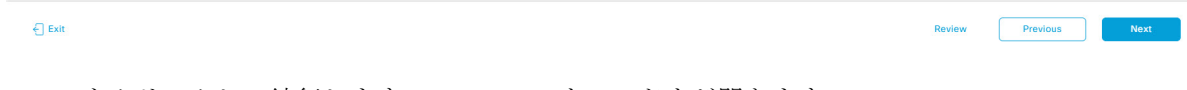

[Next] をクリックして続行します。[Summary] ウィンドウが開きます。

ステップ **12** [Summary] ウィンドウで、設定を確認し、必要に応じてファイルを編集します。

# 図 **<sup>61</sup> : [Summary]**

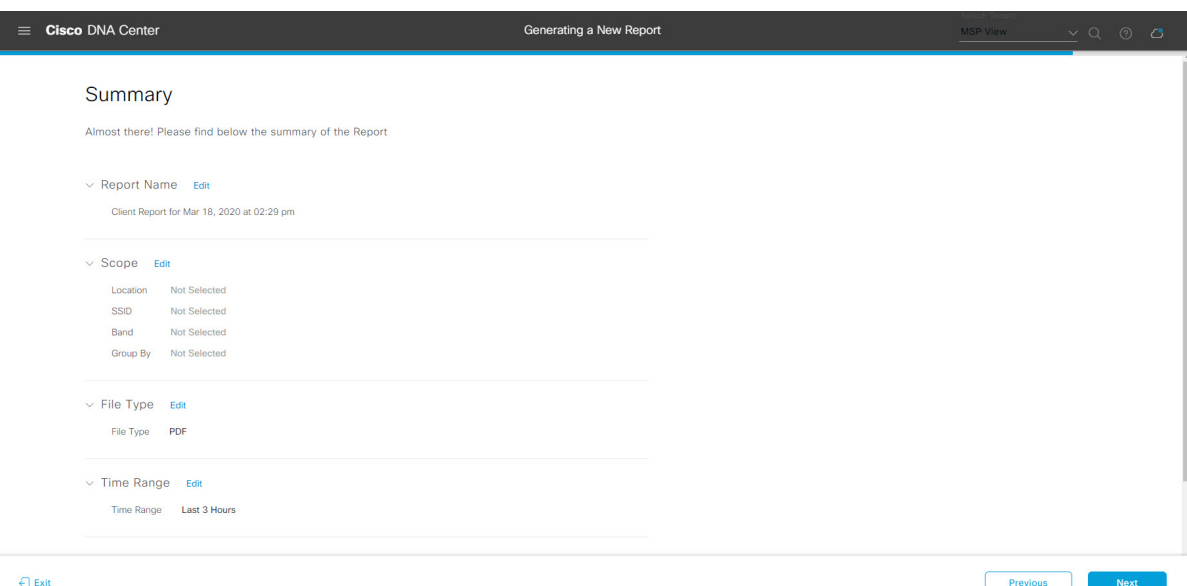

[Next] ボタンをクリックします。

レポートが生成されると、成功したことを示すウィンドウが表示されます。

ステップ **13** [View the Generated Reports] リンクをクリックします。

#### 図 **<sup>62</sup> : [Generated Reports]**

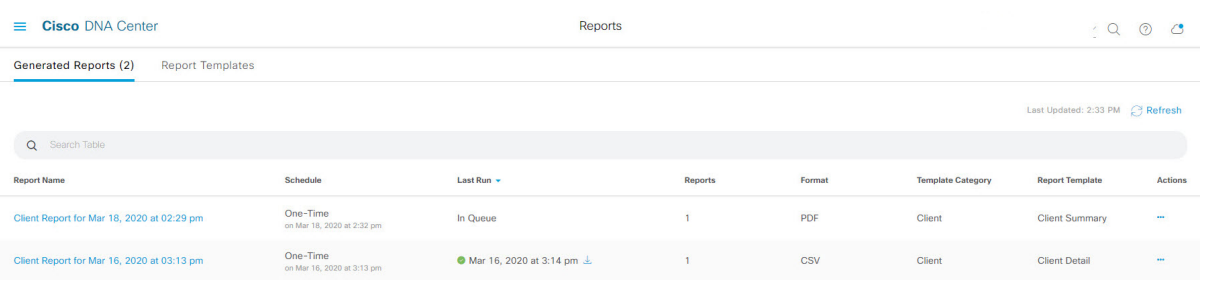

# 次のタスク

[Generated Reports] ウィンドウで、レポートインスタンスを確認します。

(注)

[Generated Reports] ウィンドウで、レポートをダウンロード、確認、編集、複製、または削除 できます。詳細については、生成されたレポートの表示 (74 ページ)を参照してください。

# 不正および **aWIPS** レポートの実行

ネットワークについての不正およびaWIPsレポートを設定するには、次の手順を実行します。 Cisco DNA Center GUI の [Reports] ウィンドウを使用して不正および **aWIPs** レポートを設定で きます。

図 **63 :** 不正および **aWIPS** レポート

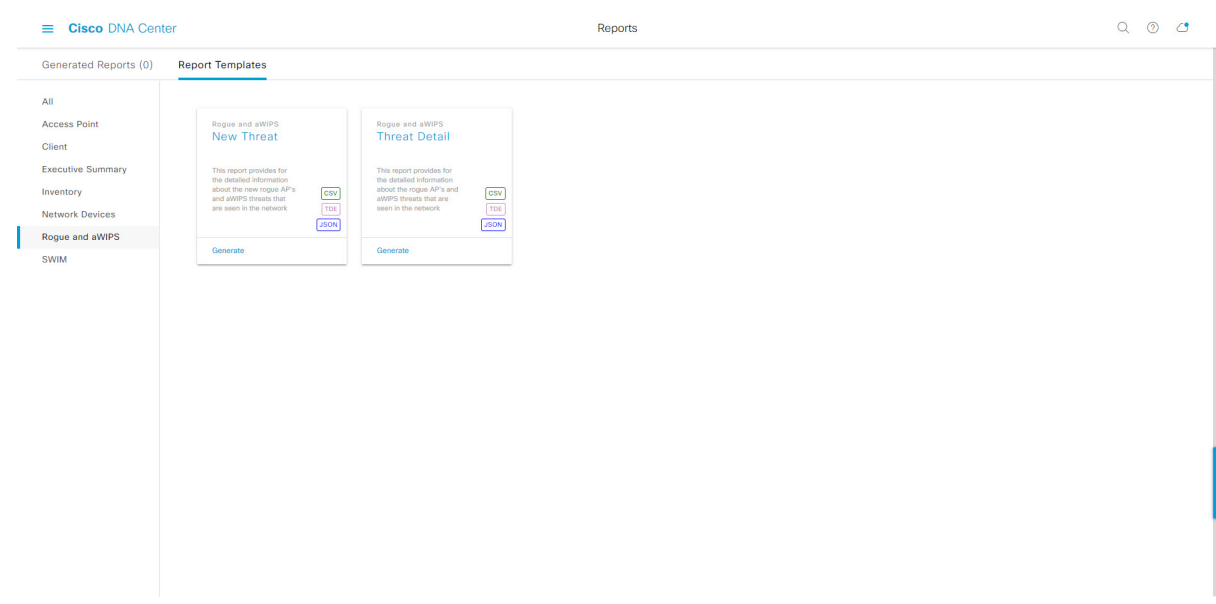

### 始める前に

- 正常なディスカバリジョブを Cisco DNA Center で実行します。[Device Inventory] でディス カバリジョブが成功しているかどうか確認できます。[Menu]アイコン (=) から、[Provision] > [Inventory] の順にクリックして結果を表示します。
- ステップ 1 Cisco DNA Center GUI で [Menu] アイコン(=) をクリックして > [Reports] > [Report Templates] の順に選 択します。

[Report Templates] ウィンドウが開き、サポートされているレポートカテゴリが表示されます。各カテゴ リはリンクで表されます。リンクをクリックすると、そのカテゴリでサポートされているレポートのみ が表示されます。

このリリースでは、次のカテゴリのレポートがサポートされています。

- [Access Point]:アクセスポイントおよびアクセスポイントの無線に関するデータを提供するレポー ト。
- [Client]:ネットワークにおけるクライアントのパフォーマンスの分析に役立つレポート。
- [ExecutiveSummary]:ネットワークにおけるデバイス、アプリケーション、クライアントのパフォー マンスの分析に役立つレポート。
- [Inventory]:Cisco DNA Center で検出されたデバイスを一覧表示するレポート。
- [Network Devices]:ネットワーク内のデバイスに関するデータを提供するレポート。
- [Rogue and aWIPS]:ネットワーク内の脅威に関するデータを提供するレポート。

図 **<sup>64</sup> : [Report Templates]** ウィンドウ

- [SWIM]:ネットワーク内のすべてのデバイスのソフトウェアとバージョンを一覧表示するレポー ト。
- [Access Point]、[Client]、[Executive Summary] のレポートのデータは最大 90 日間保持されま す。 (注)
- ステップ **2** リンクをクリックした後、選択したカテゴリの [Report Templates] ウィンドウを確認します。

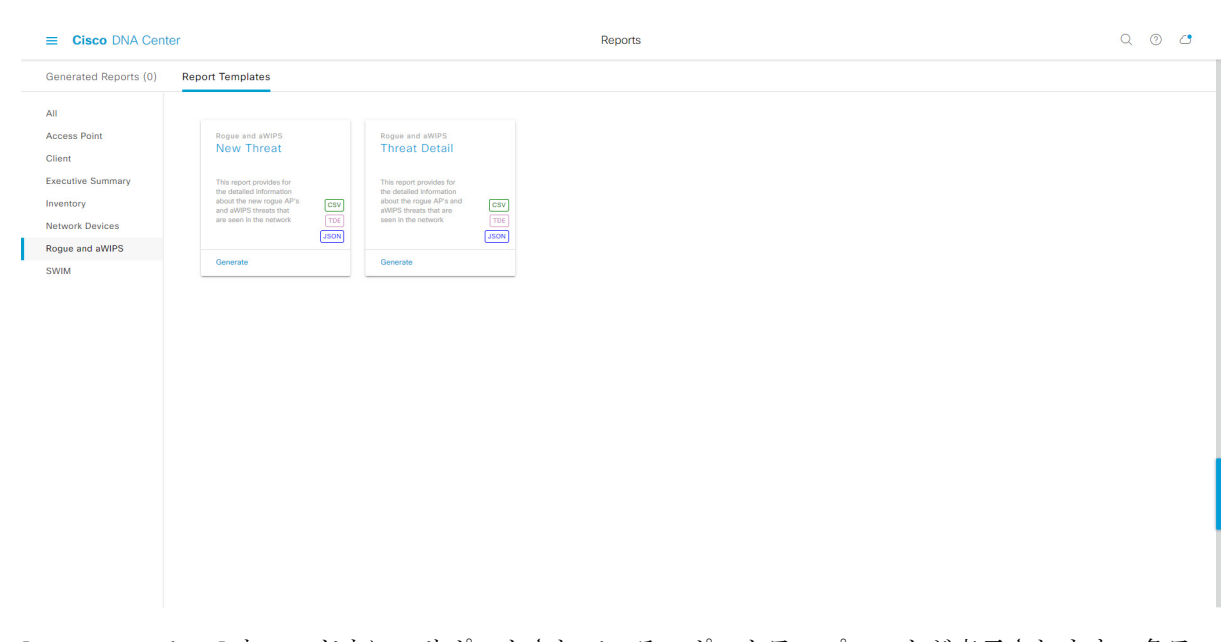

[Report Templates] ウィンドウに、サポートされているレポートテンプレートが表示されます。各テンプ レートはタイルで表され、レポートに関する情報とレポートを設定(生成)するためのリンクが含まれ ています。表示されたテンプレートからレポートの生成に使用するテンプレートを選びます。たとえば、 不正および **aWIPs** レポートの場合、「**New Threat**(新しい脅威)」レポートまたは「**Threat Detail**(脅 威の詳細)」レポートを作成できます。サポートされるレポートのファイルタイプ(CSV、TDE、JSON) もタイル内にアイコンで示されます。

ステップ **3** サンプルレポートを表示するには、タイルでヘッダーをクリックします。

サンプルレポートのウィンドウが表示されます。ウィンドウのサイドバーを使用して下にスクロールし、 サンプルレポート全体を確認します。次のデータが表示されます。

- 適用されたフィルタ(レポートを構築するために使用されたデータフィルタ)。
- データメトリックとサマリー。
- データのグラフィカル表示(回線、バー、円グラフを含む)。
- データの分析を支援するテーブル。
- (注) サンプルレポートを使用して、レポートの表示方法を計画できます。

ステップ **4** [X] をクリックして、プレビューを閉じます。

図 **<sup>65</sup> : [Generate <sup>a</sup> New Report]**

- ステップ **5** レポートを作成するためのパラメータを設定するには、タイルで [Generate] リンクをクリックします。 [Generate]ウィンドウが開きます。このウィンドウで、レポートのフォーマットタイプの選択やデータの フィルタの適用のほか、実際のレポート生成スケジュールの設定が可能です。
- ステップ **6** [Generate a New Report] ウィンドウで、[Let's Do It] をクリックして生成を開始します。

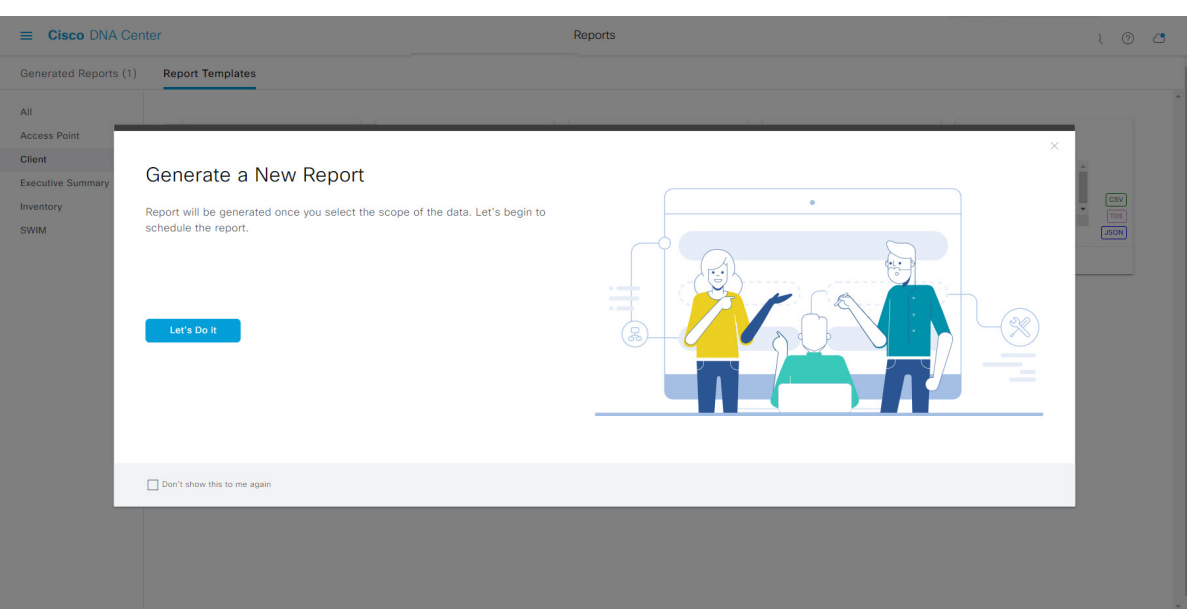

[Setup the Report Template] ウィンドウが開きます。

- ステップ **7** [Setup the Report Template] ウィンドウで、レポートのテンプレートを選択します。 [Template] ドロップダウンメニューからいずれかを選択します。
	- (注) [Template] には、リリースに対応するカテゴリの個々のレポートタイプが表示されます。

同じウィンドウで自動生成されたサンプルを確認できます。

#### 図 **<sup>66</sup> : [Setup Report Template]**

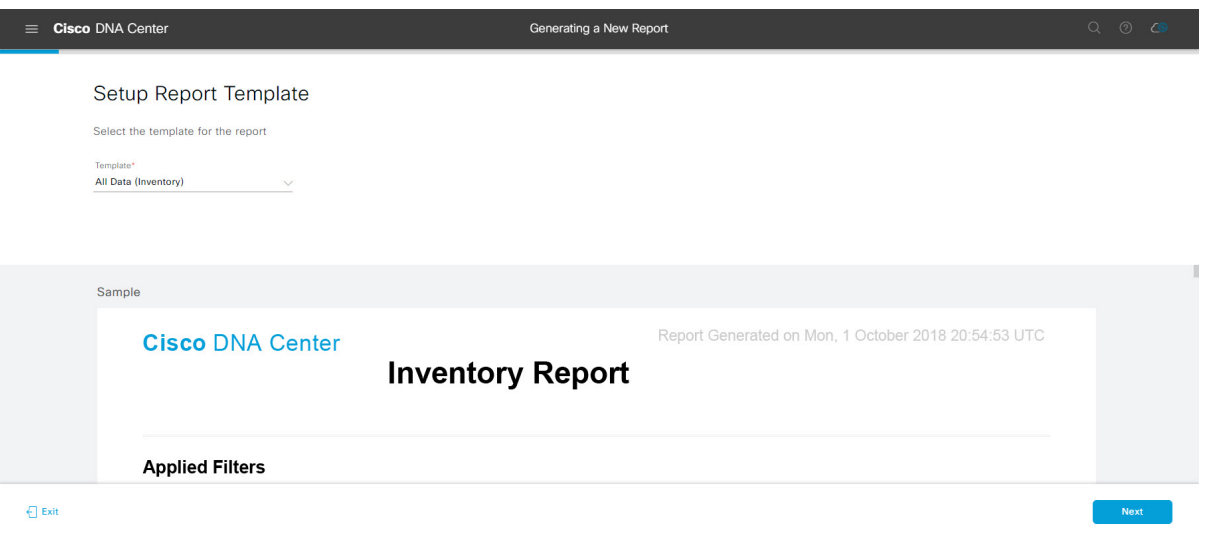

[Next] をクリックして続行します。[Setup the Report Scope] ウィンドウが開きます。

ステップ **8** [Setup the Report Scope] ウィンドウで、レポートの名前を指定して範囲を選択します。

[ReportName]フィールドにレポート名を入力し、[Scope]フィールドをクリックして使用可能なフィルタ を表示します。レポートに使用するフィルタオプションをクリックします。

(注) [Report Scope] のオプションは、[Template] の選択に応じて変わります。

#### 図 **<sup>67</sup> : [Setup Report Scope]**

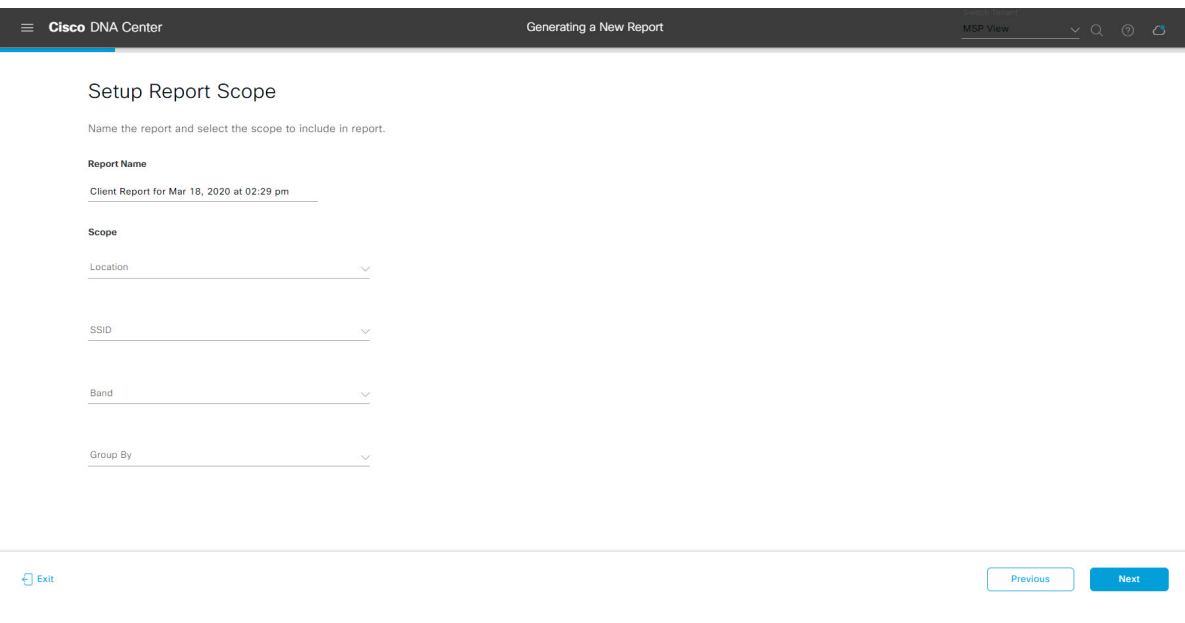

[Next] をクリックして続行します。[Select File Type] ウィンドウが開きます。

ステップ **10** [Schedule Report] ウィンドウで、レポートの時間範囲とスケジュールを選択します。

ステップ **9** [Select File Type] ウィンドウで、レポートのファイルタイプを選択します。 [File Type] では、作成するレポートに応じて次のオプションを選択できます。

- **PDF**
- **CSV**
- **Tableau Data Extract**
- **JSON**

ファイルタイプが [CSV]、[JSON]、[Tableau Data Extract] の場合、[Fields] オプションが表示され、CSV、 JSON、Tableau Data Extract から作成するレポートの属性(追加フィールド)を選択できます。

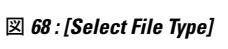

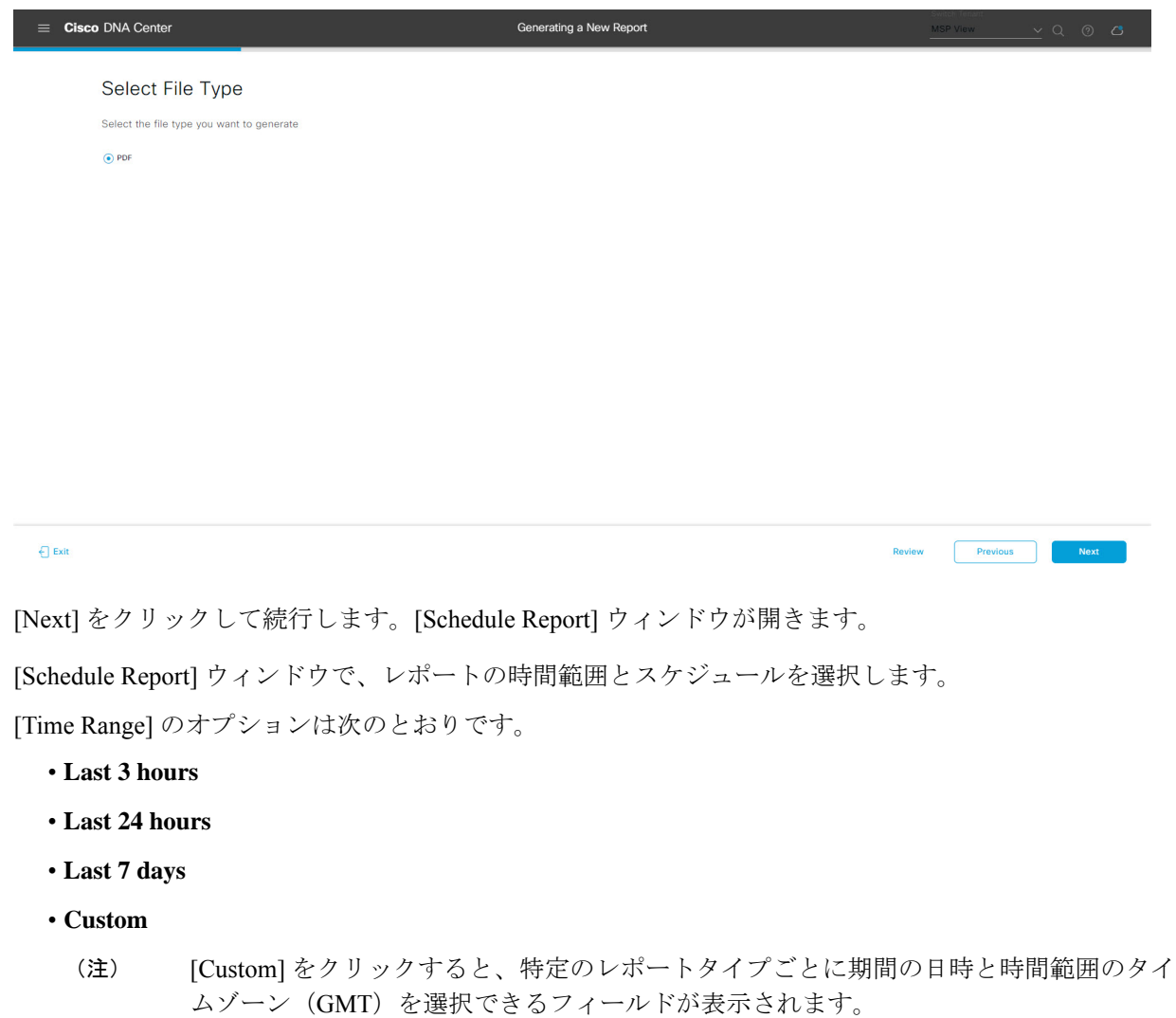

[Schedule] には、次のオプションがあります。

- **Run Now**
- **[Run Later]**
- **[Run Recurring]**

[Schedule] で次のオプションを選択した場合は、レポートのタイムゾーンも選択できます。

- **Custom**
- **[Run Later**(**One Time**)**]**
- **[Run Recurring]**

図 **69 :** レポートのスケジュール

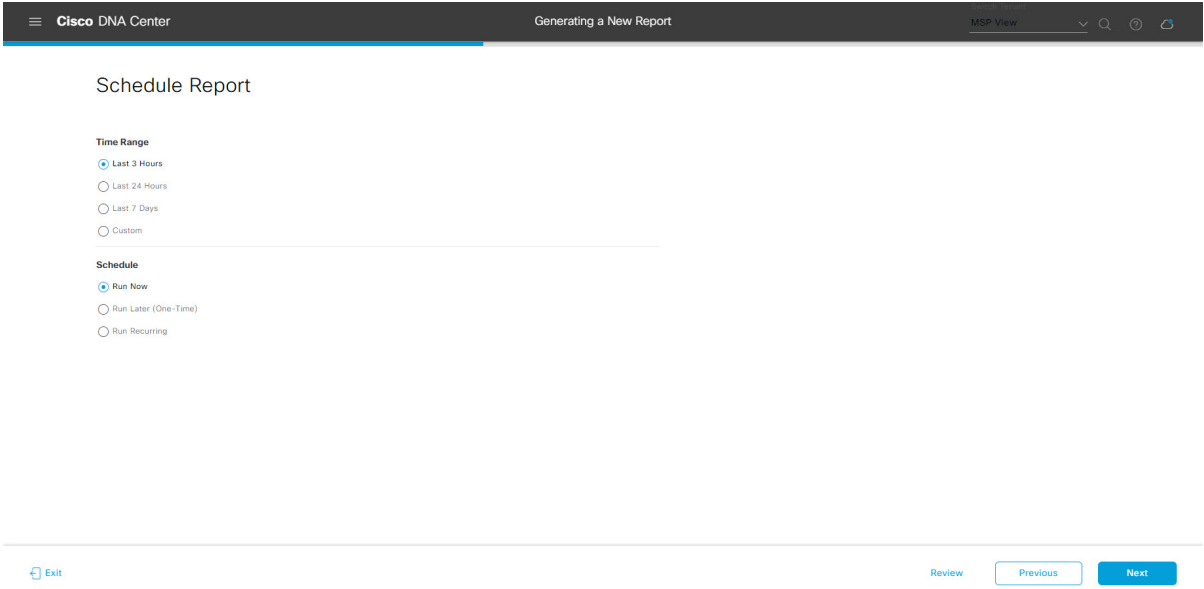

[Next] をクリックして続行します。[Delivery and Notification] ウィンドウが開きます。

ステップ **11** [Delivery and Notification] ウィンドウで、レポートの配信方法を選択します。

オプションは次のとおりです。

- [Email Report]:電子メールレポートがリンクまたは添付ファイルとして送信されます。
	- 電子メールのSMTPサーバーをまだ設定していない場合は設定するように求められます。 GUI の [Email] タブのプロンプトに従って SMTP サーバーを設定します。[System] > [Settings] > [External Services] > [Destinations] > [Email] タブの順にクリックします。 (注)
		- [Link]:レポートが正常にコンパイルされたことを伝える電子メール通知に、元のレポートと [Reports]の[GeneratedReports]ページへのリンクが含まれます。ここからリンクを使用して、レ ポートを表示およびダウンロードできます。
- リンクを含む電子メールレポートでは、最大20の電子メールアドレスがサポートさ れます。複数の電子メールを追加する場合は、電子メールアドレスを追加した後に キーボードの Enter を押す必要があります。Enter を押した時点で、電子メールアド レスについて必要なすべての検証が実行され、電子メールアドレスのシンタックス に誤りがある場合は通知されます。 (注)
- [Attachment]:レポートが電子メール通知に添付されます。
	- 電子メール通知への添付は、PDFレポートでのみサポートされます。また、電子メー ルに添付できる PDF レポートの最大サイズは 20 MB です。電子メールの添付ファイ ルでは、最大10の電子メールアドレスがサポートされます。複数の電子メールを追 加する場合は、電子メールアドレスを追加した後にキーボードのEnterを押す必要が あります。Enterを押した時点で、電子メールアドレスについて必要なすべての検証 が実行され、電子メールアドレスのシンタックスに誤りがある場合は通知されます。 (注)

Cisco DNA Center は、レポートに関する次の電子メール通知を送信します。

- レポートは、実行待ちのキュー内にあります。
- インポートプロセスは進行中です。
- レポートのコンパイルが正常に完了しました。
- [Webhook Notification]:設定されたウェブフック URL アドレス(コールバック URL)へのウェブ フックとして通知が送信されます。ドロップダウンメニュー([Subscription Profile] フィールド)か らウェブフックを選択します。
	- まだウェブフックを作成していない場合は作成するように求められます。GUIの[Webhook] タブのプロンプトに従ってウェブフックを設定します。一般に、ウェブフックを設定す るには、[System] > [Settings] > [External Services] > [Destinations] > [Webhook] タブの順に クリックします。 (注)

レポートのステータスウェブフック通知を受信します。たとえば、「キュー内(InQueue)」、「進 行中(InProgress)」、「成功(Success)」のウェブフック通知が届きます。これらの通知は、GUI で表示することもできます。

#### 図 **<sup>70</sup> : [Delivery and Notification]**

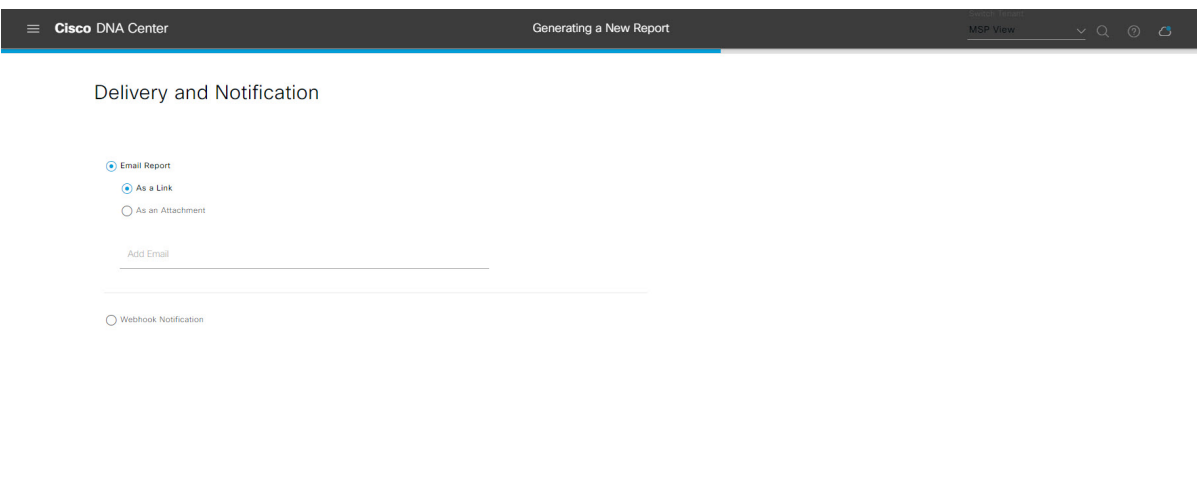

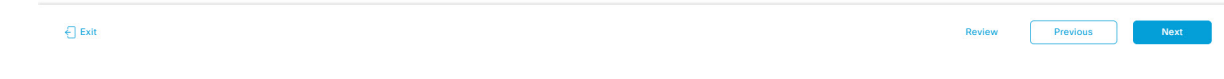

[Next] をクリックして続行します。[Summary] ウィンドウが開きます。

ステップ **12** [Summary] ウィンドウで、設定を確認し、必要に応じてファイルを編集します。

#### 図 **<sup>71</sup> : [Summary]**

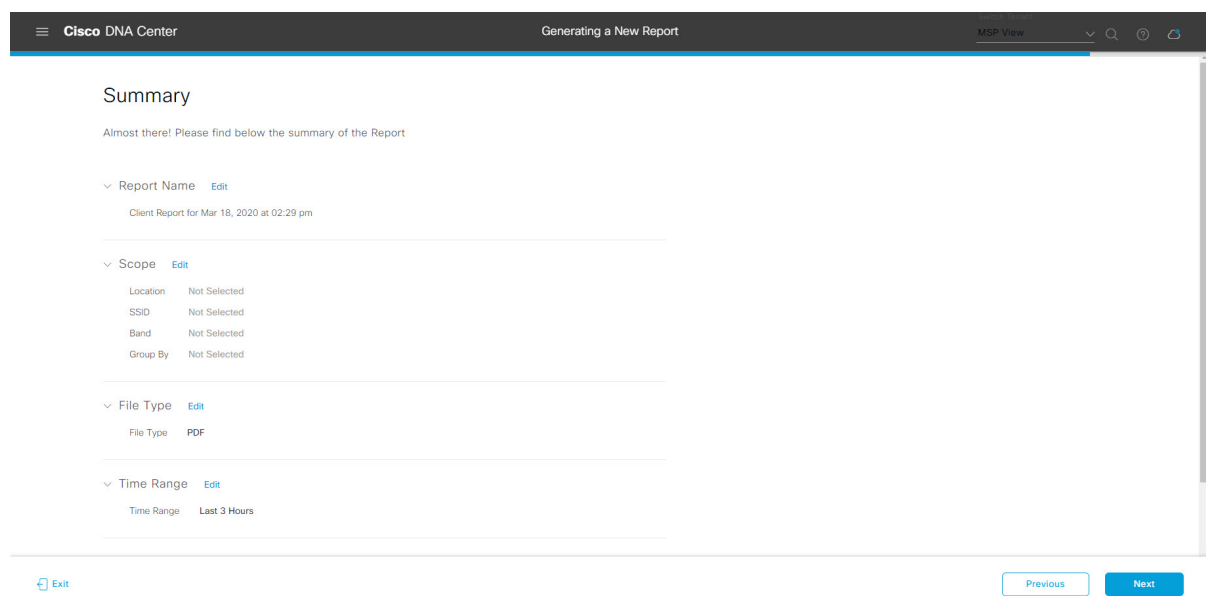

[Next] ボタンをクリックします。

レポートが生成されると、成功したことを示すウィンドウが表示されます。

ステップ **13** [View the Generated Reports] リンクをクリックします。

[Generated Reports] ウィンドウが開き、スケジュールされたレポートのインスタンスの詳細が表示されま す。

### 図 **<sup>72</sup> : [Generated Reports]**

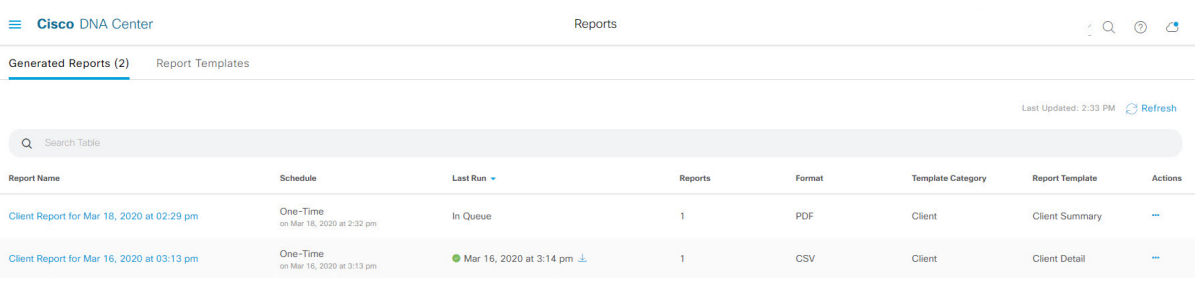

# 次のタスク

[Generated Reports] ウィンドウで、レポートインスタンスを確認します。

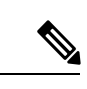

### (注)

[Generated Reports] ウィンドウで、レポートをダウンロード、確認、編集、複製、または削除 できます。詳細については、生成されたレポートの表示 (74 ページ)を参照してください。

# **SWIM** レポートの実行

ネットワークについての**SWIM**レポートを設定するには、次の手順を実行します。CiscoDNA Center GUI の [Reports] ウィンドウを使用して **SWIM** レポートを設定できます。

レポート

図 **73 : SWIM** レポート

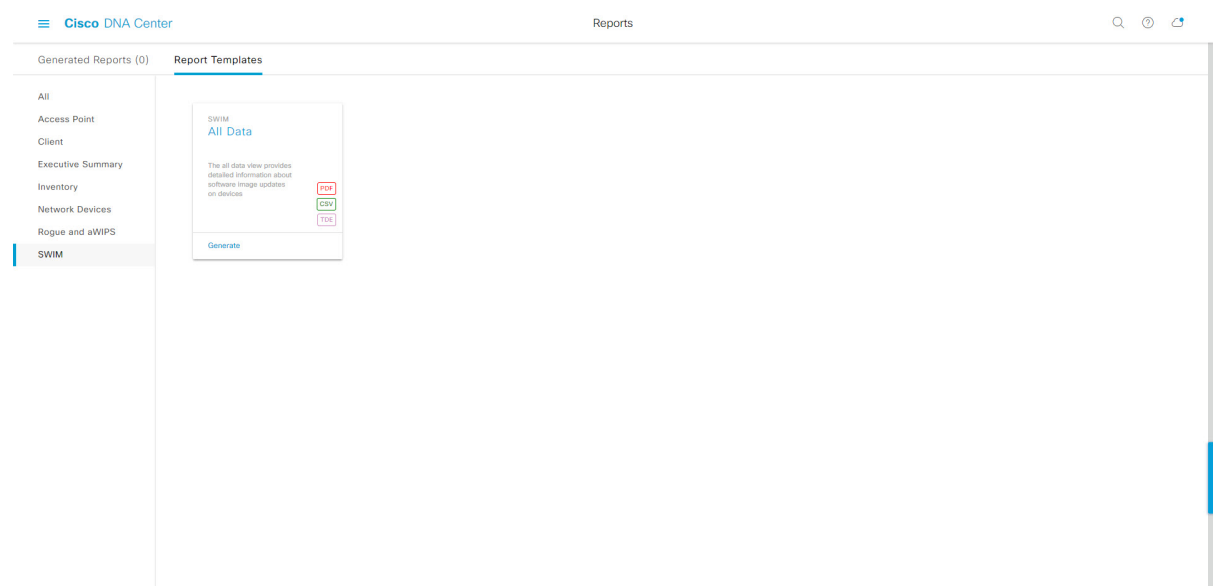

## 始める前に

- 正常なディスカバリジョブを Cisco DNA Center で実行します。[Device Inventory] でディス カバリジョブが成功しているかどうか確認できます。[Menu]アイコン (=) から、[Provision] > [Inventory] の順にクリックして結果を表示します。
- ステップ 1 Cisco DNA Center GUI で [Menu] アイコン(=) をクリックして > [Reports] > [Report Templates] の順に選 択します。

[Report Templates] ウィンドウが開き、サポートされているレポートカテゴリが表示されます。各カテゴ リはリンクで表されます。リンクをクリックすると、そのカテゴリでサポートされているレポートのみ が表示されます。

このリリースでは、次のカテゴリのレポートがサポートされています。

- [Access Point]:アクセスポイントおよびアクセスポイントの無線に関するデータを提供するレポー ト。
- [Client]:ネットワークにおけるクライアントのパフォーマンスの分析に役立つレポート。
- [ExecutiveSummary]:ネットワークにおけるデバイス、アプリケーション、クライアントのパフォー マンスの分析に役立つレポート。
- [Inventory]:Cisco DNA Center で検出されたデバイスを一覧表示するレポート。
- [Network Devices]:ネットワーク内のデバイスに関するデータを提供するレポート。
- [Rogue and aWIPS]:ネットワーク内の脅威に関するデータを提供するレポート。
- [SWIM]:ネットワーク内のすべてのデバイスのソフトウェアとバージョンを一覧表示するレポー ト。
- [Access Point]、[Client]、[Executive Summary] のレポートのデータは最大 90 日間保持されま す。 (注)
- ステップ **2** リンクをクリックした後、選択したカテゴリの [Report Templates] ウィンドウを確認します。

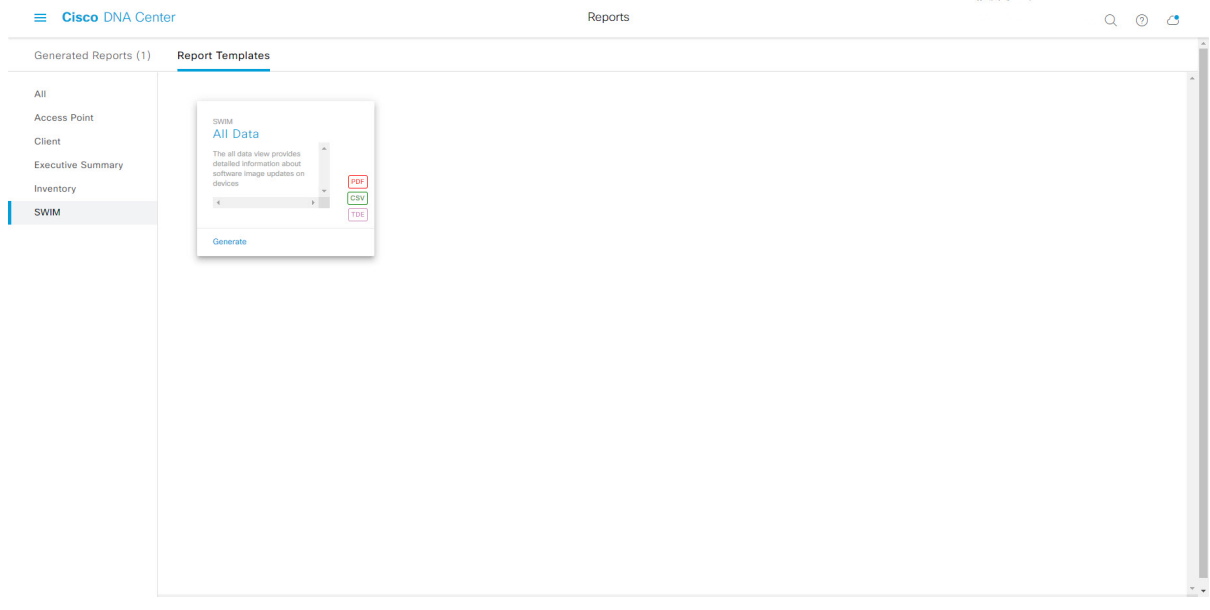

[Report Templates] ウィンドウに、サポートされているレポートテンプレートが表示されます。各テンプ レートはタイルで表され、レポートに関する情報とレポートを設定(生成)するためのリンクが含まれ ています。表示されたテンプレートからレポートの生成に使用するテンプレートを選びます。たとえば、 **SWIM** レポートの場合は、[All Data] レポートを作成できます。サポートされるレポートのファイルタイ プ(PDF、CSV、TDE)もタイル内にアイコンで示されます。

ステップ **3** サンプルレポートを表示するには、タイルでヘッダーをクリックします。

サンプルレポートのウィンドウが表示されます。ウィンドウのサイドバーを使用して下にスクロールし、 サンプルレポート全体を確認します。次のデータが表示されます。

- 適用されたフィルタ(レポートを構築するために使用されたデータフィルタ)。
- データメトリックとサマリー。
- データの分析を支援するテーブル。
- (注) サンプルレポートを使用して、レポートの表示方法を計画できます。
- ステップ **4** [X] をクリックして、プレビューを閉じます。
- ステップ **5** レポートを作成するためのパラメータを設定するには、タイルで [Generate] リンクをクリックします。

図 **<sup>74</sup> : [Report Templates]** ウィンドウ

[Generate]ウィンドウが開きます。このウィンドウで、レポートのフォーマットタイプの選択やデータの フィルタの適用のほか、実際のレポート生成スケジュールの設定が可能です。

ステップ **6** [Generate a New Report] ウィンドウで、[Let's Do It] をクリックして生成を開始します。

# $\equiv$  Cisco DNA Center Reports  $10C$ Generated Reports (1) Report Template: All Client Generate a New Report Executi Inventory Report will be generated once you select the scope of the data. Let's begin to schedule the report **SWIM**  $\frac{1}{2}$  $\overline{JSON}$ Don't show this to me again

#### 図 **<sup>75</sup> : [Generate <sup>a</sup> New Report]**

[Setup the Report Template] ウィンドウが開きます。

ステップ **7** [Setup the Report Template] ウィンドウで、レポートのテンプレートを選択します。

[Template] ドロップダウンメニューからいずれかを選択します。

(注) [Template] には、リリースに対応するカテゴリの個々のレポートタイプが表示されます。

同じウィンドウで自動生成されたサンプルを確認できます。

#### 図 **<sup>76</sup> : [Setup Report Template]**

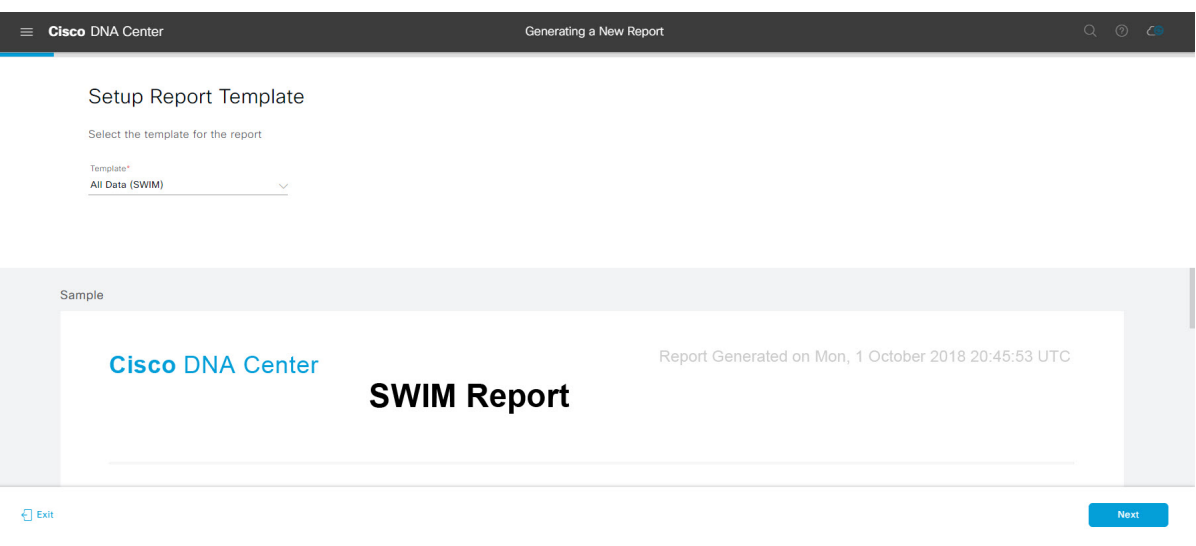

[Next] をクリックして続行します。[Setup the Report Scope] ウィンドウが開きます。

ステップ **8** [Setup the Report Scope] ウィンドウで、レポートの名前を指定して範囲を選択します。

[ReportName]フィールドにレポート名を入力し、[Scope]フィールドをクリックして使用可能なフィルタ を表示します。レポートに使用するフィルタオプションをクリックします。

(注) [Report Scope] のオプションは、[Template] の選択に応じて変わります。

図 **<sup>77</sup> : [Setup Report Scope]**

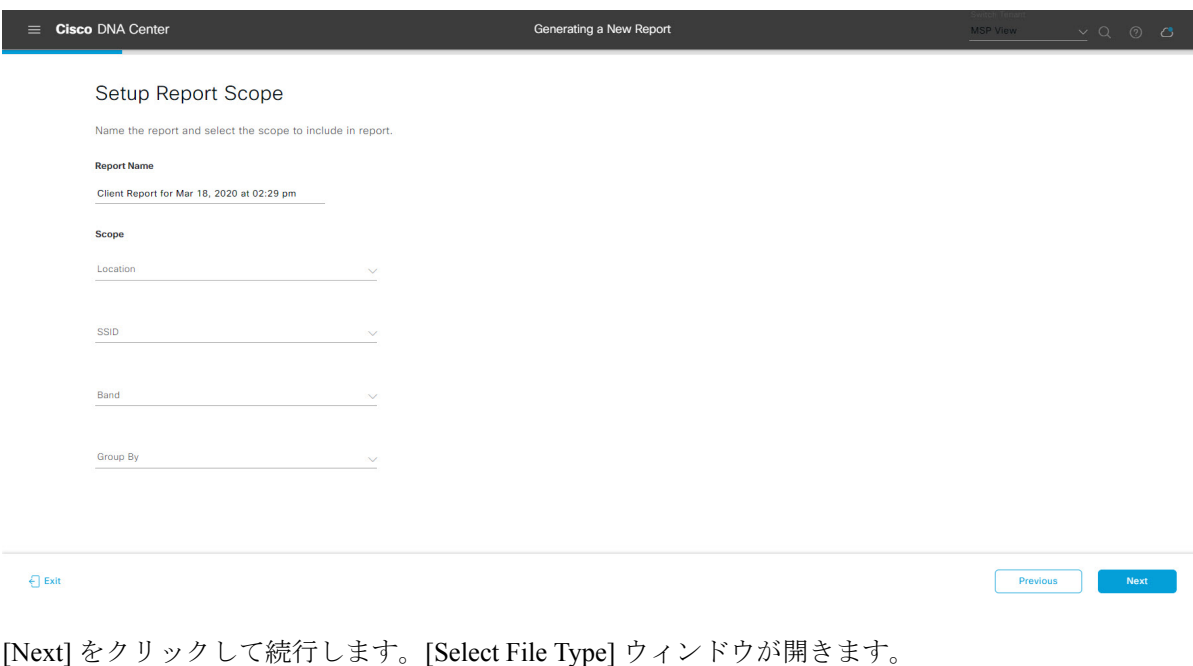

- **PDF**
- **CSV**
- **Tableau Data Extract**
- **JSON**

ファイルタイプが [CSV]、[JSON]、[Tableau Data Extract] の場合、[Fields] オプションが表示され、CSV、 JSON、Tableau Data Extract から作成するレポートの属性(追加フィールド)を選択できます。

```
図 78 : [Select File Type]
```
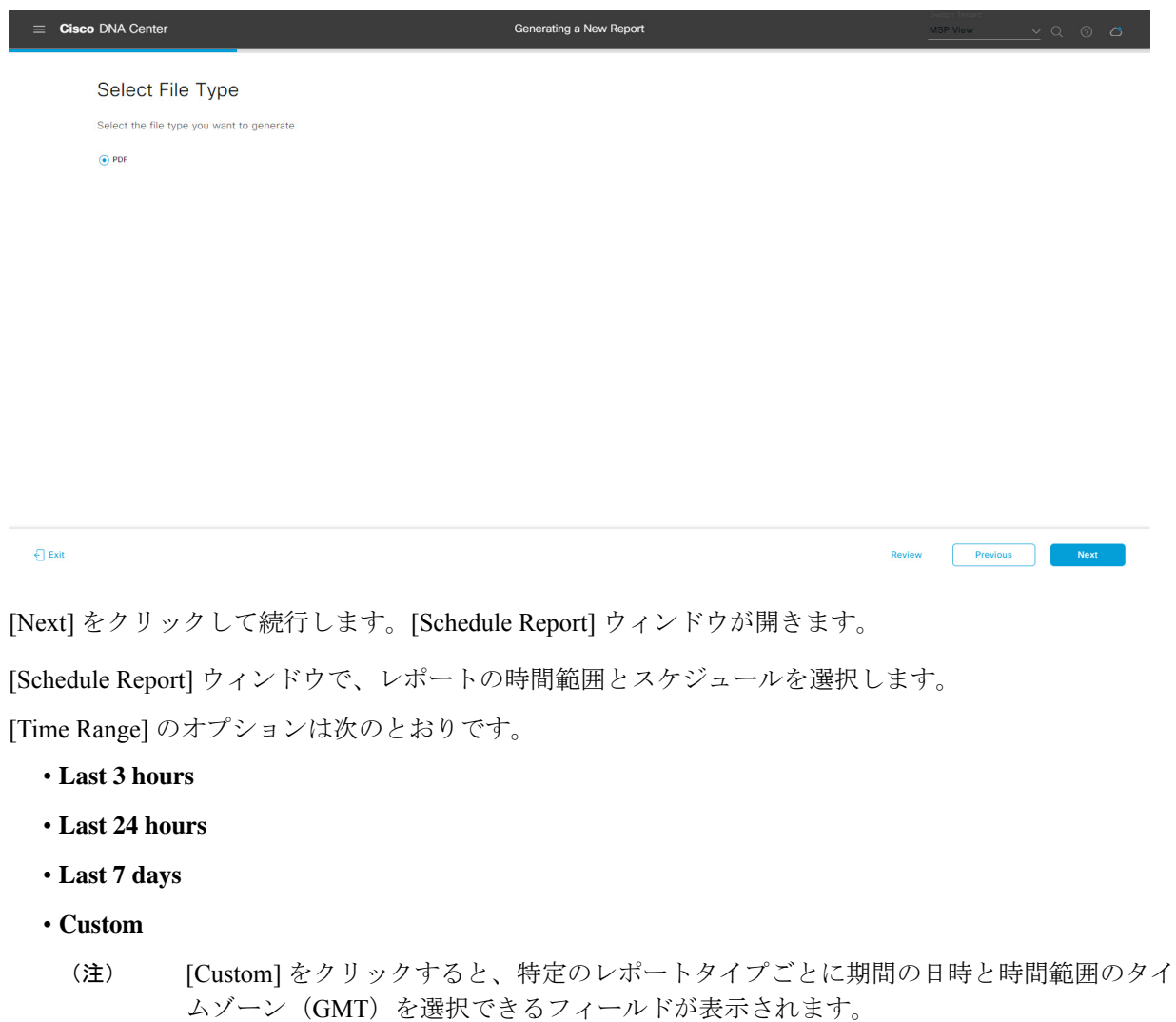

[Schedule] には、次のオプションがあります。

ステップ **10** [Schedule Report] ウィンドウで、レポートの時間範囲とスケジュールを選択します。

- **Run Now**
- **[Run Later]**
- **[Run Recurring]**

[Schedule] で次のオプションを選択した場合は、レポートのタイムゾーンも選択できます。

- **Custom**
- **[Run Later**(**One Time**)**]**
- **[Run Recurring]**

図 **79 :** レポートのスケジュール

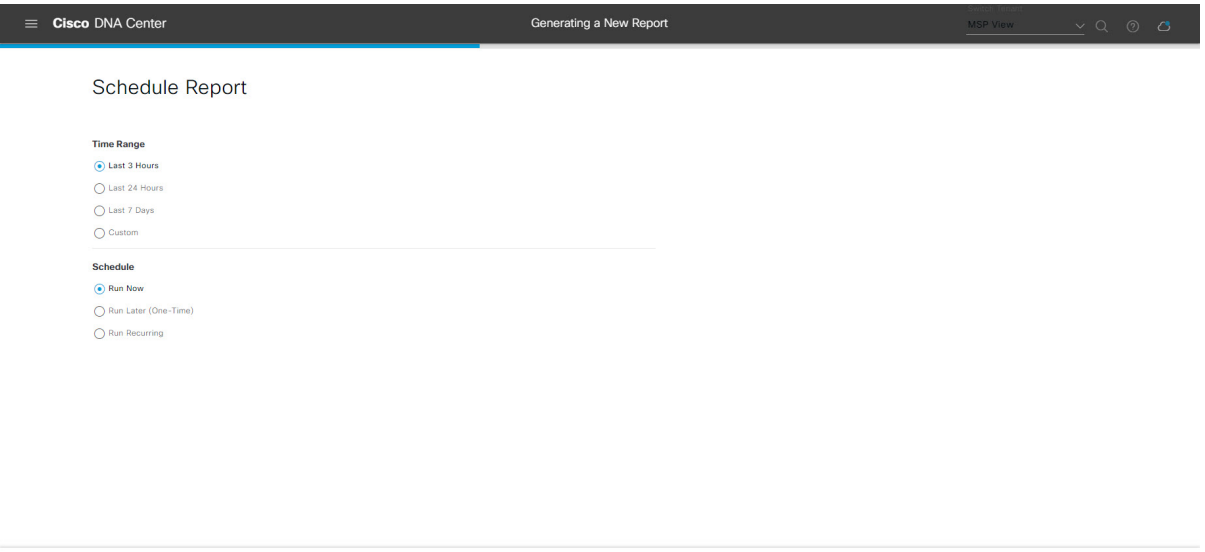

```
\bigoplus Exit
                                                                                                                Previous Next
```
[Next] をクリックして続行します。[Delivery and Notification] ウィンドウが開きます。

ステップ **11** [Delivery and Notification] ウィンドウで、レポートの配信方法を選択します。

オプションは次のとおりです。

- [Email Report]:電子メールレポートがリンクまたは添付ファイルとして送信されます。
	- 電子メールのSMTPサーバーをまだ設定していない場合は設定するように求められます。 GUI の [Email] タブのプロンプトに従って SMTP サーバーを設定します。[System] > [Settings] > [External Services] > [Destinations] > [Email] タブの順にクリックします。 (注)
		- [Link]:レポートが正常にコンパイルされたことを伝える電子メール通知に、元のレポートと [Reports]の[GeneratedReports]ページへのリンクが含まれます。ここからリンクを使用して、レ ポートを表示およびダウンロードできます。
- リンクを含む電子メールレポートでは、最大20の電子メールアドレスがサポートさ れます。複数の電子メールを追加する場合は、電子メールアドレスを追加した後に キーボードの Enter を押す必要があります。Enter を押した時点で、電子メールアド レスについて必要なすべての検証が実行され、電子メールアドレスのシンタックス に誤りがある場合は通知されます。 (注)
- [Attachment]:レポートが電子メール通知に添付されます。
	- 電子メール通知への添付は、PDFレポートでのみサポートされます。また、電子メー ルに添付できる PDF レポートの最大サイズは 20 MB です。電子メールの添付ファイ ルでは、最大10の電子メールアドレスがサポートされます。複数の電子メールを追 加する場合は、電子メールアドレスを追加した後にキーボードのEnterを押す必要が あります。Enterを押した時点で、電子メールアドレスについて必要なすべての検証 が実行され、電子メールアドレスのシンタックスに誤りがある場合は通知されます。 (注)

Cisco DNA Center は、レポートに関する次の電子メール通知を送信します。

- レポートは、実行待ちのキュー内にあります。
- インポートプロセスは進行中です。
- レポートのコンパイルが正常に完了しました。
- [Webhook Notification]:設定されたウェブフック URL アドレス(コールバック URL)へのウェブ フックとして通知が送信されます。ドロップダウンメニュー([Subscription Profile] フィールド)か らウェブフックを選択します。
	- まだウェブフックを作成していない場合は作成するように求められます。GUIの[Webhook] タブのプロンプトに従ってウェブフックを設定します。一般に、ウェブフックを設定す るには、[System] > [Settings] > [External Services] > [Destinations] > [Webhook] タブの順に クリックします。 (注)

レポートのステータスウェブフック通知を受信します。たとえば、「キュー内(InQueue)」、「進 行中(InProgress)」、「成功(Success)」のウェブフック通知が届きます。これらの通知は、GUI で表示することもできます。
### 図 **<sup>80</sup> : [Delivery and Notification]**

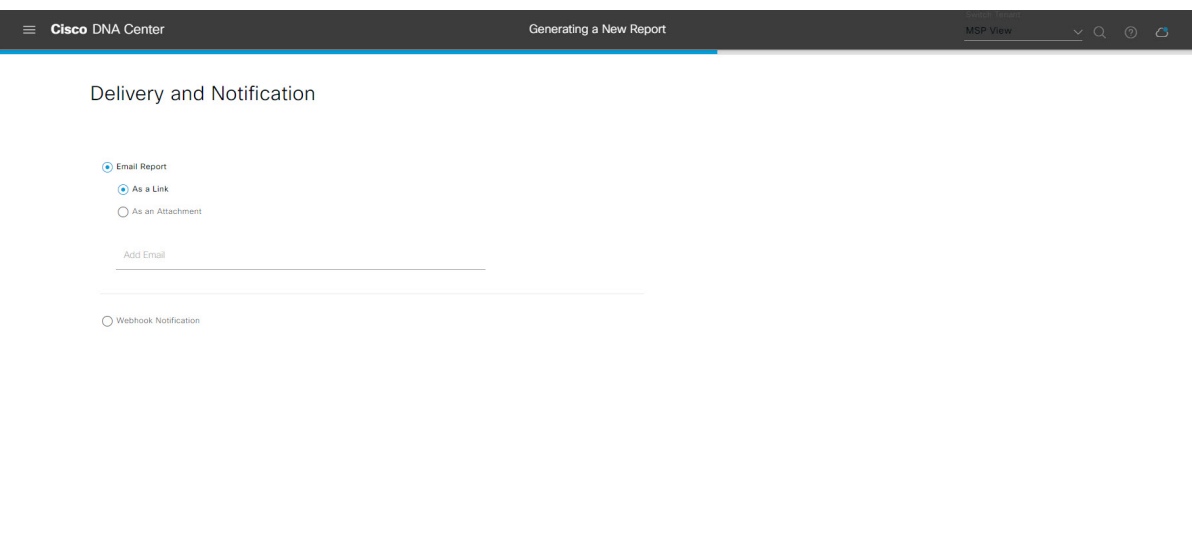

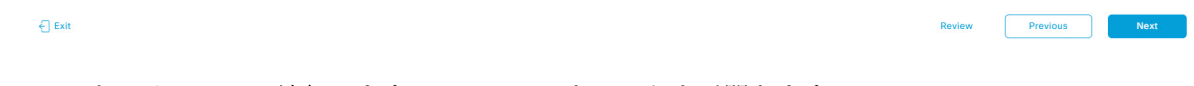

[Next] をクリックして続行します。[Summary] ウィンドウが開きます。

ステップ **12** [Summary] ウィンドウで、設定を確認し、必要に応じてファイルを編集します。

# 図 **<sup>81</sup> : [Summary]**

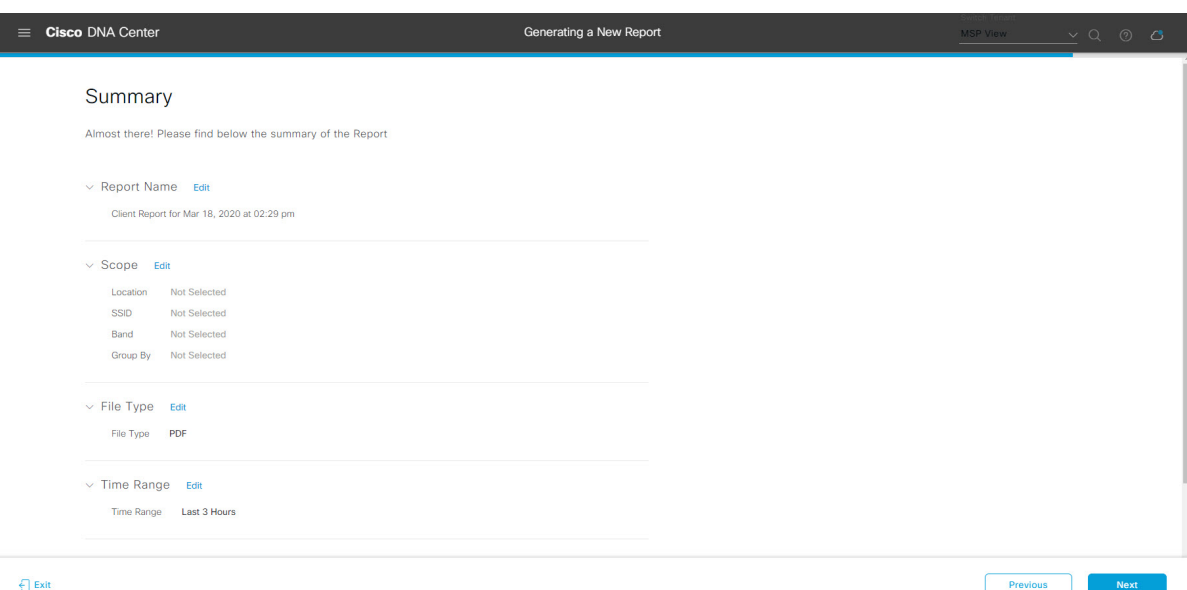

[Next] ボタンをクリックします。

レポートが生成されると、成功したことを示すウィンドウが表示されます。

ステップ **13** [View the Generated Reports] リンクをクリックします。

## 図 **<sup>82</sup> : [Generated Reports]**

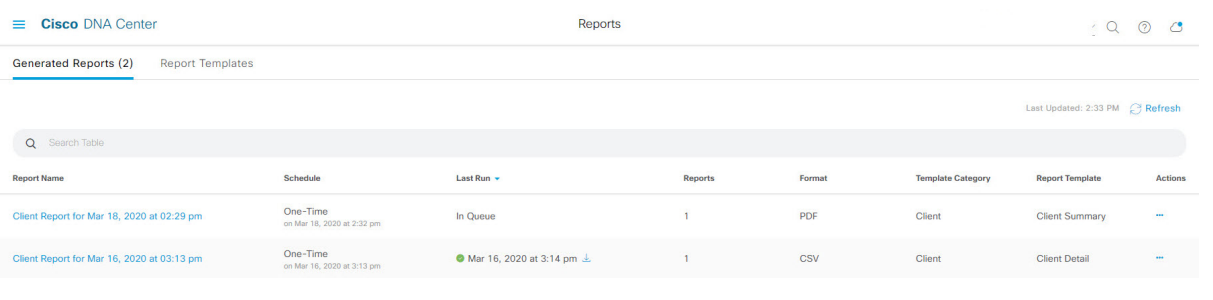

# 次のタスク

[Generated Reports] ウィンドウで、レポートインスタンスを確認します。

(注)

[Generated Reports] ウィンドウで、レポートをダウンロード、確認、編集、複製、または削除 できます。詳細については、生成されたレポートの表示 (74 ページ)を参照してください。

# 生成されたレポートの表示

以前生成したレポートをダウンロード、確認、編集、複製、または削除するには、この手順を 実行します。

## 図 **<sup>83</sup> : [Generated Reports]**

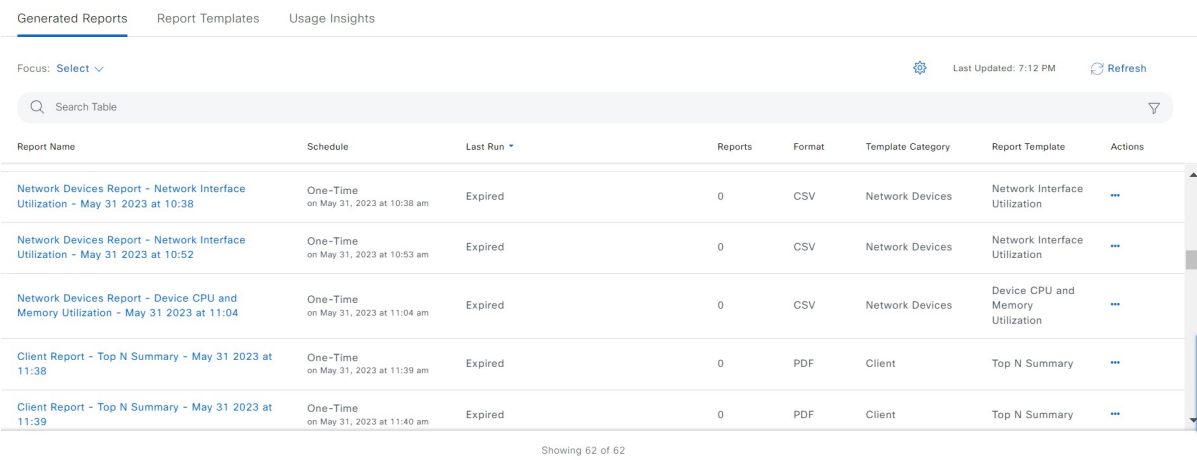

# 始める前に

- 正常なディスカバリジョブを Cisco DNA Center で実行します。[Device Inventory] でディス カバリジョブが成功しているかどうか確認できます。[Menu]アイコン (=) から、[Provision] > [Inventory] の順にクリックして結果を表示します。
- [Catalog] の [Schedule] 機能を使って、レポートを作成します。
- **ステップ 1 [Reports]Cisco DNA Center GUI で [Menu] アイコン(三)をクリックして 。**
- ステップ **2** [Generated Reports] タブをクリックします。

次の情報が表示されます。

- [Report Name]:レポートの名前。
- レポート名を指定しなかった場合は、レポートの日付と時刻とともにレポートタイプを含むデフォル ト名がレポートに設定されます。
	- このリリースでは、レポート名がリンクになっており、クリックすると[GeneratedReports] ウィンドウ内でそのレポートが表示されます。さらに、レポートのコピーをダウンロード するための [Download] リンクも用意されています。 (注)
- [Schedule]:生成された 1 回限りのレポートまたは繰り返しのレポート。レポートの生成スケジュール についての簡単な説明も表示されます。
- [LastRun]:レポートの実行ステータスと詳細が表示されます。次のレポート実行ステータスタイプが 表示される場合があります。
	- [Not Initiated]:スケジュールされたが、まだ開始されていないレポート。
	- [In Queue]:スケジュールされ、実行する処理キュー内にあるレポート。
	- [In Progress]:現在実行中のレポート。
	- [Completed]:実行が完了したレポート。完了時の日付と時刻が表示されます。

アイコン(下矢印)をクリックすると、最後に生成されたレポートがダウンロードされます。

- [Expired]:期限切れになり、Cisco DNA Center で使用できなくなっているレポート。
- [Error]:レポートの実行に失敗しました。
- [Reports]:合計で最大 7 個のレポート数。

表示されたレポート数にマウスのカーソルを合わせると、[View Report List] が表示されます。レポー トダイアログボックスを表示するには、[View Report List] をクリックします。レポートダイアログボッ クスには、すべてのレポート実行とそのステータス([Not Initiated]、[In Queue]、[In Progress]、 [Completed]、[Expired]、[Error])、およびコピーをダウンロードするための [Download] ボタンが表示 されます。[Error] をクリックすると、レポートの実行に関するエラーと警告が表示されます。

- Cisco DNA Center プラットフォーム 合計 7 個のレポートを保持します。具体的には、Cisco DNA Center プラットフォームは実行された最後の7個のレポートと、過去7日間(週)に 実行された最後の 7 個のレポートを保持します。たとえば、1 日に 8 個のレポートを実行 した場合、CiscoDNACenterプラットフォームは最後の7個のレポートのみを保持します。 毎日 1 つのレポートをスケジュールすると、Cisco DNA Center プラットフォーム は過去 7 日間(週)にわたる最新の 7 個のレポートのみを保持します。また、Cisco DNA Center プ ラットフォーム からさまざまな形式でレポートをエクスポートし、それらを安全な場所に アーカイブすることもできます。 重要
- [Format]:ファイル形式タイプ(PDF または CSV ファイル形式など)。
- [Template Category]:カタログオプション(クライアント、SWIM、インベントリ)に基づくレポート のタイプ。
- [Report Template]:レポートの生成に使用されたテンプレート。
- [Actions]:レポートで実行できるタスクのリスト。

[Filter]アイコンをクリックしてフィルタを使用するか、[Find]フィールドにキーワードを入力することで、 GUI に表示されるダウンロードを調整することができます。

- ステップ **3** 次の 1 つ以上のタスクを実行するには、[Actions] をクリックします。
	- [Edit]:レポートに設定されたパラメータ(スケジュールを含む)が表示されるウィンドウを開きま す。このウィンドウでは、設定されているレポートパラメータを確認できます。ただし、このウィン ドウでは、レポート設定を変更できません。これは、読み取り専用ビューです。設定を編集する必要 がある場合は、[Edit] をクリックします。[Edit] をクリックすると、レポート設定を表示および編集で きます。
	- [Edit]:レポートに設定されたパラメータ(スケジュールを含む)が表示されるウィンドウを開きま す。このウィンドウでは、パラメータの確認および編集もできます。レポートを編集した後、[Save] をクリックします。
	- レポート設定を編集して更新すると、以降のレポート実行にはこの新しい設定が反映され ます。このことは、繰り返しのスケジュールでレポートが生成されている場合に重要です。 さらに、レポート設定を編集して更新すると、 Cisco DNA Center プラットフォーム の以前 のレポートはすべて削除されます。このウィンドウで、[Save] ボタンをクリックすると、 削除に関する警告が GUI に表示されます。[Save] ボタンをクリックして以前のすべてのレ ポートを削除するために設定で編集を行う必要はありません。 重要
	- [Duplicate]:レポートのパラメータを表示または設定できる[Duplicate]ウィンドウが開きます。[Generate Report] をクリックして、レポートを再度生成します。
		- 既存のレポートとその設定に基づいて新しいレポートを作成する場合は、[Duplicate] オプ ションを使用し、設定を変更します。これにより、既存のレポートとその設定を保持した まま、既存のレポートと同様の新しいレポートを作成できます。既存のレポートを廃棄し て新しいレポートに完全に置き換える場合は、前述のように [View Config] と [Edit] のオプ ションを使用します。 (注)
- [RunNow]:レポートを実行するプロセスを開始します。レポートの実行が成功すると、成功メッセー ジが表示されます。
	- レポートを実行しようとしたときに以前のレポートが 7 個ある場合、最後の 7 つのレポー トのみが保存されることを示す警告が GUI に表示されます。レポートの既存のスケジュー ル以外でレポートを生成する必要がある場合は、[Run Now] オプションを使用します。 (注)
- [Delete]:レポートを削除します。レポートを削除する前に、このアクションを確認するよう求められ ます。

生成されたレポートの表示

I

翻訳について

このドキュメントは、米国シスコ発行ドキュメントの参考和訳です。リンク情報につきましては 、日本語版掲載時点で、英語版にアップデートがあり、リンク先のページが移動/変更されている 場合がありますことをご了承ください。あくまでも参考和訳となりますので、正式な内容につい ては米国サイトのドキュメントを参照ください。